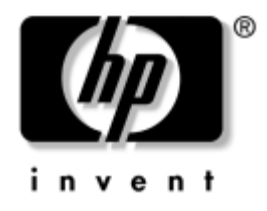

# Podręcznik rozwiązywania **problemów**

Komputery HP Business Desktop Model dx5150

Numer katalogowy dokumentu: 375373-241

### Grudzień 2004

Ten podręcznik zawiera pomocne wskazówki oraz sposoby rozwiązywania problemów dotyczących powyższych produktów, a także scenariusze możliwych problemów ze sprzętem lub oprogramowaniem.

© Copyright 2004 Hewlett-Packard Development Company, L.P. Informacje zawarte w niniejszym dokumencie mogą zostać zmienione bez uprzedzenia.

Microsoft, MS-DOS, Windows oraz Windows NT są znakami towarowymi firmy Microsoft Corporation w USA i w innych krajach.

Jedyne warunki gwarancji na produkty i usługi firmy HP są ujęte w odpowiednich informacjach o gwarancji towarzyszących tym produktom i usługom. Żadne z podanych tu informacji nie powinny być uznawane za jakiekolwiek gwarancje dodatkowe. Firma HP nie ponosi odpowiedzialności za błędy techniczne lub wydawnicze ani pominięcia, jakie mogą wystąpić w tekście.

Niniejszy dokument zawiera prawnie zastrzeżone informacje, które są chronione prawami autorskimi. Żadna część tego dokumentu nie może być kopiowana, reprodukowana ani tłumaczona na inny język bez uprzedniej pisemnej zgody firmy Hewlett-Packard.

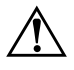

**OSTRZEŻENIE:** Tak oznaczane są zalecenia, których nieprzestrzeganie może doprowadzić do obrażeń ciała lub śmierci.

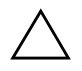

**PRZESTROGA:** Tak oznaczane są zalecenia, których nieprzestrzeganie może doprowadzić do uszkodzenia sprzętu lub utraty danych.

#### Podręcznik rozwiązywania problemów

Komputery HP Business Desktop Wydanie pierwsze – Grudzień 2004 Numer katalogowy dokumentu: 375373-241

# **Spis treści**

## **[1](#page-4-0) [System diagnostyki komputera](#page-4-1)**

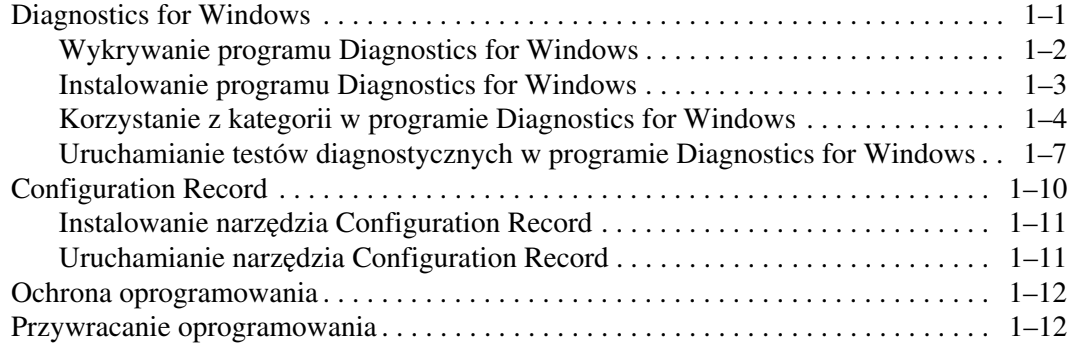

## **[2](#page-16-0) [Usuwanie problemów bez u,ycia programów diagnostycznych](#page-16-1)**

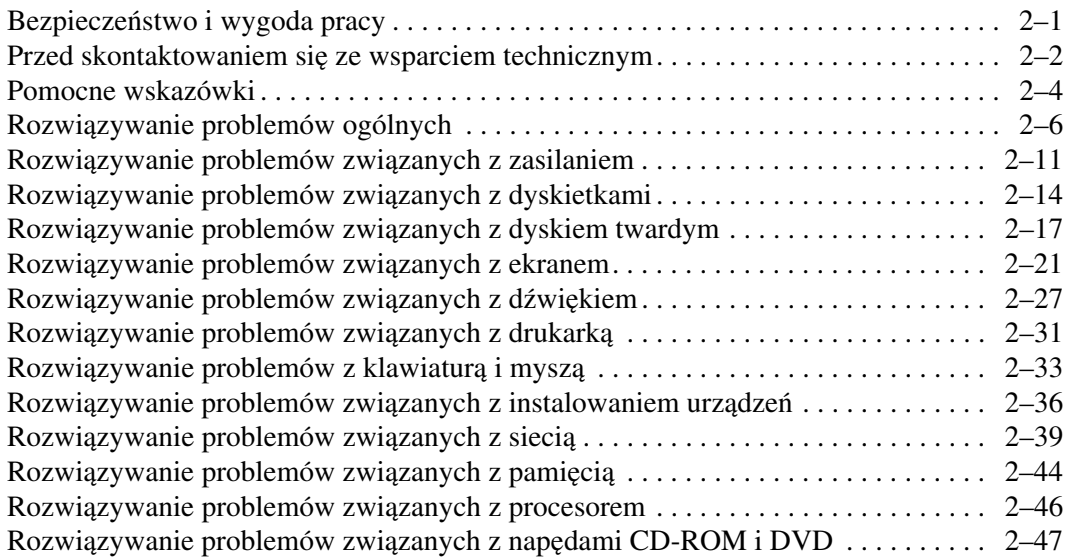

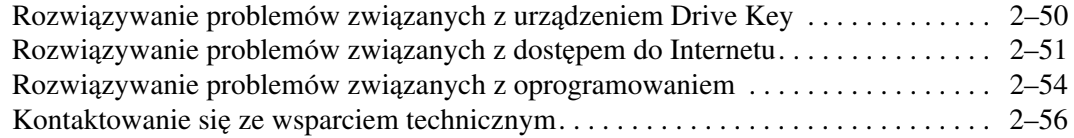

### **[A](#page-72-0)** Komunikaty o błędach autotestu POST

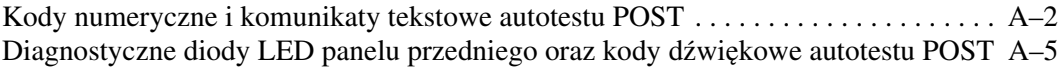

### **[B](#page-83-0)** Zabezpieczanie hasłem i resetowanie pamięci CMOS

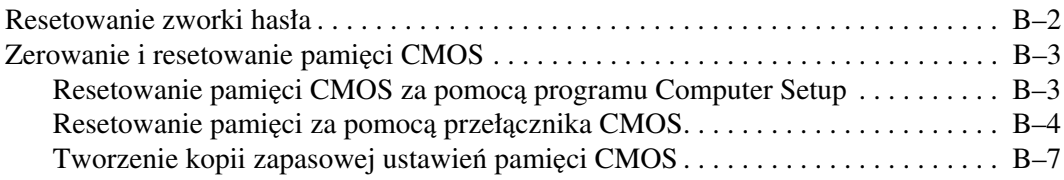

### **[C](#page-90-0) [Konfigurowanie analogowego/cyfrowego](#page-90-1)**  wyjścia audio

**[Indeks](#page-92-0)**

**1**

# <span id="page-4-3"></span><span id="page-4-0"></span>**System diagnostyki komputera**

# <span id="page-4-2"></span><span id="page-4-1"></span>**Diagnostics for Windows**

Program Diagnostics for Windows (DFW) umożliwia przeglądanie informacji o konfiguracji sprzętu i oprogramowania komputera. Jest on dostępny, gdy na komputerze uruchomiony jest system Microsoft Windows XP. Umożliwia on też przeprowadzanie testów sprzętu i oprogramowania podsystemów komputera.

Uruchomienie programu Diagnostics for Windows powoduje wyświetlenie ekranu Overview (Przegląd), zawierającego bieżącą konfigurację komputera. Na ekranie Overview dostępnych jest kilka kategorii informacji o komputerze oraz karta **Test**. Informacje zawarte na każdym ekranie programu można zapisać w pliku lub wydrukować.

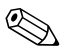

✎ Aby przetestować wszystkie podsystemy, należy zalogować się jako administrator. Użytkownik, który nie zaloguje się jako administrator, nie będzie mógł przetestować niektórych podsystemów. Niemożność przetestowania danego podsystemu będzie zasygnalizowana komunikatem o błędzie, wyświetlonym pod nazwą podsystemu na karcie Test, lub zacienionymi polami wyboru (niemożliwymi do zaznaczenia).

Za pomocą programu Diagnostics for Windows można ustalić, czy wszystkie urządzenia zainstalowane w komputerze są prawidłowo rozpoznawane przez system i funkcjonują poprawnie. Przeprowadzanie testów jest czynnością opcjonalną, ale zalecaną po zainstalowaniu lub podłączeniu nowego urządzenia.

Urządzenia firm innych niż HP mogą nie zostać wykryte przez program Diagnostics for Windows. Zapisać, wydrukować oraz wyświetlić informacje wygenerowane przez narzędzie. Przed skontaktowaniem się ze wsparciem technicznym należy uruchomić testy i wydrukować raport.

## <span id="page-5-0"></span>**Wykrywanie programu Diagnostics for Windows**

Niektóre komputery są dostarczane z programem Diagnostics for Windows wstępnie załadowanym, ale nie preinstalowanym. Program ten mógł zostać zainstalowany już wcześniej, wraz z innymi narzędziami. Mógł też zostać zainstalowany przez innego użytkownika.

Aby ustalić, czy na komputerze jest zainstalowany program Diagnostics for Windows:

- 1. Przejdź do miejsca, w którym znajdują się ikony programu Diagnostics: w systemie Windows XP Home lub Windows XP Professional wybierz kolejno **Start** > **Panel sterowania**.
- 2. Przejrzyj ikony wyświetlone w Panelu sterowania.
	- ❏ Jeżeli wyświetlone są ikony Configuration Record oraz Diagnostics for Windows, program Diagnostics for Windows jest zainstalowany.
	- ❏ Jeżeli ikony Configuration Record oraz Diagnostics for Windows nie są wyświetlone, program Diagnostics for Windows może być załadowany, ale nie został zainstalowany.

## <span id="page-6-0"></span>**Instalowanie programu Diagnostics for Windows**

Jeżeli program Diagnostics for Windows nie jest wstępnie załadowany na komputerze, można go pobrać w postaci pliku SoftPaq z następującej witryny sieci Web:

#### <http://www.hp.com/support>

Wykonanie poniższych czynności jest konieczne tylko w przypadku, gdy program diagnostyczny został załadowany na dysk twardy, lecz nie jest zainstalowany.

- 1. Zamknij wszystkie aplikacje systemu Windows.
- 2. Zainstaluj program Diagnostics for Windows:
	- ❏ W systemie Windows XP wybierz kolejno **Start** > ikonę **Setup Software**. Wybierz kolejno **Diagnostics for Windows** > przycisk **Dalej**, a następnie wykonaj instrukcje wyświetlane na ekranie.
	- ❏ Jeżeli ikony Setup Software nie ma na pulpicie ani w menu Start, uruchom program instalacyjny z katalogu **C:\CPQAPPS\DIAGS** lub wybierz kolejno **Start** > **Uruchom** i w wierszu polecenia wpisz poniższą ścieżkę: **C:\CPQAPPS\DIAGS\SETUP**.
- 3. Kliknij przycisk **Dalej**, aby zainstalować program Diagnostics for Windows.
- 4. Po zakończeniu procesu instalacji może pojawić się monit o ponowne uruchomienie komputera lub ponowne uruchomienie nastąpi automatycznie. Po wyświetleniu monitu kliknij przycisk **Zakończ**, aby uruchomić ponownie komputer, lub przycisk **Anuluj**, aby wyjść z programu. Ponowne uruchomienie komputera jest konieczne do prawidłowego dokończenia instalacji programu Diagnostics for Windows.

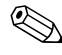

✎ Aby uaktualnić wersję programu Diagnostics for Windows zainstalowaną na komputerze, należy odwiedzić stronę <http://www.hp.com/support> w celu odszukania i pobrania najnowszego pliku SoftPaq z programem Diagnostics for Windows.

## <span id="page-7-0"></span>**Korzystanie z kategorii w programie Diagnostics for Windows**

Aby skorzystać z kategorii, wykonaj następujące czynności:

1. Kliknij kolejno **Start** > **Centrum informacyjne HP** > **Diagnostics for Windows**. Możesz też wybrać ikonę **Diagnostics for Windows** w Panelu sterowania (klikając kolejno **Start** > **Panel sterowania**, a następnie wybierając ikonę **Diagnostics for Windows**).

Na ekranie zostanie wyświetlony przegląd sprzętu i oprogramowania komputera.

2. W celu uzyskania określonych informacji dotyczących wybranych elementów sprzętu lub oprogramowania wybierz kategorię z menu **Categories (Kategorie)** lub odpowiednią ikonę na pasku narzędzi.

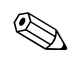

✎ Podczas przesuwania kursora nad ikonami paska narzędzi w pobliżu kursora wyświetlane są odpowiadające im nazwy kategorii.

- 3. Aby wyświetlić bardziej szczegółowe informacje dotyczące wybranej kategorii, kliknij opcję **More** (Więcej) w polu **Information Level** (Poziom informacji) w lewym dolnym rogu ekranu lub kliknij menu **Level (Poziom)** u góry ekranu i wybierz z niego opcję **More** (Więcej).
- 4. Zapoznaj się z tymi informacjami i wydrukuj je lub zapisz, zgodnie z potrzebami.

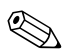

✎ Aby wydrukować informacje, należy wybrać z menu **File** (Plik) polecenie **Print** (Drukuj). Następnie należy wybrać jedną z następujących opcji: **Detailed Report** (All Categories) — **Raport szczegółowy** (Wszystkie kategorie), **Summary Report**  (All Categories) — **Raport ogólny** (Wszystkie kategorie), lub **Current Category** (Bieżąca kategoria). Następnie należy kliknąć przycisk **OK**, aby wydrukować wybrany raport.

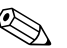

✎ Aby zapisać informacje, należy wybrać z menu **File** (Plik) polecenie **Save As** (Zapisz jako). Następnie należy wybrać jedną z następujących opcji: **Detailed Report** (All Categories) — **Raport szczegółowy** (Wszystkie kategorie), **Summary Report**  (All Categories) **— Raport ogólny** (Wszystkie kategorie), lub **Current Category** (Bieżąca kategoria). Następnie należy kliknąć przycisk **OK**, aby zapisać wybrany raport.

5. Aby wyjść z programu Diagnostics for Windows, kliknij menu **File** (Plik), a następnie wybierz polecenie **Exit** (Zakończ).

### **Pasek menu — pozycje File, Categories, Navigation, Level, Tab oraz Help**

W górnej części ekranu programu Diagnostics for Windows znajduje się pasek zawierający sześć menu rozwijanych:

- File (Plik) Save As (Zapisz jako), Print (Drukuj), Printer Setup (Ustawienia drukarki), Exit (Zakończ).
- Categories (Kategorie) lista kategorii znajduje się w następnej części.
- Navigation (Nawigacja) Previous Category (Poprzednia kategoria) — **F5**, Next Category (Następna kategoria) — **F6.**
- Level (Poziom) Less (Mniej) **F7**, More (Więcej) **F8.** <informacji na ekranie>
- Tab (Karta) Overview (Przegląd), Test, Status (Stan), Log (Dziennik), Error (Błąd).
- Help (Pomoc) Contents (Zawartość), How to use Help (Jak korzystać z pomocy), About (Informacje).

### Pasek narzędzi — ikony dla różnych kategorii informacji

Pod paskiem menu znajduje się pasek zawierający ikony odpowiadające poniższym kategoriom informacji o komputerze:

- System informacje o dacie i godzinie systemowej, systemowej pamięci ROM oraz płycie głównej.
- Asset Control (Kontrola zasobów) informacje o etykiecie zasobu, numerze seryjnym systemu i procesorze.
- Input Devices (Urządzenia wejściowe) informacje o klawiaturze, myszy i dżojstiku.
- Communication (Komunikacja) porty w systemie i informacje o każdym z nich.
- Storage (Urządzenia pamięci masowej) napędy pamięci masowej w systemie i informacje o każdym z nich.
- Graphics (Grafika) informacje o systemie graficznym.
- Memory (Pamięć) informacje o pamięci na płycie głównej i w systemie Windows.
- Multimedia informacje o napędach optycznych (CD, DVD itd.) oraz o systemie audio.
- Windows informacje o systemie Windows.
- Architecture (Architektura) informacje o urządzeniach PCI.
- Resources (Zasoby) informacje o przerwaniach IRQ, ustawieniach WE/WY oraz mapie pamięci.
- Health (Kondycja) stan dysków twardych i temperatury systemu.
- Miscellaneous (Różne) pamięć CMOS, interfejs DMI, system BIOS, nazwa produktu i numer seryjny.

### **Karty — Overview, Test, Status, Log, Error**

Pod paskiem narzędzi znajduje się pięć kart:

- Overview (Przegląd) W oknie Overview wyświetlane są ogólne informacje o komputerze. Okno to jest wyświetlane jako pierwsze bezpośrednio po uruchomieniu programu. Z lewej strony okna znajdują się informacje dotyczące sprzętu, a z prawej strony — dotyczące oprogramowania.
- Test Okno Test umożliwia wybieranie różnych elementów systemu do przetestowania. Można tu też wybrać typ testu oraz tryb testowania.
- Status (Stan) W oknie Status wyświetlany jest stan każdego z trwających testów. Można anulować testowanie, klikając przycisk **Cancel Testing** (Anuluj testowanie).
- Log (Dziennik) W oknie Log wyświetlany jest dziennik testów przeprowadzonych dla każdego urządzenia.
- $\blacksquare$  Error (Błąd) W oknie Error wyświetlane są błędy, jakie wystąpiły podczas testowania urządzenia. Okno zawiera listę wszystkich testowanych urządzeń, typy i kody błędów oraz liczbę błędów.

## <span id="page-10-0"></span>**Uruchamianie testów diagnostycznych w programie Diagnostics for Windows**

Aby uruchomić testy diagnostyczne:

1. Kliknij kolejno **Start** > **Centrum informacyjne HP** > **Diagnostics for Windows**. Możesz też wybrać ikonę **Diagnostics for Windows** w Panelu sterowania (klikając kolejno **Start** > **Panel sterowania**, a następnie wybierając ikonę **Diagnostics for Windows**).

Na ekranie zostanie wyświetlony przegląd sprzętu i oprogramowania komputera. Pod rzędem ikon widocznych jest pięć kart: **Overview** (Przegląd), **Test**, **Status** (Stan), **Log** (Dziennik) i **Error** (Błąd).

- 2. Kliknij kartę **Test** lub kliknij menu **Tab** (Karta) w górnej części ekranu i wybierz z niego opcję **Test**.
- 3. Wybierz jedną z następujących opcji:
	- ❏ Quick Test (Szybki test) Przeprowadzony zostanie krótki test ogólny każdego urządzenia. Jeżeli wybrany zostanie tryb Unattended Mode (Tryb bez nadzoru), użytkownik nie będzie musiał wykonywać podczas testu żadnych czynności.
	- ❏ Complete Test (Pełny test) Przeprowadzony zostanie dokładny test każdego urządzenia. Użytkownik może wybrać opcję Interactive Mode (Tryb interaktywny) lub Unattended Mode (Tryb bez nadzoru).
	- ❏ Custom Test (Test niestandardowy) Przeprowadzone zostaną tylko wybrane testy. Aby wybrać określone urządzenia lub testy, należy odszukać urządzenie na liście, a następnie zaznaczyć pola wyboru obok odpowiednich testów. W zaznaczonym polu pojawi się czerwony znak. Niektóre z wybranych testów mogą wymagać ingerencji użytkownika.

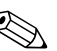

✎ Aby przetestować wszystkie podsystemy, należy zalogować się jako administrator. Użytkownik, który nie zaloguje się jako administrator, nie będzie mógł przetestować niektórych podsystemów. Niemożność przetestowania danego podsystemu będzie zasygnalizowana komunikatem o błędzie, wyświetlonym pod nazwą podsystemu na karcie Test, lub zacienionymi polami wyboru (niemożliwymi do zaznaczenia).

- 4. Zaznacz opcję **Interactive Mode** (Tryb interaktywny) lub **Unattended Mode** (Tryb bez nadzoru). W trybie interaktywnym oprogramowanie diagnostyczne będzie wyświetlać monity o wprowadzenie danych wymaganych dla testów. Niektóre testy wymagają ingerencji użytkownika i wybranie ich przeprowadzania w trybie bez nadzoru spowoduje wyświetlanie komunikatów o błędach lub zatrzymywanie testów.
	- ❏ Interactive mode (Tryb interaktywny) Zapewnia maksymalny nadzór nad procesem testowania. Użytkownik sam stwierdza, czy test zakończył się pomyślnie lub czy wystąpiły w jego trakcie błędy. Może on również otrzymywać polecenia wkładania lub wyjmowania urządzeń.
	- ❏ Unattended Mode (Tryb bez nadzoru) W trakcie testu nie pojawiają się żadne komunikaty. Komunikaty o błędach, które wystąpiły podczas testu, są wyświetlane po jego zakończeniu.
- 5. Kliknij przycisk **Begin Testing** (Rozpocznij testowanie) u dołu okna. Zostanie wyświetlone okno Test Status (Stan testu), zawierające informujące o postępie oraz wynikach wszystkich testów. Więcej informacji na temat przeprowadzonych testów można znaleźć na karcie **Log** (Dziennik) lub klikając menu **Tab**  (Karta) u góry ekranu i wybierając z niego opcję **Log**.
- 6. Aby wyświetlić wyniki testu, wybierz odpowiednią kartę:
	- ❏ Karta **Status** (Stan) podsumowanie testów uruchomionych, zakończonych pomyślnie i zakończonych z błędami podczas bieżącej sesji testowania.
	- ❏ Karta **Log** (Dziennik) zawiera listę testów uruchomionych w systemie, liczbę uruchomień każdego testu, liczbę błędów znalezionych podczas każdego testu oraz całkowity czas trwania każdego testu.
	- ❏ Karta **Error** (Błąd) zawiera listę błędów znalezionych w komputerze wraz z ich kodami.
- 7. Aby zapisać wyniki testu:
	- ❏ Z poziomu karty **Log** kliknij przycisk **Save** (Zapisz) na karcie Log.
	- ❏ Z poziomu karty **Error** kliknij przycisk **Save** (Zapisz) na karcie Error.
- 8. Aby wydrukować wyniki testu:
	- ❏ Karta Log kliknij kolejno **File** (Plik) > **Save As** (Zapisz jako), a następnie wydrukuj raport z odpowiedniego folderu.
	- ❏ Karta Error kliknij przycisk **Print** (Drukuj) na karcie **Error**.
- 9. Jeżeli znalezione zostaną błędy, wybierz kartę **Error** (Błąd), aby wyświetlić bardziej szczegółowe informacje oraz zalecane czynności. Wykonując zalecane czynności, można samodzielne rozwiązać niektóre problemy.
- 10. Kliknij przycisk **Print** (Drukuj) w celu wydrukowania informacji o błędzie lub zapisz je (na wypadek konieczności uzyskania pomocy w autoryzowanym punkcie sprzedaży lub punkcie serwisowym).
- 11. Aby wyjść z programu Diagnostics for Windows, kliknij menu **File** (Plik), a następnie wybierz polecenie **Exit** (Zakończ).

# <span id="page-13-0"></span>**Configuration Record**

Program Configuration Record to pracujące w systemie Windows narzędzie umożliwiające gromadzenie informacji, podobne do innych narzędzi służących do zarządzania. Program ten umożliwia zbieranie istotnych informacji o oprogramowaniu i sprzęcie z różnych podsystemów komputera, co pozwala na uzyskanie pełnego obrazu komputera. Program Configuration Record jest narzędziem automatycznego identyfikowania i porównywania zmian konfiguracji, które ma również możliwość zarządzania historią danych konfiguracyjnych. Wszystkie te informacje mogą być zapisywane jako historia kilku sesji.

Program ten został zaprojektowany tak, że umożliwia rozwiązywanie problemów dotyczących komputera bez jego wyłączania, dzięki czemu zapewniona jest ciągłość pracy. Zebrane informacje są pomocne przy rozwiązywaniu problemów i usprawniają proces serwisowy, szybko udostępniając dane konfiguracyjne, od identyfikacji których zazwyczaj rozpoczyna się pomoc serwisu.

Narzędzie Configuration Record automatycznie zbiera informacje o sprzęcie i systemie operacyjnym, dając pełny obraz zasobów systemowych komputera. Program gromadzi i wyświetla informacje o takich elementach, jak: pamięć ROM, etykieta zasobu, procesor, napędy fizyczne, urządzenia PCI, pamięć, system graficzny, numer wersji systemu operacyjnego, parametry systemu operacyjnego oraz pliki startowe systemu operacyjnego. Jeżeli w katalogu *cpqdiags* znajduje się oryginalny plik *Base.log*, plik *Base.log* jest wyświetlany obok pliku *Now.log* w podzielonym oknie, z różnicami pomiędzy plikami wyróżnionymi na czerwono.

# <span id="page-14-0"></span>**Instalowanie narzędzia Configuration Record**

Narzędzie Configuration Record jest częścią programu Diagnostics for Windows. Zainstalowanie programu Diagnostics for Windows powoduje też zainstalowanie narzędzia Configuration Record.

# <span id="page-14-1"></span>**Uruchamianie narzędzia Configuration Record**

Aby uruchomić ten program:

1. Kliknij kolejno **Start** > **Centrum informacyjne HP** > **Configuration Record**. Możesz też wybrać ikonę **Configuration Record** w Panelu sterowania (klikając kolejno **Start** > **Panel sterowania**, a następnie wybierając ikonę **Configuration Record**).

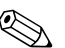

✎ W programie Configuration Record dostępne są dwie opcje widoku: **Show Changed Items Only** (Pokaż tylko zmienione pozycje) oraz **Show All** (Pokaż wszystko). Widokiem domyślnym jest **Show Changed Items Only**, zatem cały tekst jest wyświetlany w kolorze czerwonym, gdyż zawiera tylko różnice. Przełączenie widoku na **Show All** spowoduje wyświetlenie pełnego obrazu zasobów systemowych komputera.

- 2. Widokiem domyślnym jest **Show Changed Items Only**. Aby wyświetlić wszystkie informacje zebrane przez narzędzie Configuration Record, kliknij menu **View** (Widok) u góry ekranu i wybierz z niego opcję **Show All** (Pokaż wszystko) lub kliknij ikonę **Show All Items** (Pokaż wszystkie pozycje).
- 3. Aby zapisać informacje wyświetlone w lewym lub prawym oknie, wybierz kolejno **File** (Plik) > **Save Window File** (Zapisz plik okna), a następnie wybierz opcję **Left Window File** (Plik lewego okna) lub **Right Window File** (Plik prawego okna).

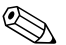

✎ Okresowe zapisywanie konfiguracji komputera umożliwia użytkownikowi śledzenie historii konfiguracji. Historia może być pomocna dla pracownika punktu serwisowego, gdyby w systemie zaistniał problem wymagający rozwiązania.

> 4. Aby wyjść z programu Configuration Record, kliknij menu **File**  (Plik), a następnie wybierz polecenie **Exit** (Zakończ).

# <span id="page-15-0"></span>**Ochrona oprogramowania**

Aby zapobiec utracie lub uszkodzeniu oprogramowania, należy regularnie wykonywać kopie zapasowe oprogramowania systemowego, aplikacji oraz powiązanych plików przechowywanych na dysku twardym komputera. Informacje na temat sporządzania kopii zapasowych plików danych można znaleźć w dokumentacji systemu operacyjnego lub programów narzędziowych do tworzenia kopii zapasowych.

# <span id="page-15-1"></span>**Przywracanie oprogramowania**

System operacyjny Windows oraz oprogramowanie można przywrócić do stanu pierwotnego (w jakim znajdowało się przy zakupie komputera), korzystając z dysku *Restore Plus!* CD. Pełne informacje dotyczące korzystania z tej funkcji znajdują się w dokumentacji dołączonej do dysku *Restore Plus!* CD.

**2**

# <span id="page-16-1"></span><span id="page-16-0"></span>Usuwanie problemów bez użycia **programów diagnostycznych**

Ten rozdział zawiera informacje dotyczące sposobu identyfikowania i usuwania mniejszych problemów związanych z napędem dyskietek, dyskiem twardym, napędem optycznym, systemem graficznym, systemem audio, pamięcią i oprogramowaniem. W przypadku wystąpienia problemu z komputerem należy znaleźć w poniższych tabelach możliwą przyczynę problemu i zalecany sposób jego rozwiązania.

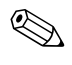

✎ Informacje o komunikatach o błędach wyświetlanych podczas autotestu POST można znaleźć w dodatku A, "Komunikaty o błędach [autotestu POST"](#page-72-2).

# <span id="page-16-2"></span>**Bezpieczeństwo i wygoda pracy**

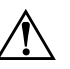

**OSTRZEŻENIE:** Używanie komputera niezgodnie z przeznaczeniem lub praca w środowisku niespełniającym wymogów bezpieczeństwa i wygody może powodować dyskomfort, a nawet poważne obrażenia. W Podręczniku *bezpiecze\*stwa i wygody pracy*, znajduj'cym si2 na dysku CD *Documentation* i dostępnym w witrynie [http://www.hp.com/ergo,](http://www.hp.com/ergo) można znaleźć informacje o wybieraniu miejsca pracy i przygotowywaniu go z uwzgl2dnieniem przepisów bezpieczeństwa i zaleceń dotyczących wygody.

# <span id="page-17-0"></span>**Przed skontaktowaniem się ze wsparciem technicznym**

W przypadku wystąpienia problemów z komputerem należy zastosować poniższe rozwiązania, aby przed skontaktowaniem się ze wsparciem technicznym spróbować zidentyfikować rzeczywisty problem.

- Uruchom program Diagnostics for Windows. Więcej informacji znajduje się w [rozdziale 1, "System diagnostyki komputera"](#page-4-3).
- Sprawdź, czy dioda zasilania na panelu przednim komputera nie miga w kolorze czerwonym. Migające diody to kody błędów, które pomogą zdiagnozować problem. Więcej informacji na ten temat znajduje się w dodatku A, "Komunikaty o błędach [autotestu POST"](#page-72-2).
- Jeżeli ekran jest pusty, podłącz monitor do innego portu wideo w komputerze (jeżeli jest dostępny). Możesz też wymienić monitor na inny, który na pewno działa poprawnie.
- Jeżeli komputer pracuje w sieci, podłącz do gniazda sieciowego inny komputer za pomocą innego kabla. Być może problem jest związany z wtyczką lub kablem sieciowym.
- Jeżeli do systemu dodano niedawno nowe urządzenie, odłącz je i sprawdź, czy komputer działa poprawnie.
- Jeżeli na komputerze zainstalowano niedawno nowe oprogramowanie, odinstaluj je i sprawdź, czy komputer działa poprawnie.
- Uruchom komputer w trybie awaryjnym, aby sprawdzić, czy może zostać uruchomiony bez załadowania wszystkich sterowników. Podczas uruchamiania systemu operacyjnego użyj ustawienia Ostatnia znana konfiguracja.
- Skorzystaj z dostępnego online obszernego wsparcia technicznego: <http://www.hp.com/support>.
- Skorzystaj z porad podanych w części ["Pomocne wskazówki"](#page-19-0) w tym podręczniku.
- Uruchom dysk *Restore Plus!* CD.

Ä **PRZESTROGA:** Uruchomienie dysku CD *Restore Plus!* spowoduje usunięcie wszystkich danych z dysku twardego.

Aby pomóc w rozwiązywaniu problemów w trybie online, dostępna jest usługa natychmiastowej pomocy HP Instant Support Professional Edition, która oferuje funkcje diagnostyki z automatycznym usuwaniem problemów. Aby skontaktować się ze wsparciem technicznym HP, można użyć funkcji rozmowy online w usłudze HP Instant Support Professional Edition. Usługa natychmiastowej pomocy HP Instant Support Professional Edition jest dostępna pod adresem: <http://www.hp.com/go/ispe>.

W Centrum wsparcia biznesowego (Business Support Center — BSC) na stronie <http://www.hp.com/go/bizsupport> można uzyskać najnowsze informacje dotyczące pomocy online, pobrać oprogramowanie i sterowniki, uzyskać proaktywne powiadomienia, a także skorzystać z porad innych użytkowników i ekspertów z firmy HP należących do międzynarodowej wspólnoty.

Jeżeli zajdzie potrzeba skontaktowania się ze wsparciem technicznym należy się odpowiednio przygotować w celu uzyskania poprawnej obsługi:

- Zapewnij sobie dostęp do komputera podczas rozmowy.
- Zapisz numer seryjny komputera i numer identyfikacyjny produktu, a także numer seryjny monitora.
- Przeznacz pewną ilość czasu niezbędną do rozwiązania problemu z pomocą technika serwisu.
- Usuń wszelki sprzęt dodany ostatnio do systemu komputerowego.
- Usuń wszystkie zainstalowane ostatnio programy.
- Uruchom dysk *Restore Plus!* CD.

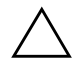

**PRZESTROGA:** Uruchomienie dysku CD Restore Plus! spowoduje usunięcie wszystkich danych z dysku twardego.

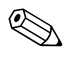

✎ W celu uzyskania informacji o sprzedaży i rozszerzeniach gwarancji (pakiety Care Pack) należy zadzwonić do lokalnego punktu serwisowego lub dystrybutora.

# <span id="page-19-0"></span>**Pomocne wskazówki**

Jeżeli w trakcie pracy wystąpią problemy w działaniu komputera, monitora lub oprogramowania, przed przystąpieniem do wykonywania jakichkolwiek czynności należy przejrzeć poniższą listę:

- Sprawdź, czy komputer i monitor są podłączone do sprawnego gniazda sieci elektrycznej.
- Sprawdź, czy przełącznik wyboru napięcia zasilania (dostępny w niektórych modelach) został ustawiony na wartość odpowiednią dla danego regionu (115 V lub 230 V).
- Sprawdź, czy komputer jest włączony i czy świeci się zielona dioda zasilania.
- Sprawdź, czy monitor jest włączony i czy świeci się zielona dioda zasilania monitora.
- Sprawdź, czy dioda zasilania na panelu przednim komputera nie miga w kolorze czerwonym. Migające diody to kody błędów, które pomogą zdiagnozować problem. Więcej informacji na ten temat znajduje się w dodatku A, "Komunikaty o błędach [autotestu POST"](#page-72-2).
- Jeżeli obraz na monitorze jest niewyraźny, zwiększ jasność i kontrast.
- Naciśnij i przytrzymaj dowolny klawisz. Jeżeli system emituje sygnały dźwiękowe, oznacza to że klawiatura działa prawidłowo.
- Sprawdź, czy wszystkie kable są prawidłowo i solidnie podłączone.
- Przywróć komputer do normalnego trybu, naciskając dowolny klawisz na klawiaturze lub naciskając przycisk zasilania. Jeżeli system pozostaje w stanie wstrzymania, wyłącz komputer, naciskając przycisk zasilania i przytrzymując go w tej pozycji przez co najmniej 4 sekundy, a następnie ponownie naciśnij przycisk zasilania, aby włączyć komputer. Jeżeli nie nastąpi zamknięcie systemu, odłącz kabel zasilający, odczekaj kilka sekund, a następnie podłącz go ponownie. Komputer zostanie uruchomiony ponownie, jeżeli w programie Computer Setup ustawiono opcję automatycznego uruchamiania po wystąpieniu przerwy w zasilaniu. Jeżeli komputer nie uruchomi się, naciśnij przycisk zasilania.
- Jeżeli zainstalowana została karta lub inne wyposażenie dodatkowe niezgodne ze standardem Plug and Play, skonfiguruj ponownie komputer. Odpowiednie instrukcje znajdują się w części "Rozwiązywanie problemów związanych z instalowaniem [urządzeń".](#page-51-0)
- Sprawdź, czy zostały zainstalowane wszystkie wymagane sterowniki urządzeń. Jeżeli na przykład używana jest drukarka, konieczne jest zainstalowanie sterownika odpowiedniego dla danego modelu drukarki.
- Wyjmij wszystkie nośniki rozruchowe (dyskietka, dysk CD lub urządzenie USB) z komputera przed jego włączeniem.
- Jeżeli zainstalowany system operacyjny jest inny niż instalowany fabrycznie, sprawdź, czy nowy system jest obsługiwany przez system komputerowy.
- Jeżeli w komputerze zainstalowano kilka źródeł wideo (karta wbudowana — tylko niektóre modele, PCI lub PCI-Express), a używany jest tylko jeden monitor, monitor ten musi zostać podłączony do złącza monitora na źródle wybranym jako podstawowa karta VGA. Podczas uruchamiania komputera pozostałe złącza monitora są nieaktywne. Jeżeli monitor jest podłączony do jednego z tych portów, nie będzie działał. Domyślne źródło VGA można wybrać w programie Computer Setup.

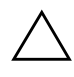

**PRZESTROGA:** Jeżeli komputer jest podłączony do źródła prądu przemiennego, napięcie jest zawsze dostarczane do płyty głównej. Aby zapobiec uszkodzeniu płyty głównej lub elementów komputera, przed zdjęciem obudowy należy odłączyć kabel zasilający.

# <span id="page-21-0"></span>**Rozwi
zywanie problemów ogólnych**

W tej części zawarte są wskazówki, dzięki którym użytkownik może samodzielnie rozwiązać ogólne problemy związane z komputerem. Jeżeli nie uda się rozwiązać problemu, należy skontaktować się z autoryzowanym dystrybutorem lub sprzedawcą.

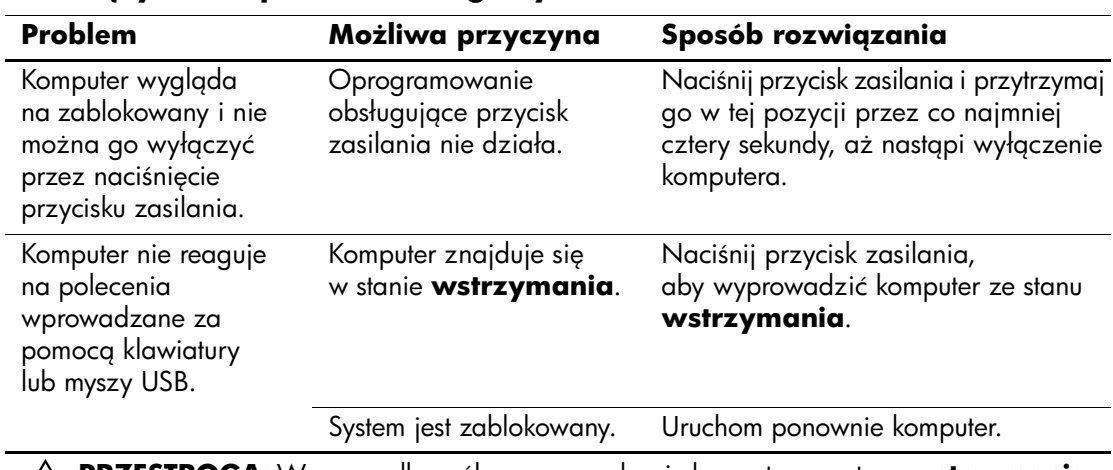

#### **Rozwi
zywanie problemów ogólnych**

Ä**PRZESTROGA:** W przypadku próby wyprowadzenia komputera ze stanu **wstrzymania** nie należy przytrzymywać przycisku zasilania w pozycji naciśniętej przez dłużej niż cztery sekundy. W przeciwnym razie nastąpi wyłączenie komputera i wszystkie niezapisane dane zostang utracone.

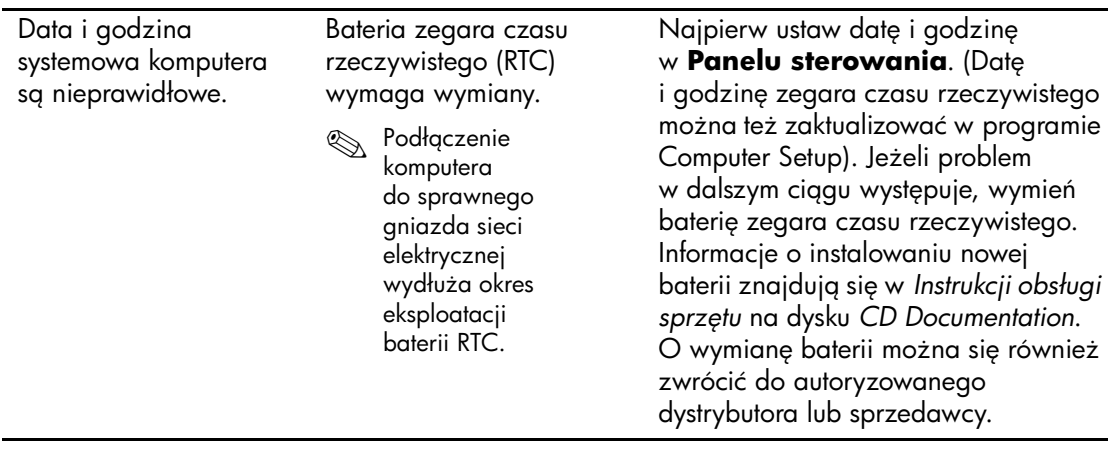

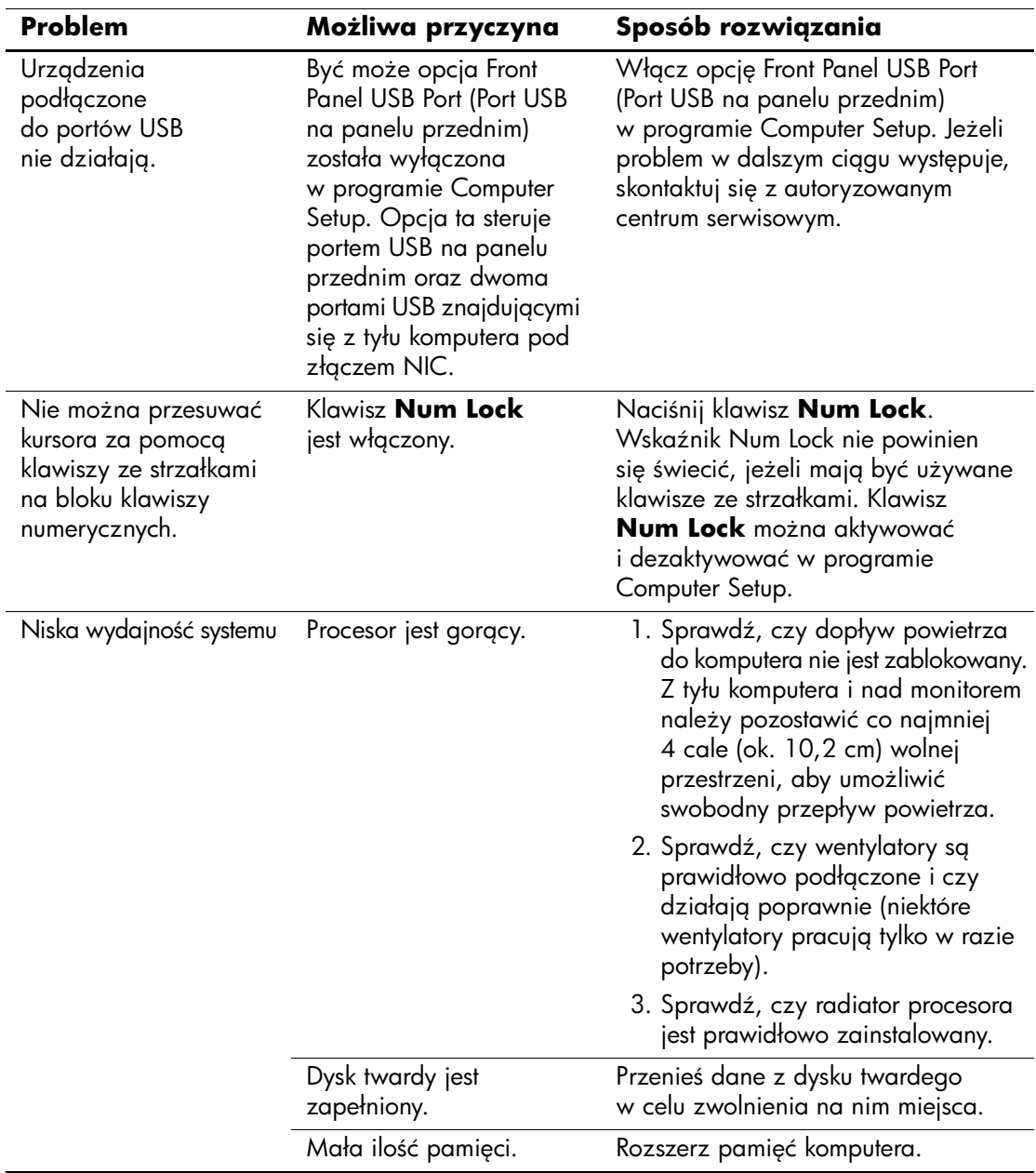

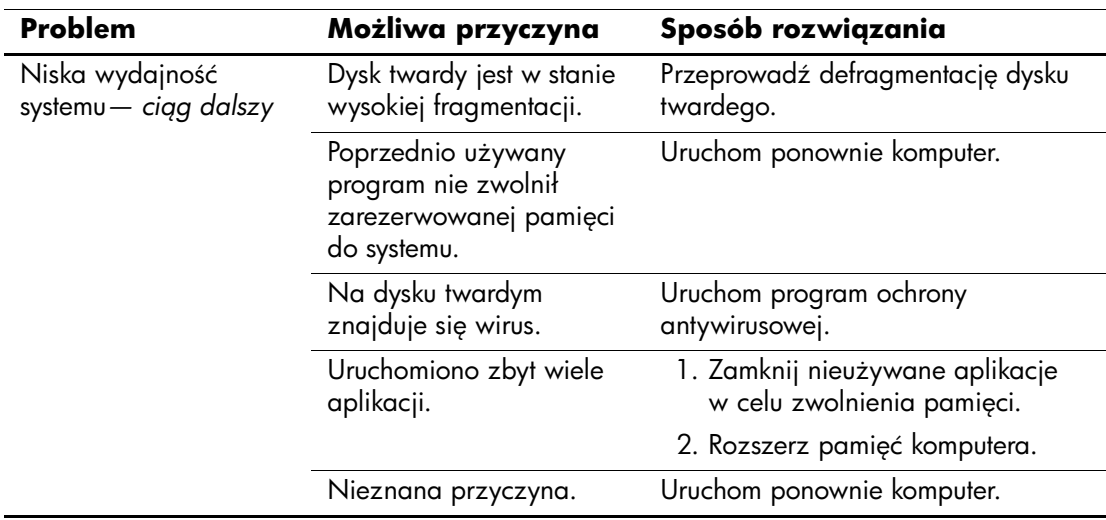

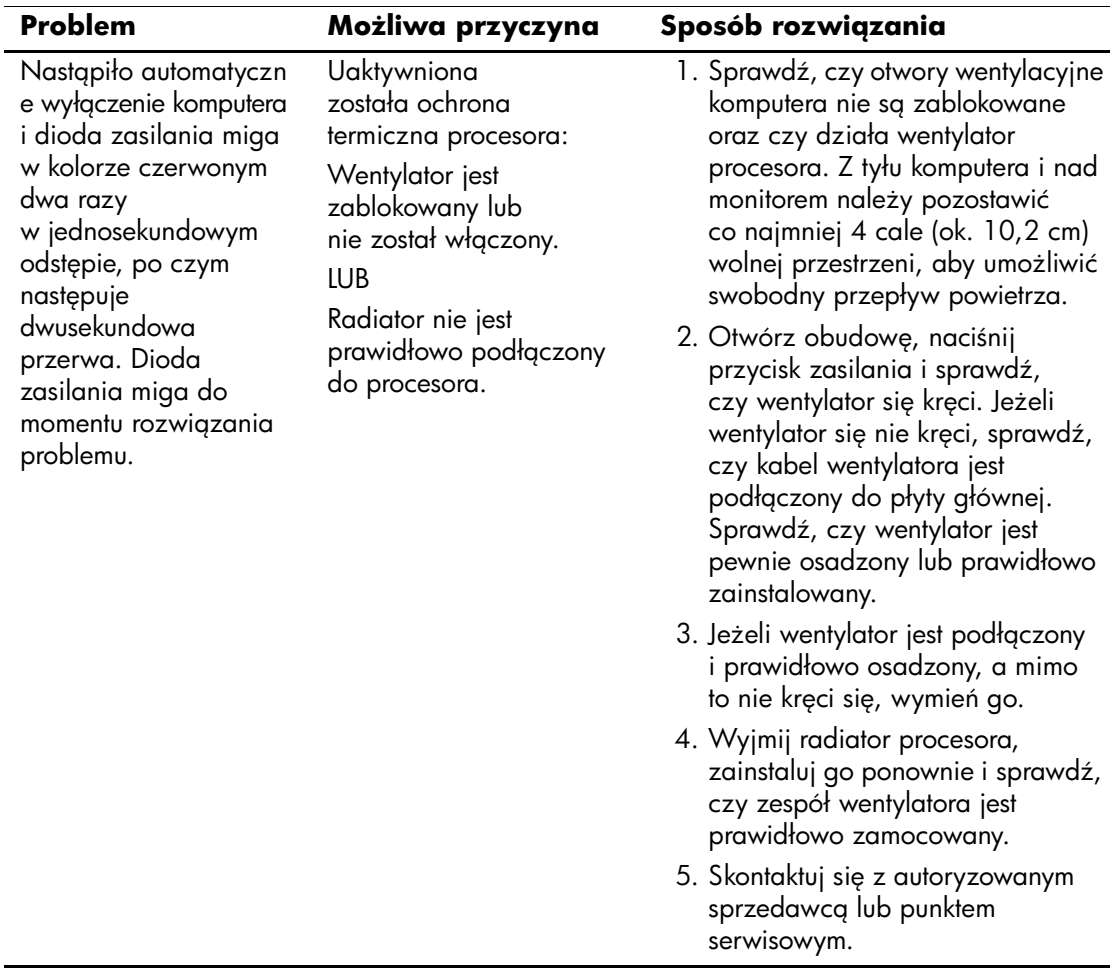

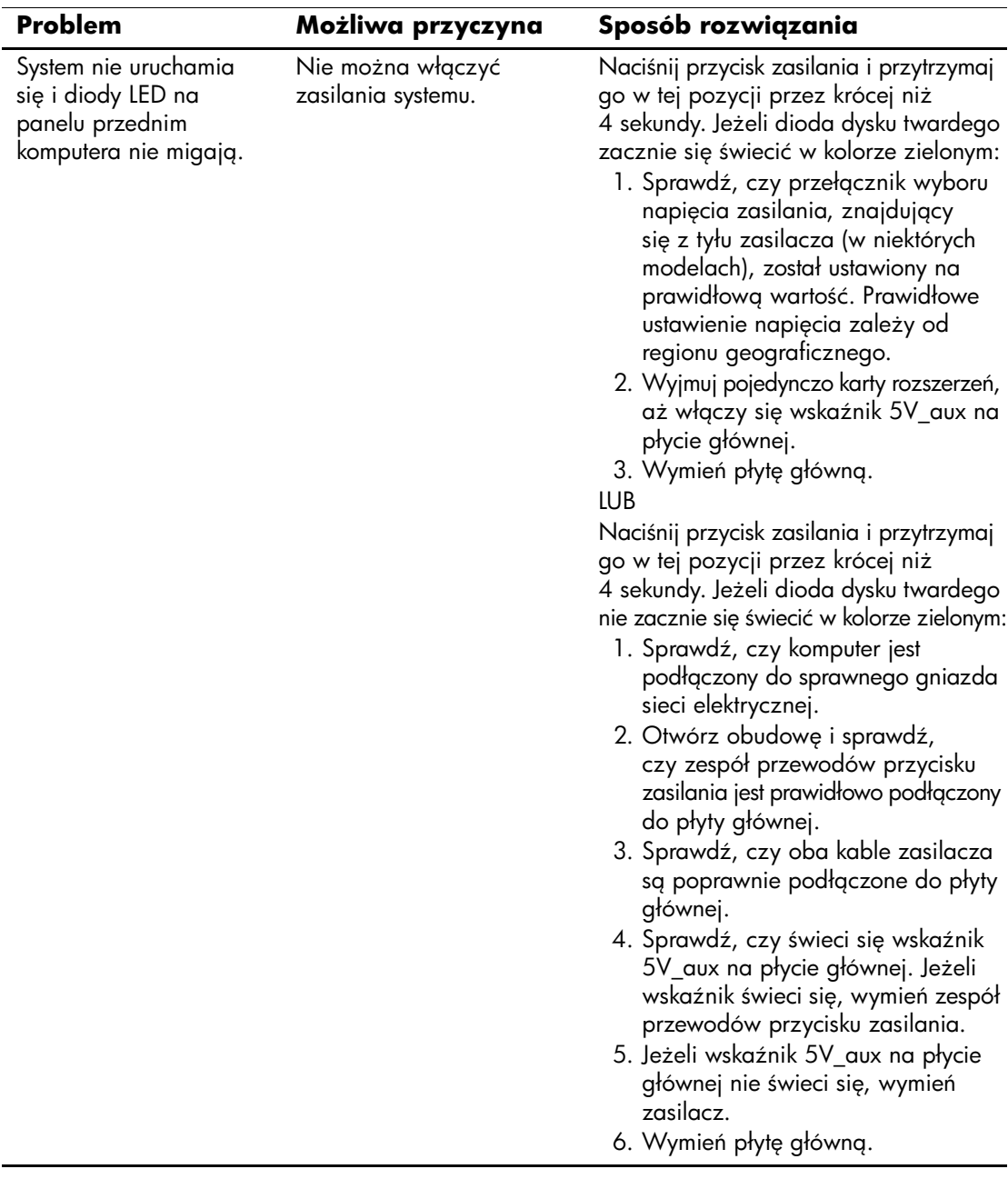

# <span id="page-26-0"></span>**Rozwi
zywanie problemów zwi
zanych z zasilaniem**

W poniższej tabeli znajdują się najczęstsze przyczyny problemów związanych z zasilaniem i sposoby ich rozwiązywania.

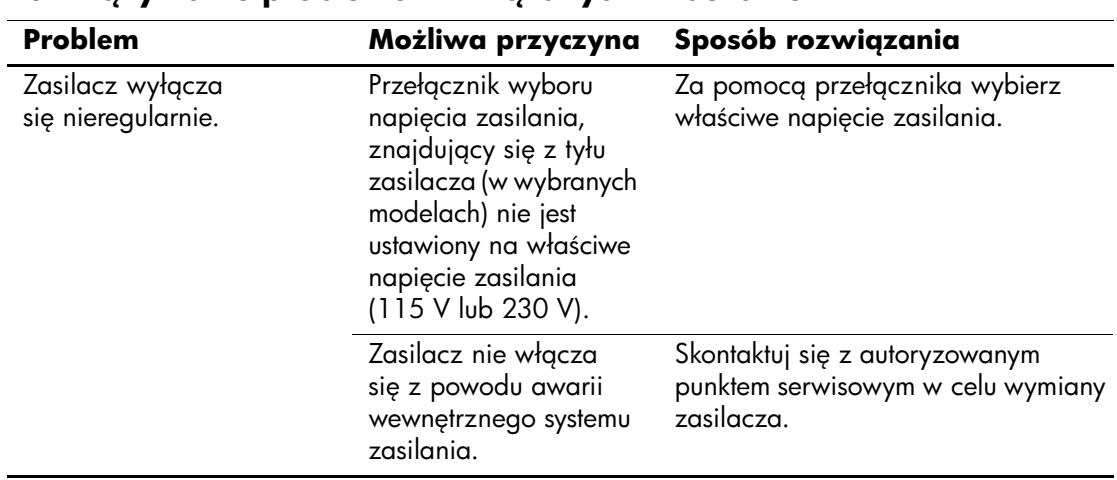

### **Rozwi
zywanie problemów zwi
zanych z zasilaniem**

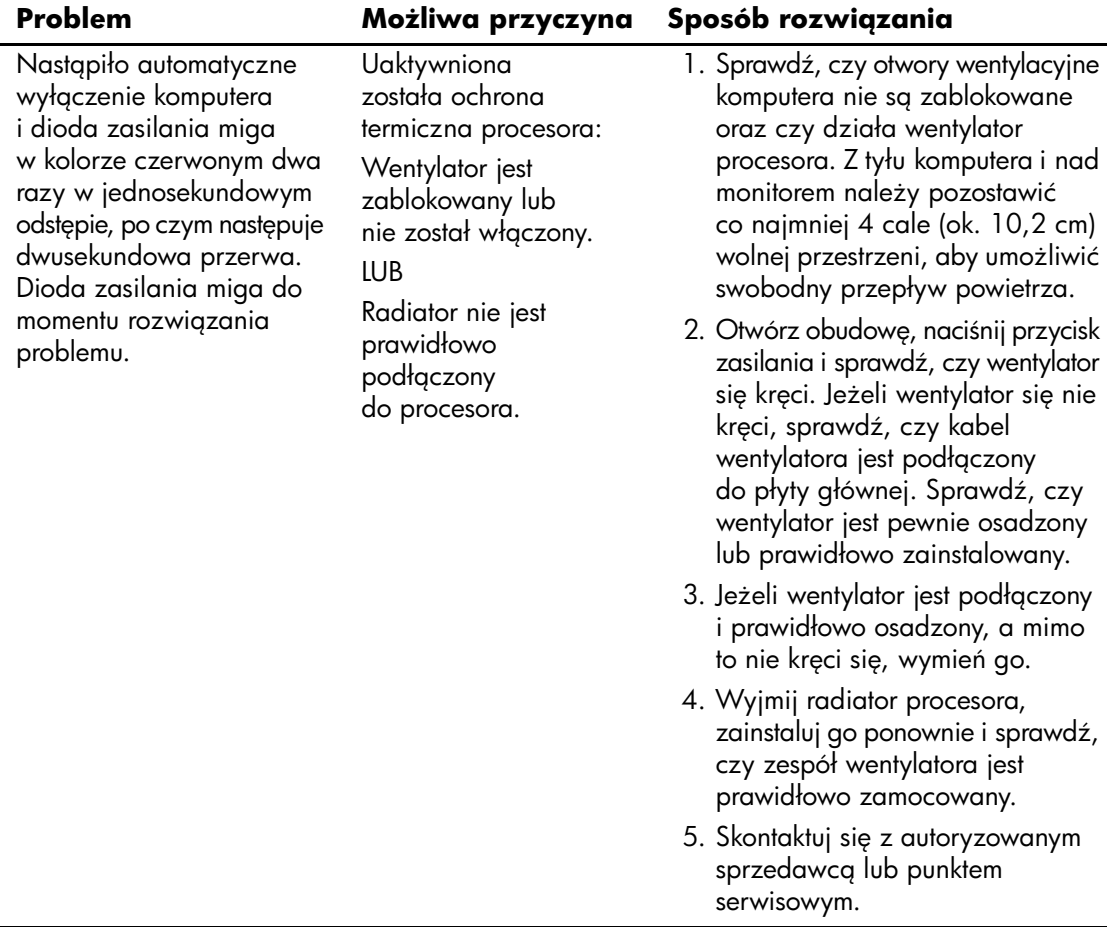

## **Rozwi
zywanie problemów zwi
zanych z zasilaniem** *(ci
g dalszy)*

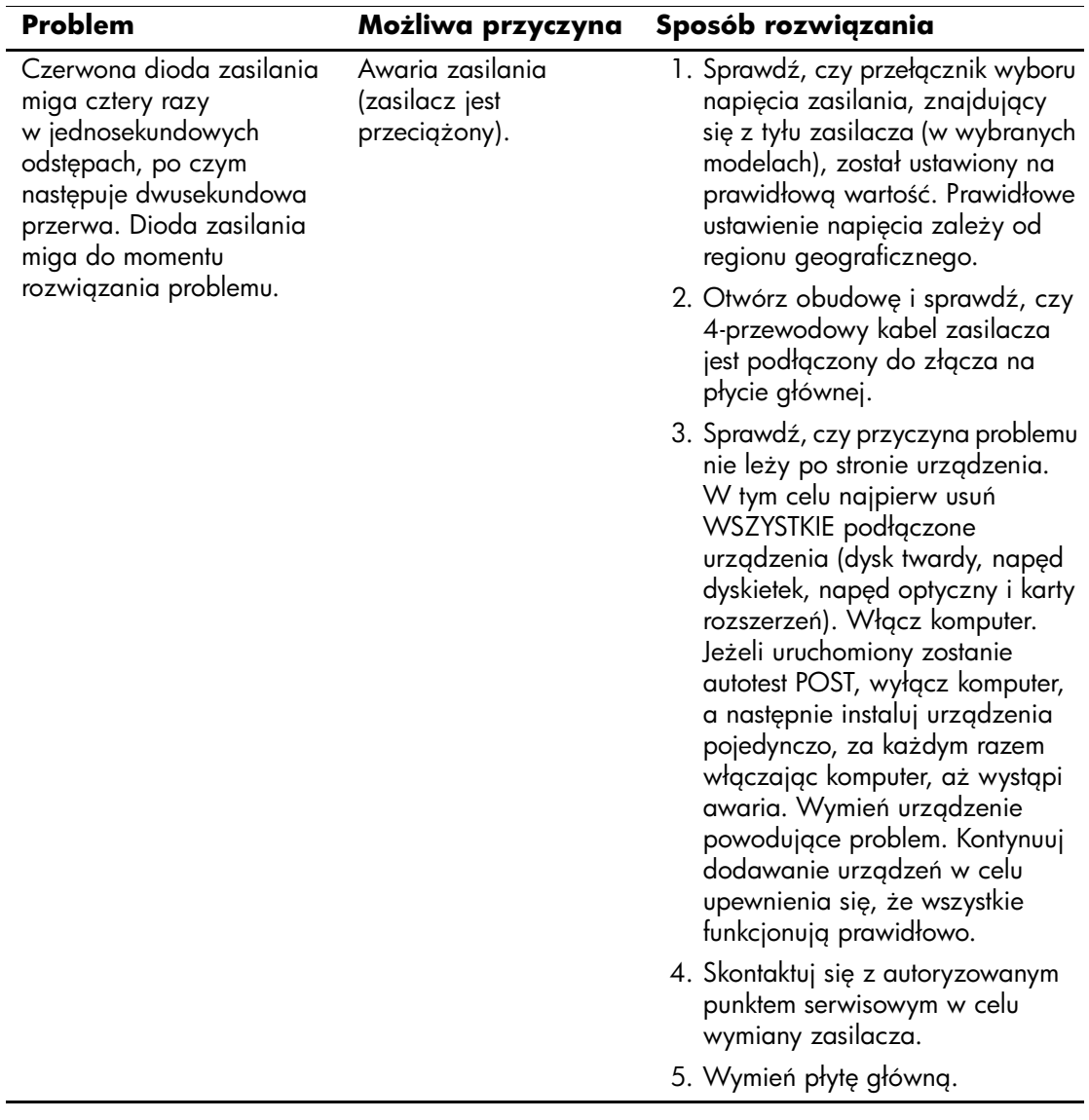

## **Rozwi
zywanie problemów zwi
zanych z zasilaniem** *(ci
g dalszy)*

# <span id="page-29-0"></span>**Rozwi
zywanie problemów zwi
zanych z dyskietkami**

W poniższej tabeli znajdują się najczęstsze przyczyny problemów związanych z dyskietkami i sposoby ich rozwiązywania.

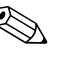

✎ Po zainstalowaniu lub usunięciu urządzenia, na przykład dodatkowego napędu dyskietek, może zajść potrzeba ponownej konfiguracji komputera. Odpowiednie instrukcje znajdują się w części ["Rozwiązywanie problemów związanych z instalowaniem urządzeń"](#page-51-0).

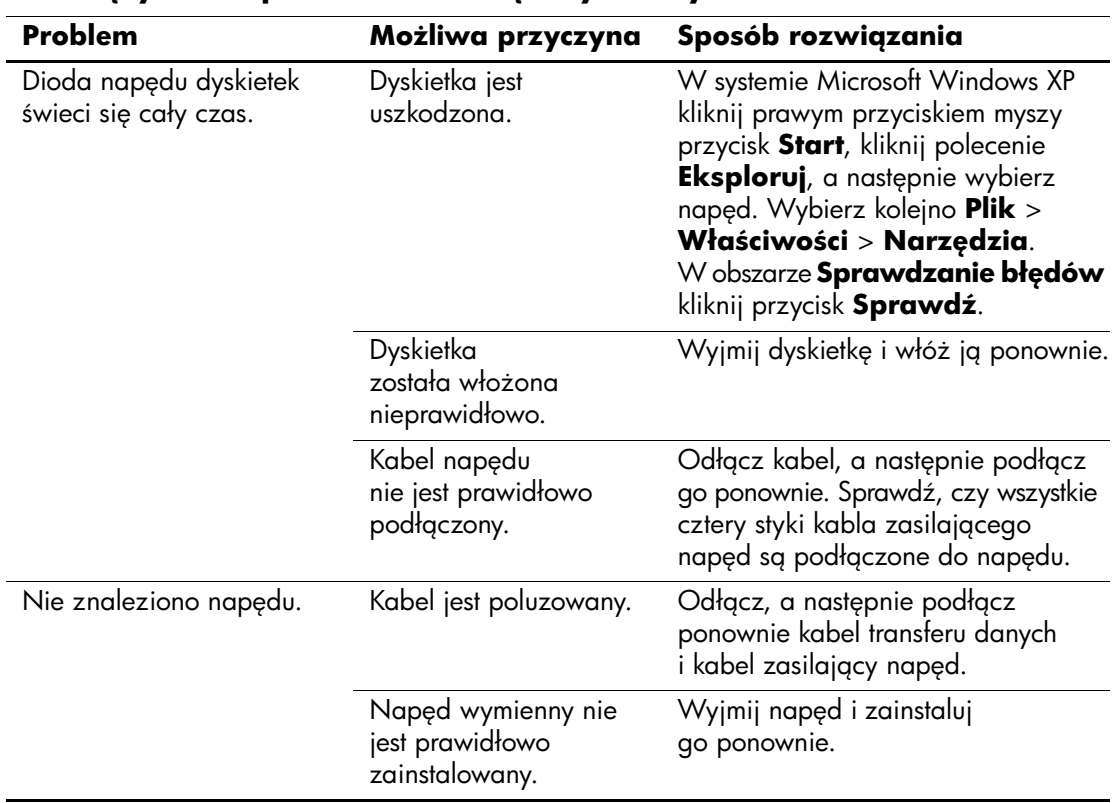

#### **Rozwi
zywanie problemów zwi
zanych z dyskietkami**

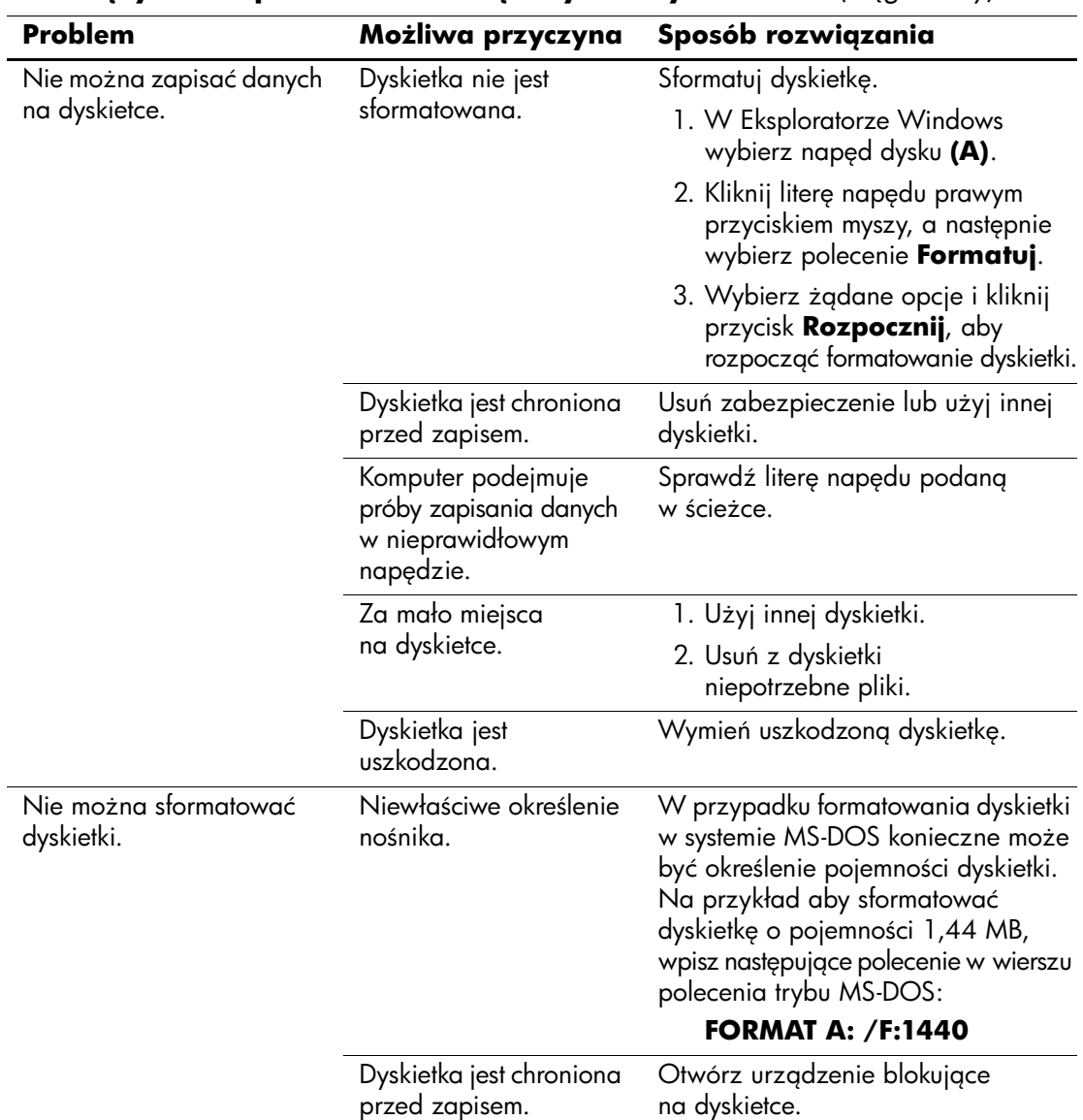

### **Rozwi
zywanie problemów zwi
zanych z dyskietkami** *(ci
g dalszy)*

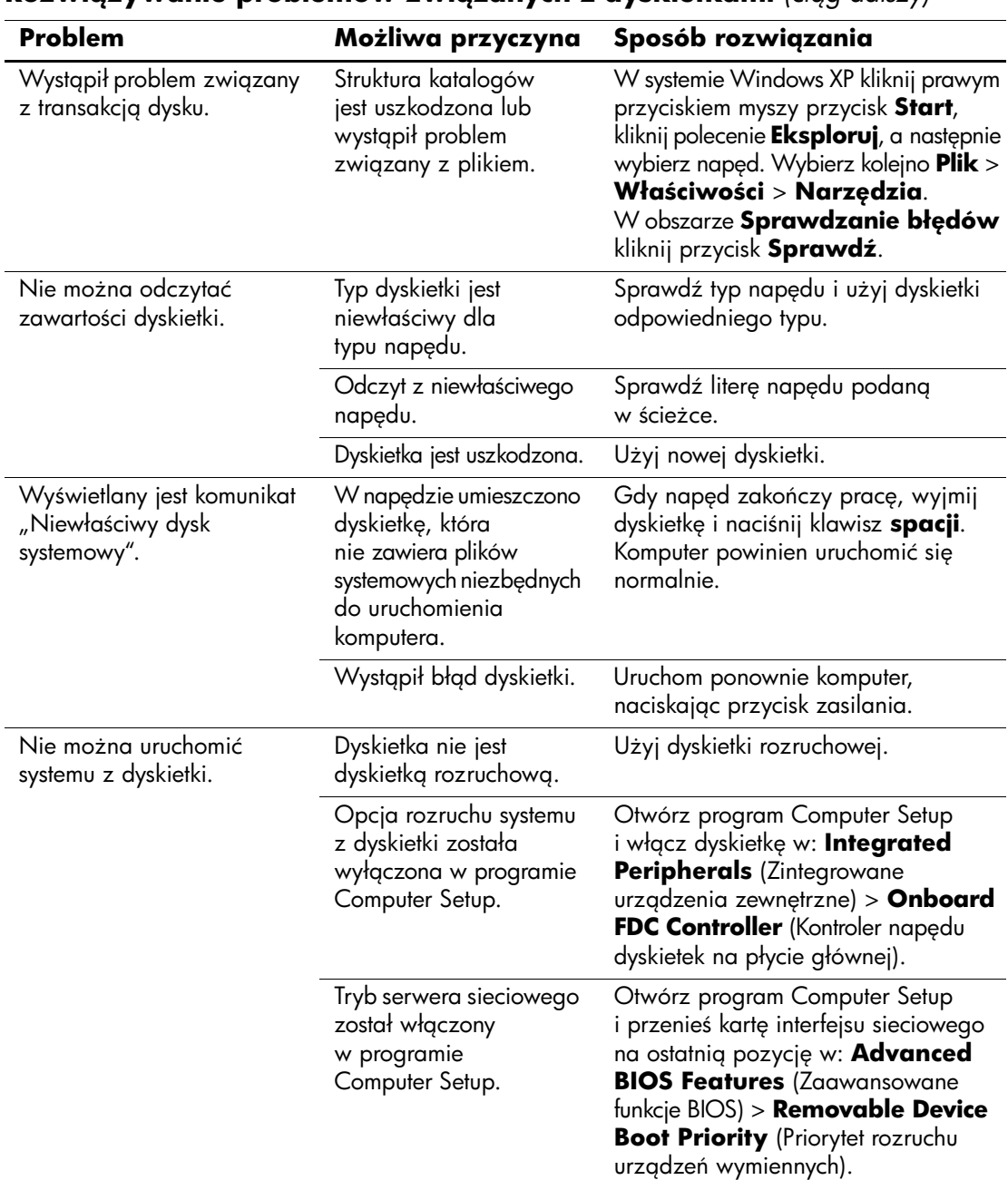

### **Rozwiazywanie problemów zwiazanych z dyskietkami (ciga dalszy)**

# <span id="page-32-0"></span>**Rozwi
zywanie problemów zwi
zanych z dyskiem twardym**

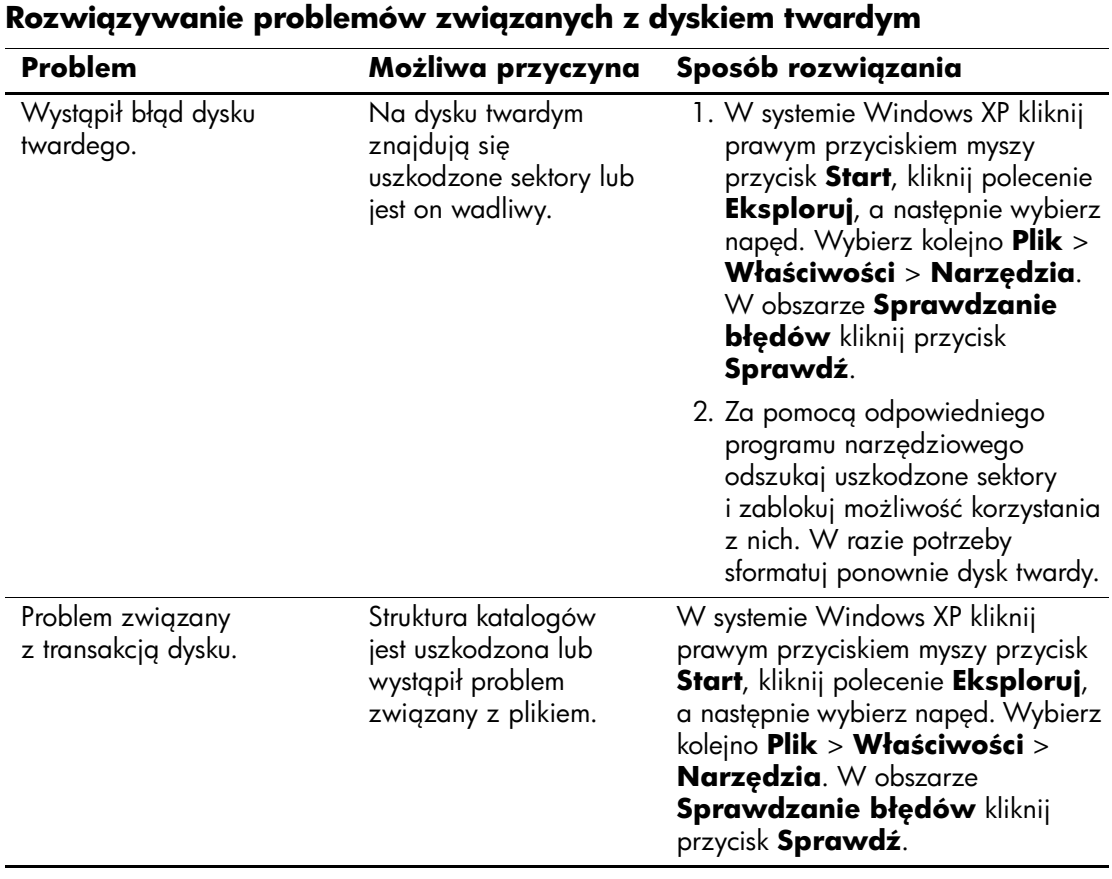

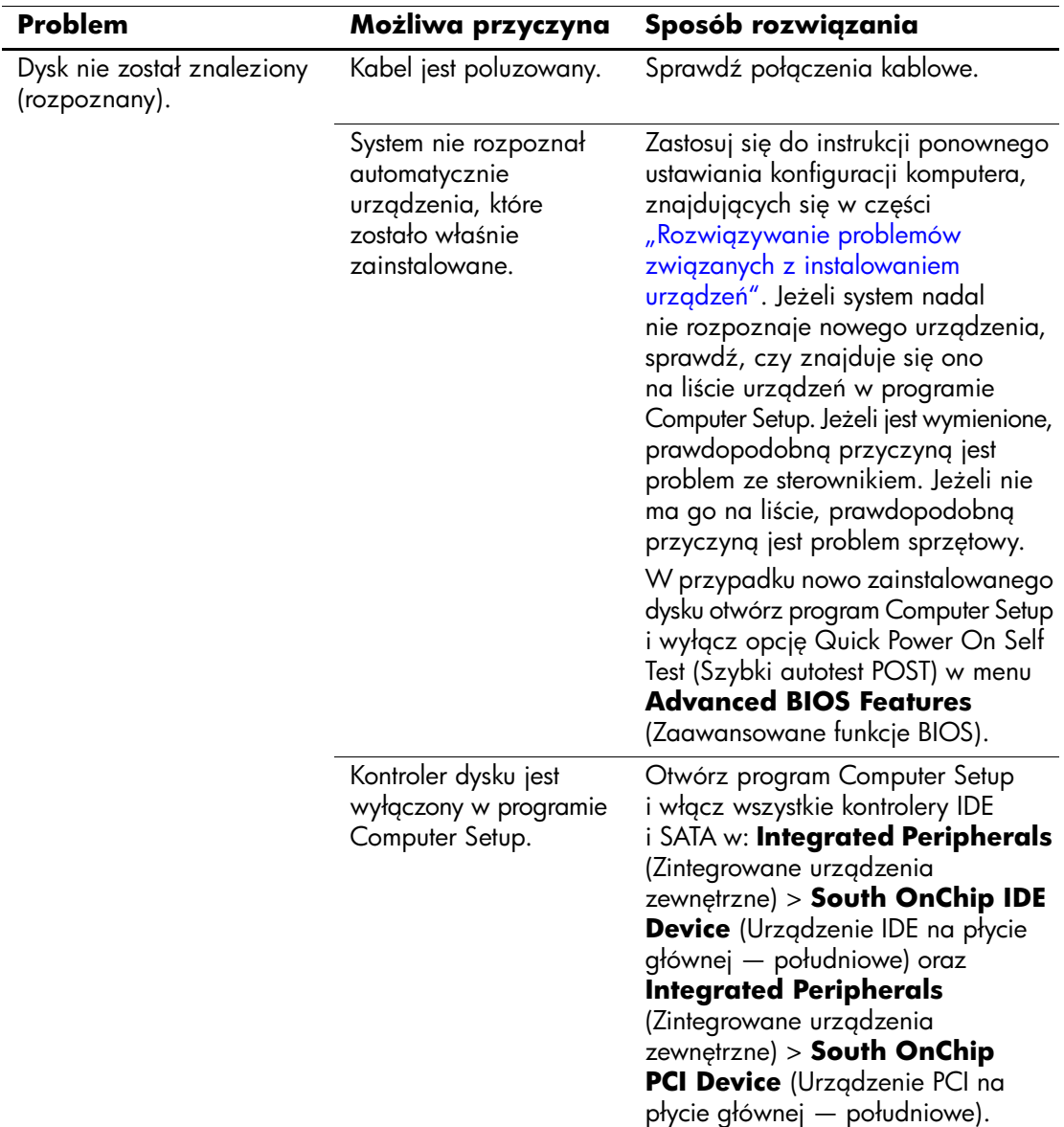

## **Rozwi
zywanie problemów zwi
zanych z dyskiem twardym** *(ci
g dalszy)*

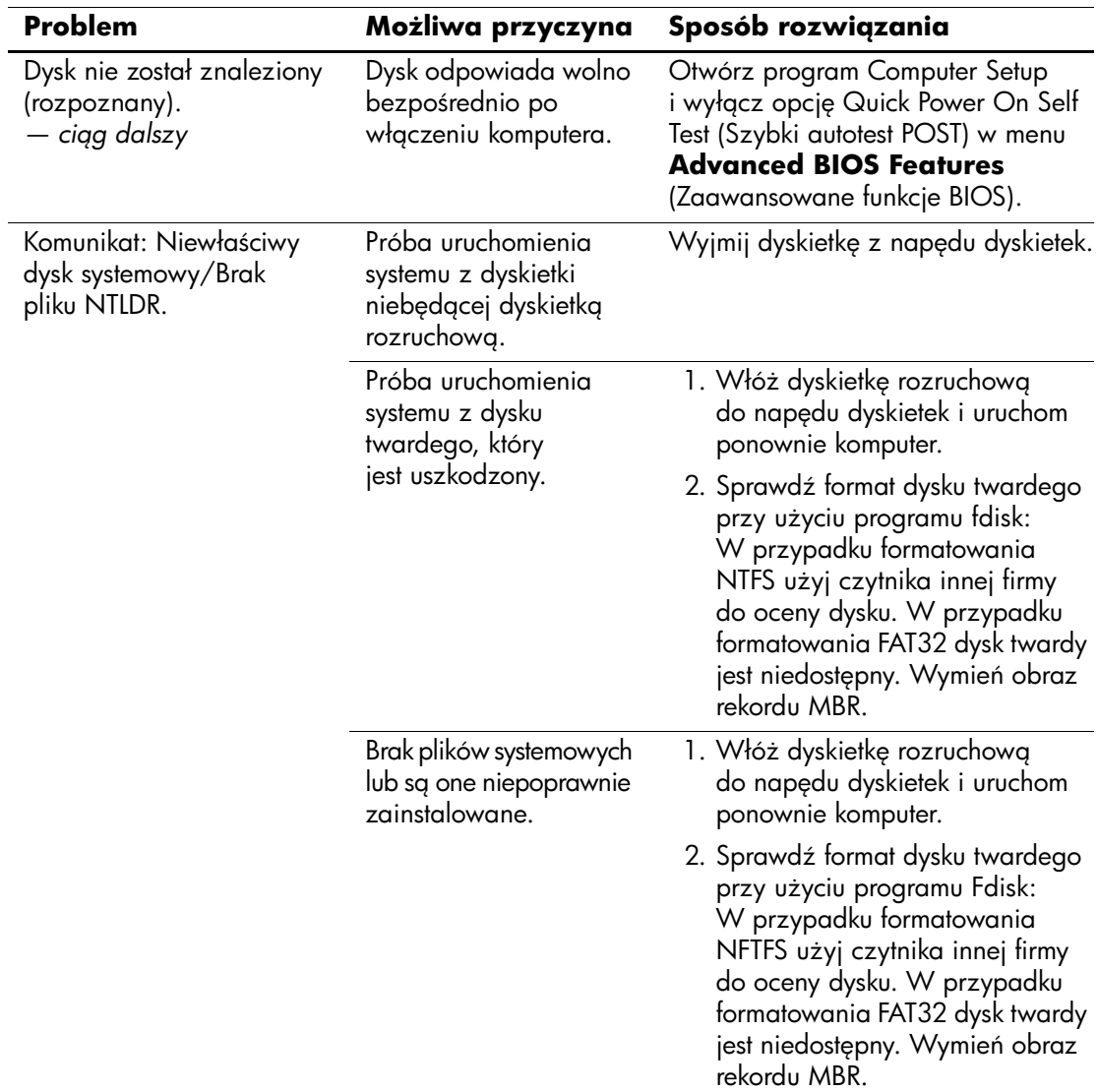

**Rozwi
zywanie problemów zwi
zanych z dyskiem twardym** *(ci
g dalszy)*

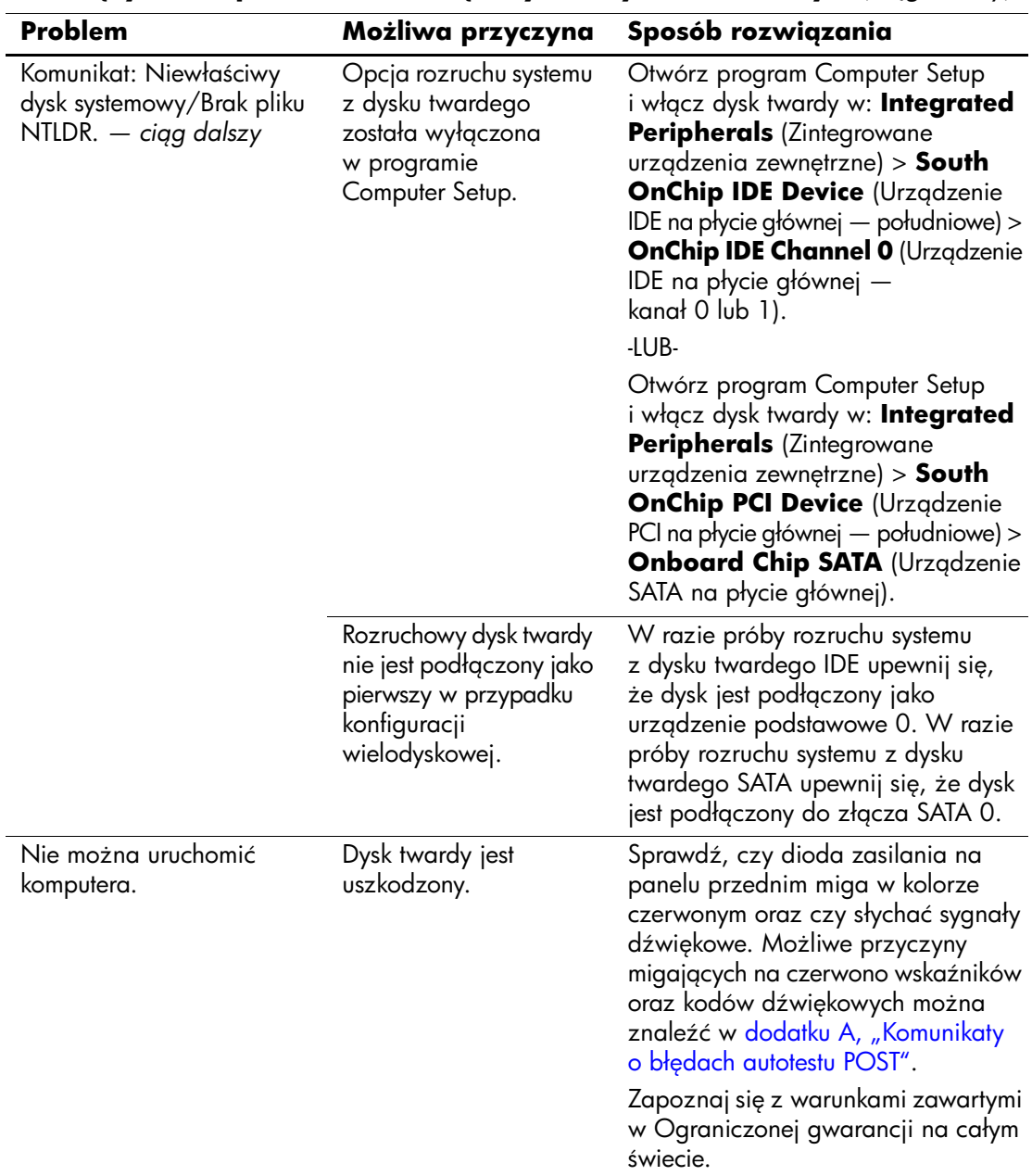

### **Rozwi
zywanie problemów zwi
zanych z dyskiem twardym** *(ci
g dalszy)*
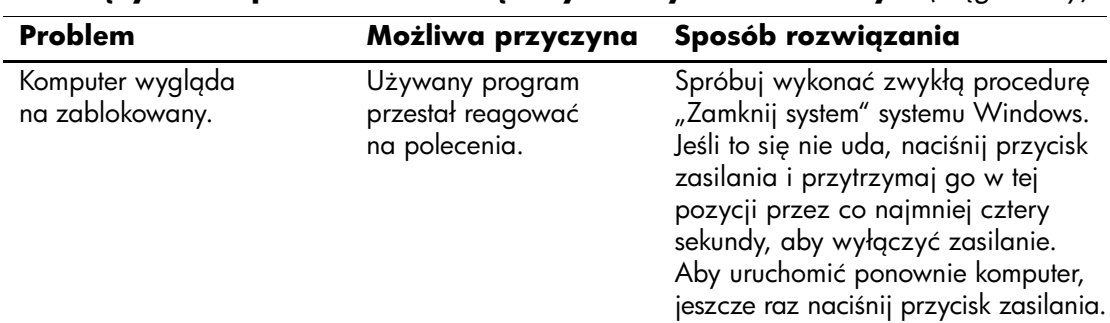

Rozwiązywanie problemów związanych z dyskiem twardym (ciga dalszy)

# **Rozwi
zywanie problemów zwi
zanych z ekranem**

W przypadku wystąpienia problemów związanych z ekranem należy skorzystać z dokumentacji dołączonej do monitora oraz poniższej tabeli. Znajdują się w niej najczęściej spotykane problemy i sposoby ich rozwiązywania.

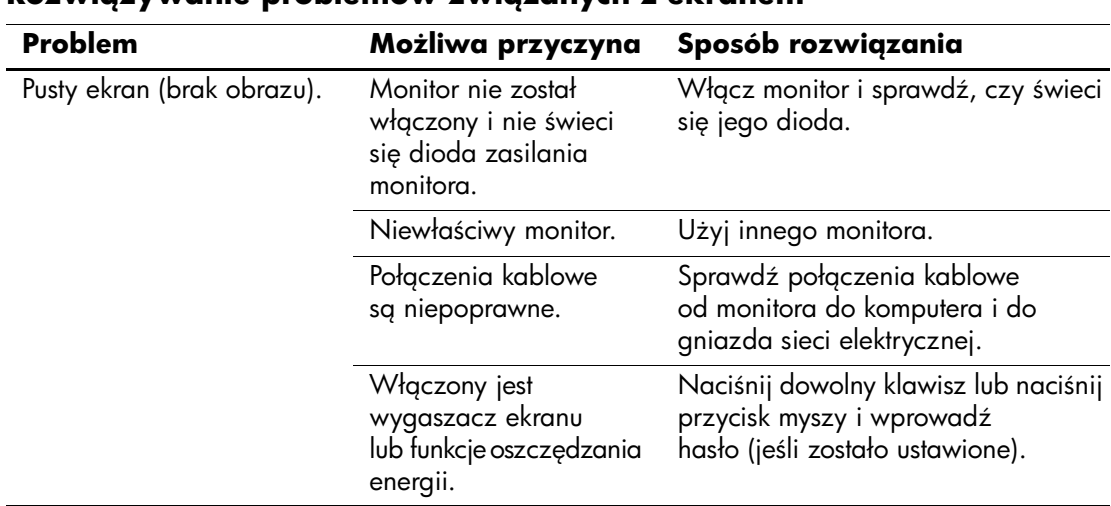

## **Rozwi
zywanie problemów zwi
zanych z ekranem**

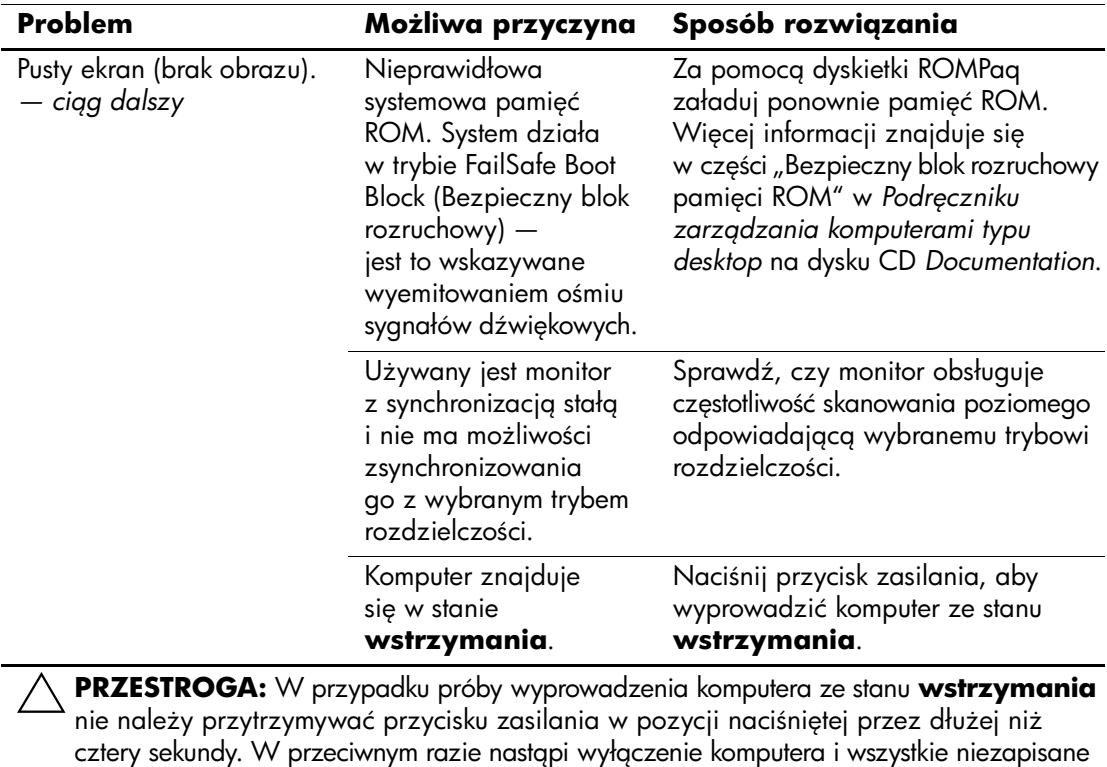

dane zostaną utracone.

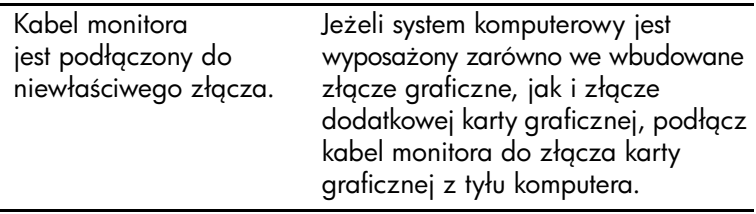

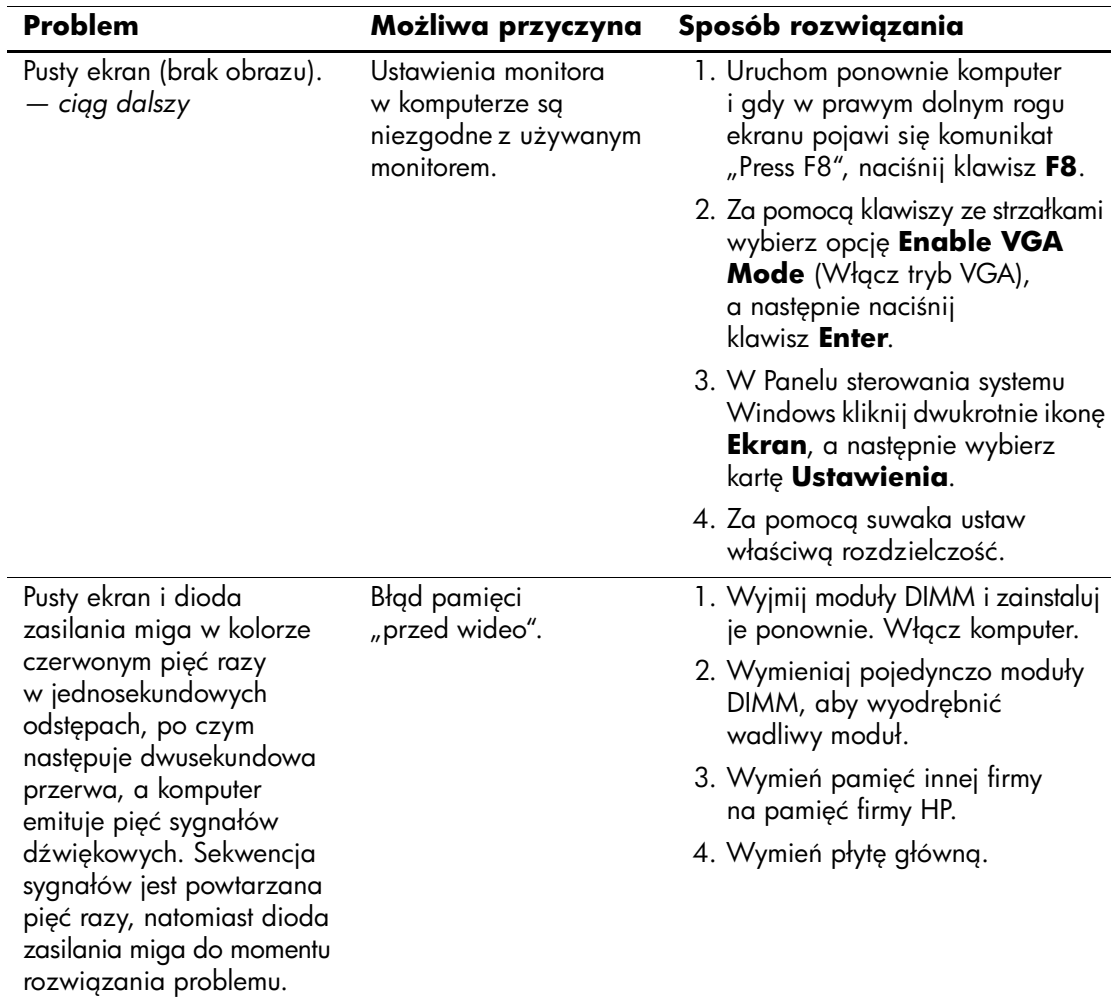

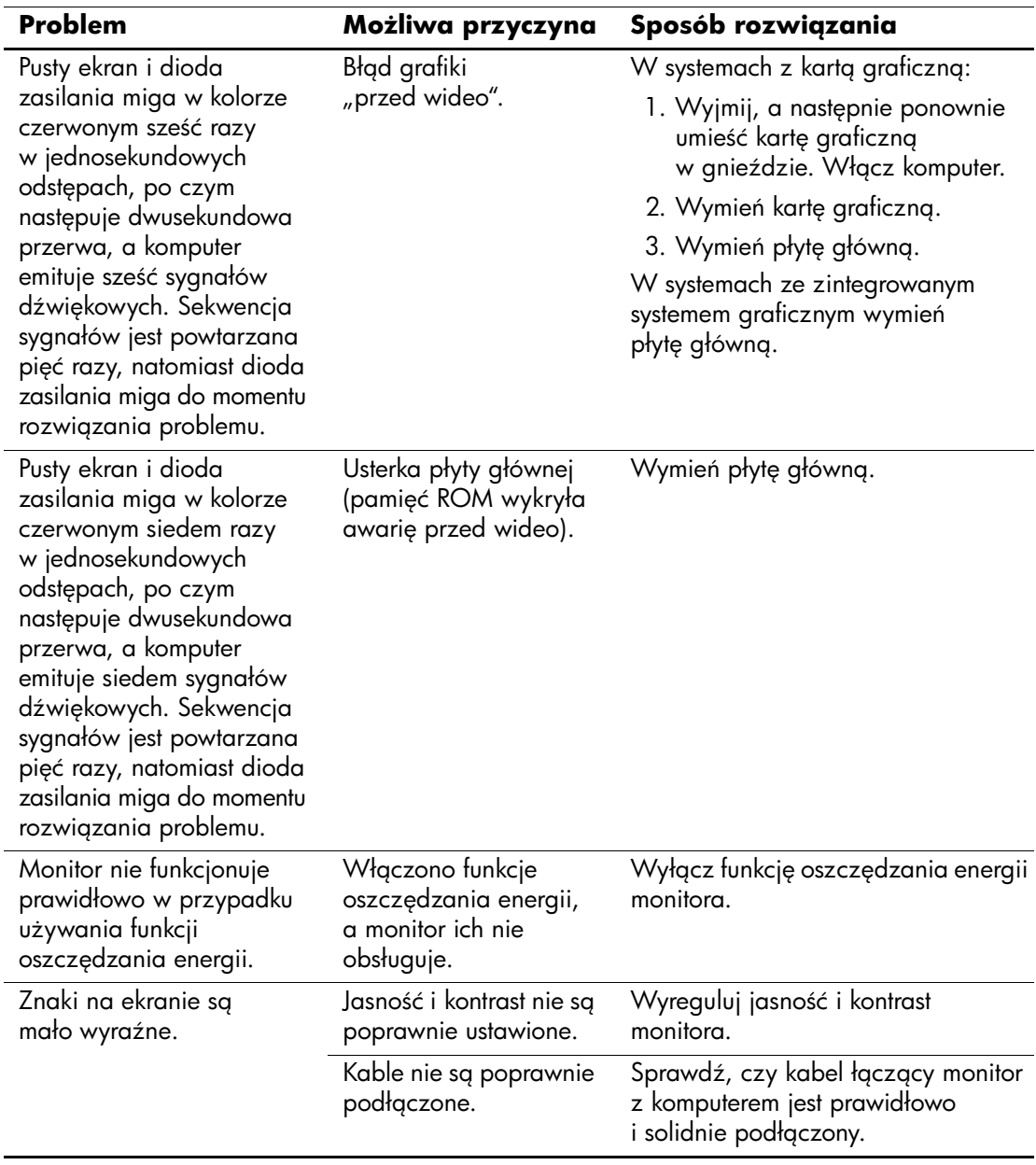

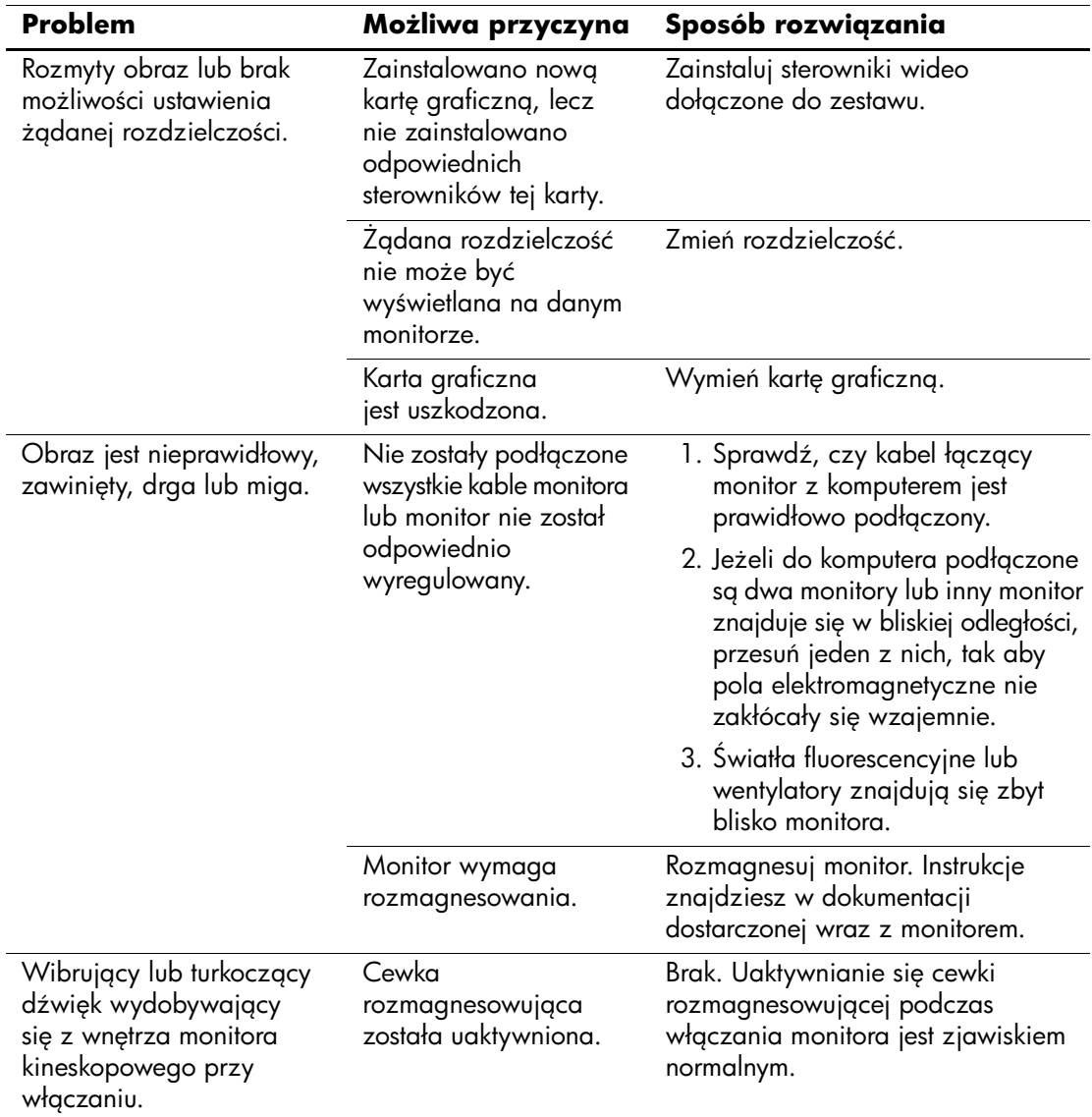

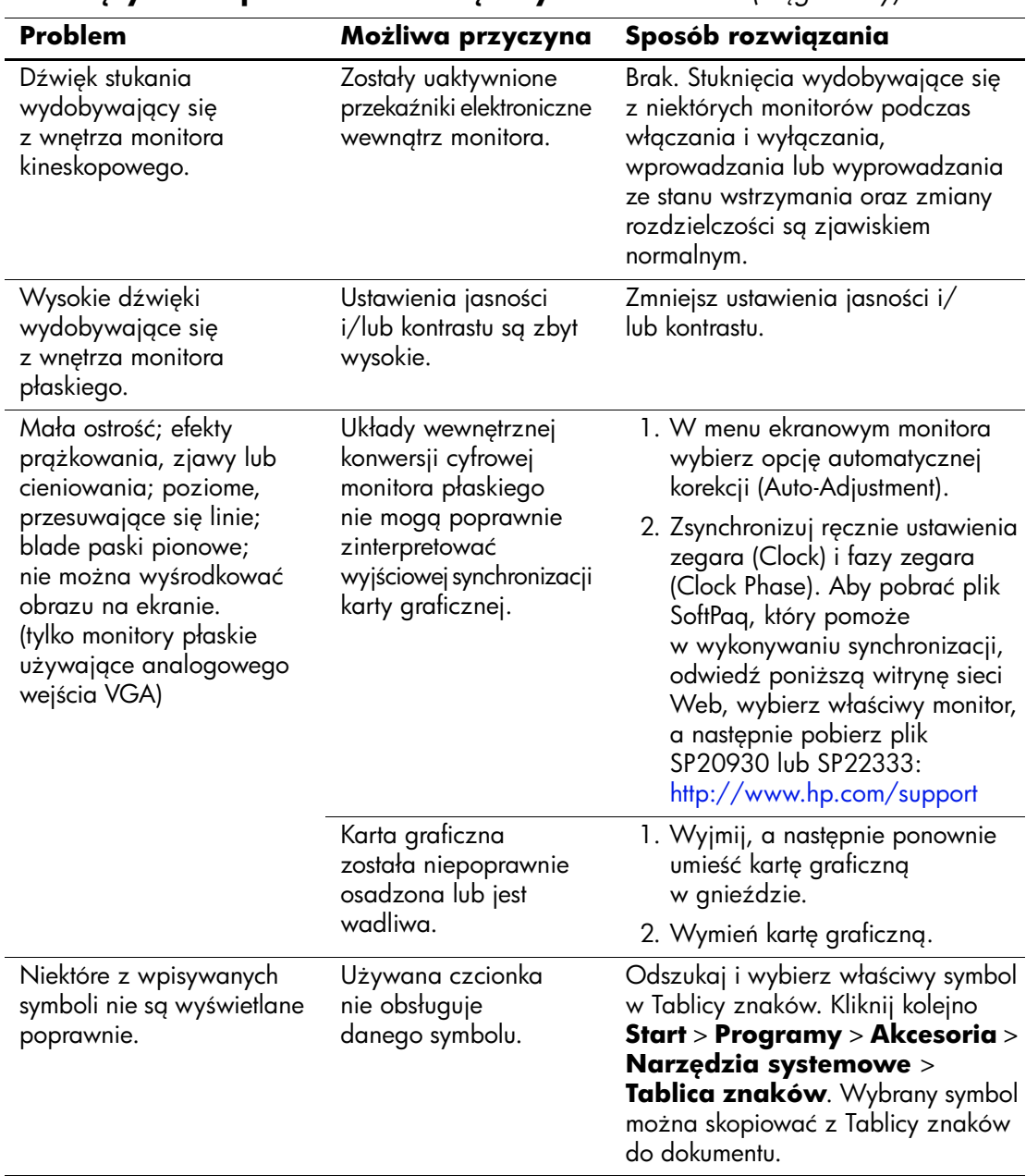

# **Rozwi
zywanie problemów zwi
zanych**  z dźwiękiem

Jeżeli komputer obsługuje funkcje audio i występują problemy związane z dźwiękiem, należy skorzystać z poniższej tabeli, w której znajdują się najczęściej spotykane problemy oraz sposoby ich rozwiązywania.

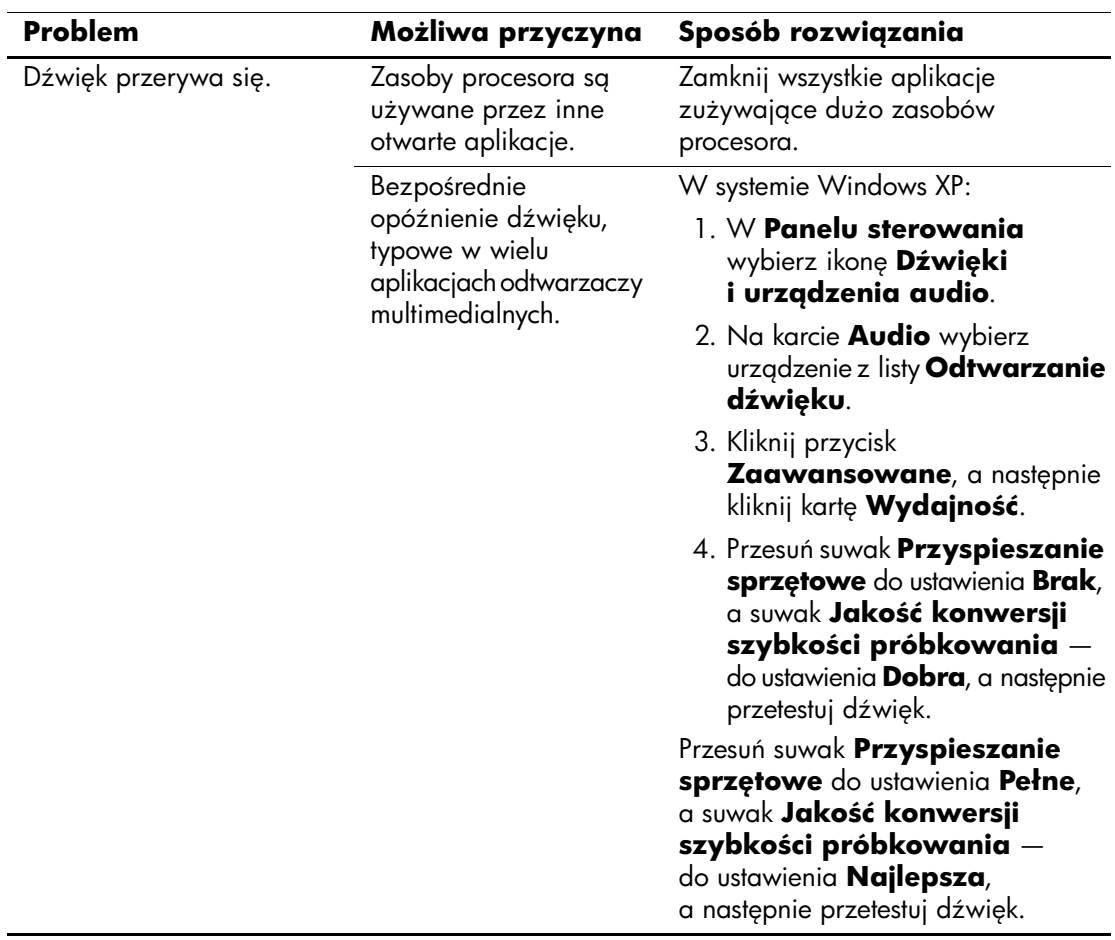

### Rozwigzywanie problemów zwigzanych z dźwiękiem

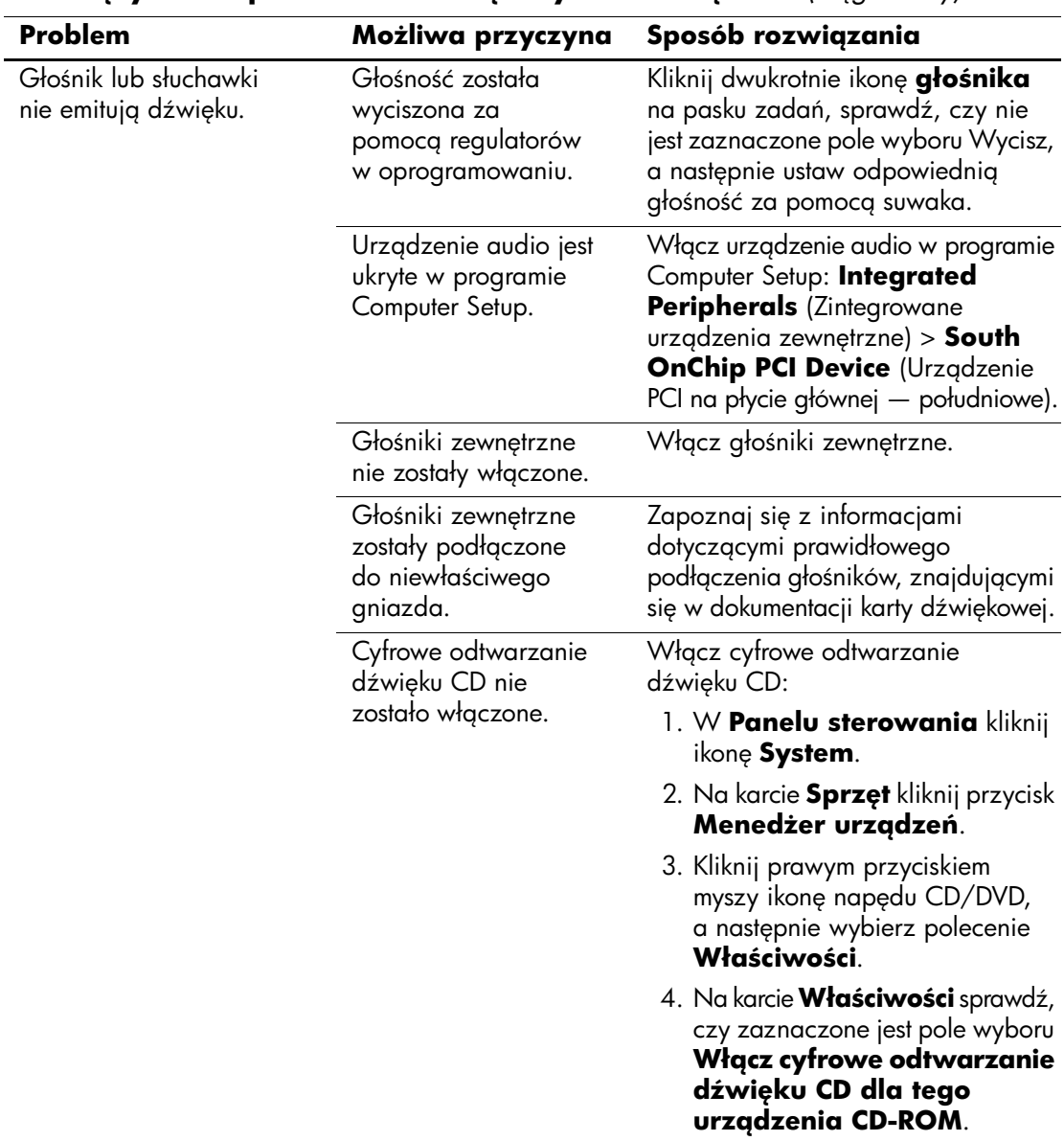

## Rozwiązywanie problemów związanych z dźwiękiem (ciąg dalszy)

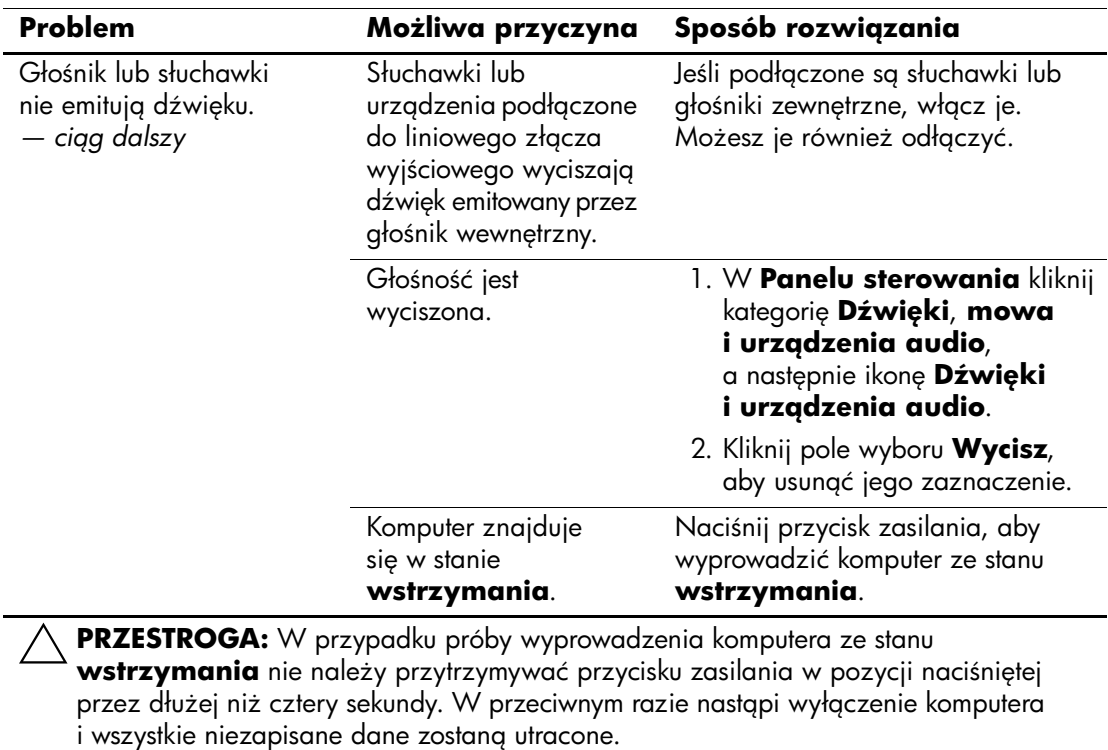

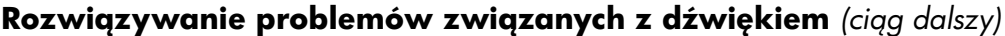

*Podrcznik rozwi
zywania problemów www.hp.com 2–29*

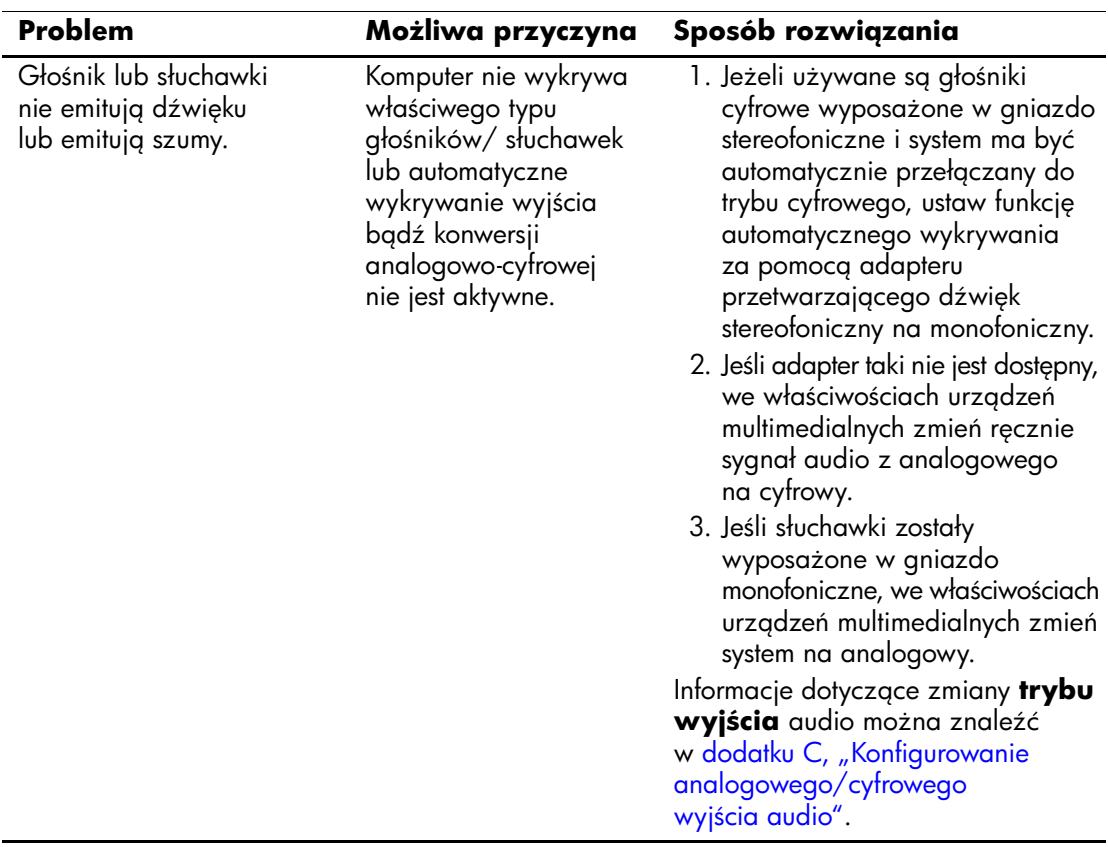

### Rozwiązywanie problemów związanych z dźwiękiem *(ciąg dalszy)*

W przypadku ustawienia cyfrowego **trybu wyjścia** zarówno głośnik wewnętrzny, jak i zewnętrzne głośniki analogowe nie będą emitować dźwięku, dopóki nie zostanie przywrócone automatyczne wykrywanie lub tryb analogowy.

W przypadku ustawienia analogowego **trybu wyjścia** zewnętrzne głośniki cyfrowe nie będą działać, dopóki nie zostanie przywrócone automatyczne wykrywanie lub tryb cyfrowy.

Dodatkowe informacje można znaleźć w dodatku C, "Konfigurowanie analogowego/cyfrowego wyjścia audio".

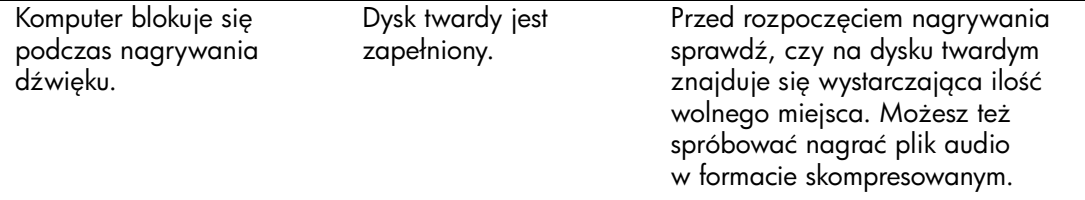

# **Rozwi
zywanie problemów zwi
zanych z drukark**

W przypadku wystąpienia problemów związanych z drukarką należy skorzystać z dołączonej do niej dokumentacji oraz z poniższej tabeli. Znajdują się w niej najczęściej spotykane problemy i sposoby ich rozwiązywania.

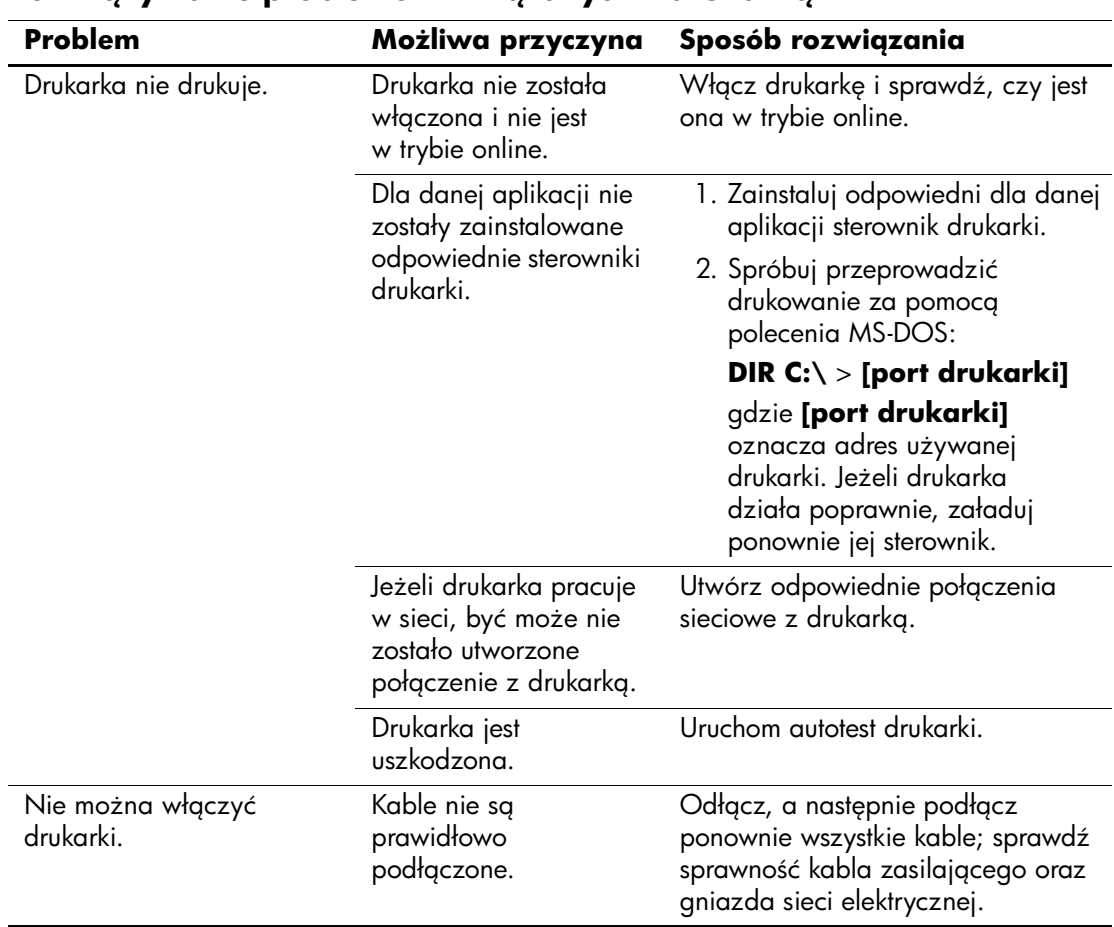

## **Rozwi
zywanie problemów zwi
zanych z drukark**

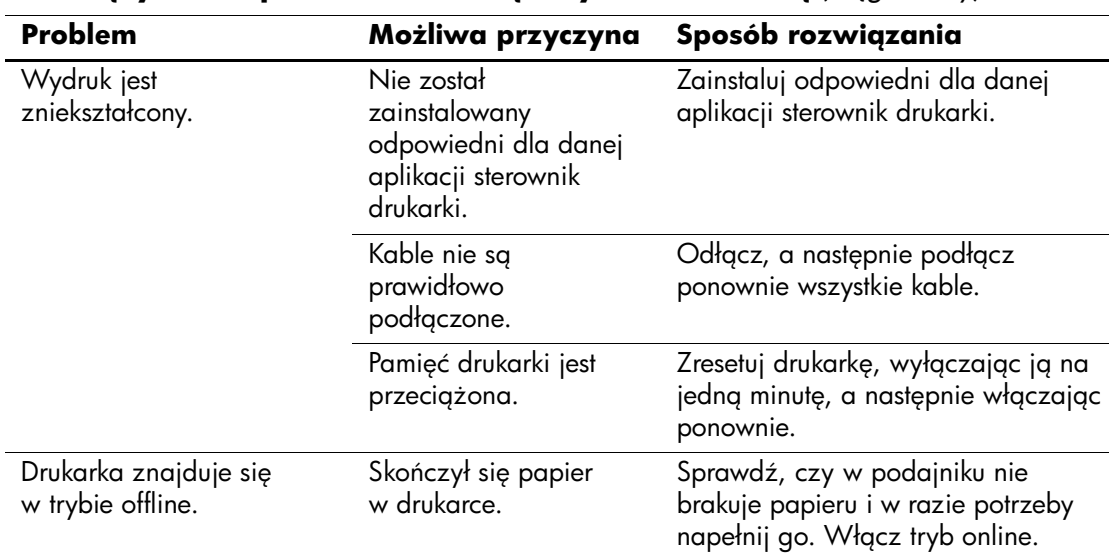

# Rozwiązywanie problemów z klawiaturą i myszą

W przypadku wystąpienia problemów związanych z klawiaturą lub myszą należy skorzystać z dołączonej do nich dokumentacji oraz z poniższej tabeli. Znajdują się w niej najczęściej spotykane problemy i sposoby ich rozwiązywania.

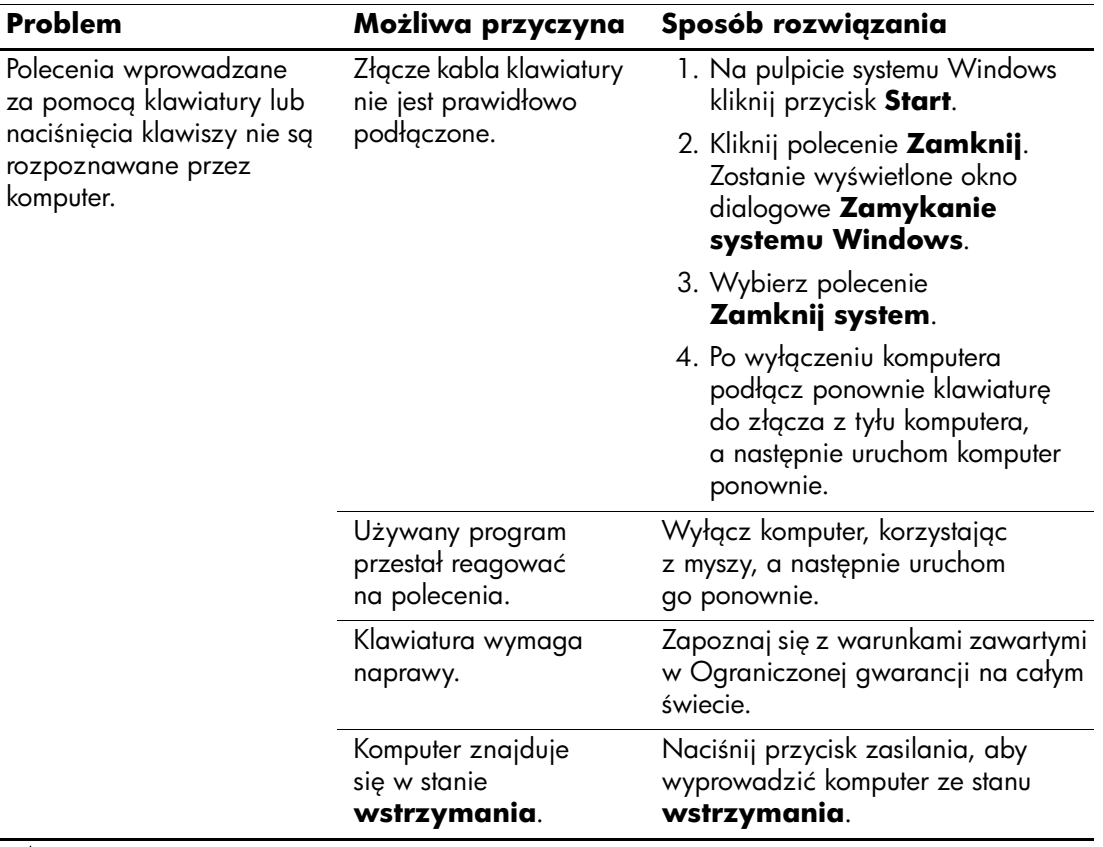

### **Rozwi
zywanie problemów zwi
zanych z klawiatur**

Ä**PRZESTROGA:** W przypadku próby wyprowadzenia komputera ze stanu **wstrzymania** nie należy przytrzymywać przycisku zasilania w pozycji naciśniętej przez dłużej niż cztery sekundy. W przeciwnym razie nastąpi wyłączenie komputera i wszystkie niezapisane dane zostang utracone.

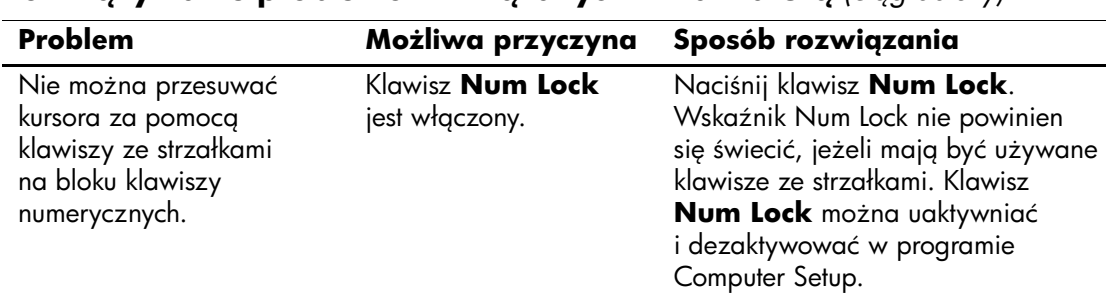

## **Rozwiazywanie problemów zwiazanych z klawiatura** (ciga dalszy)

# Rozwiązywanie problemów związanych z myszą

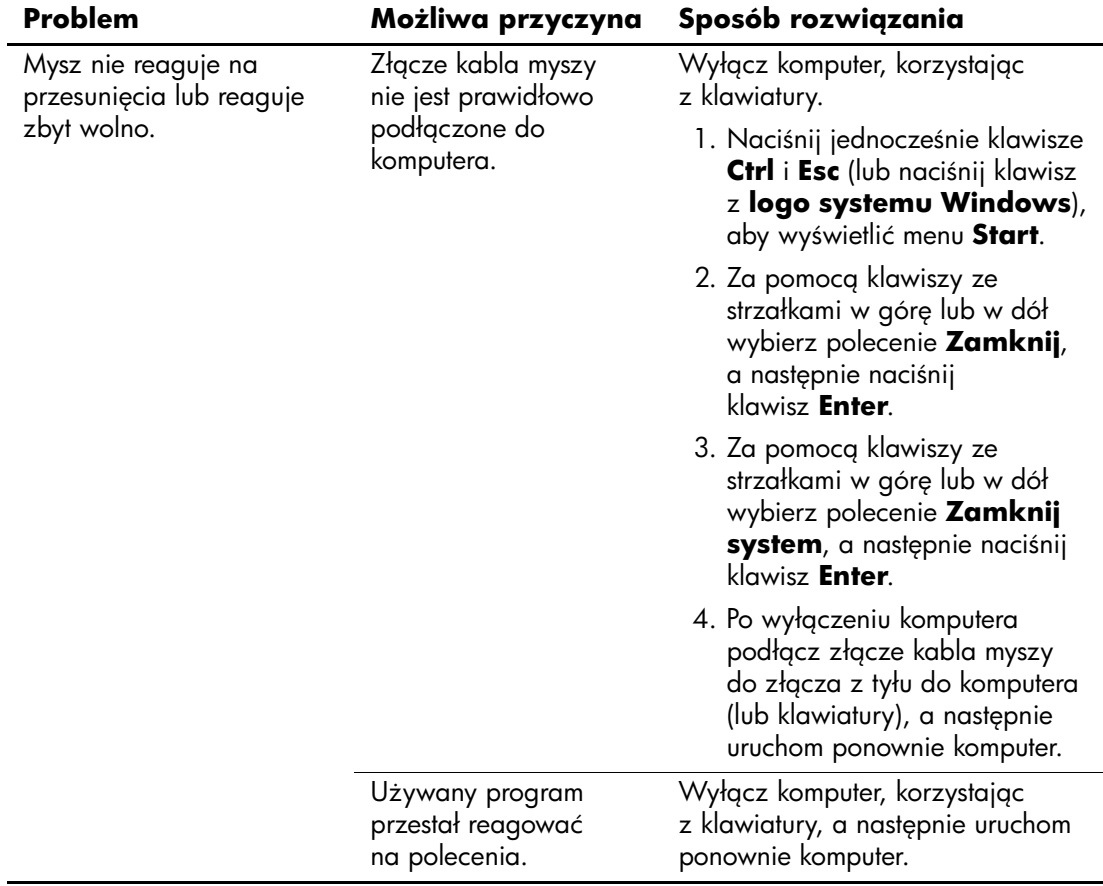

komputerowych.

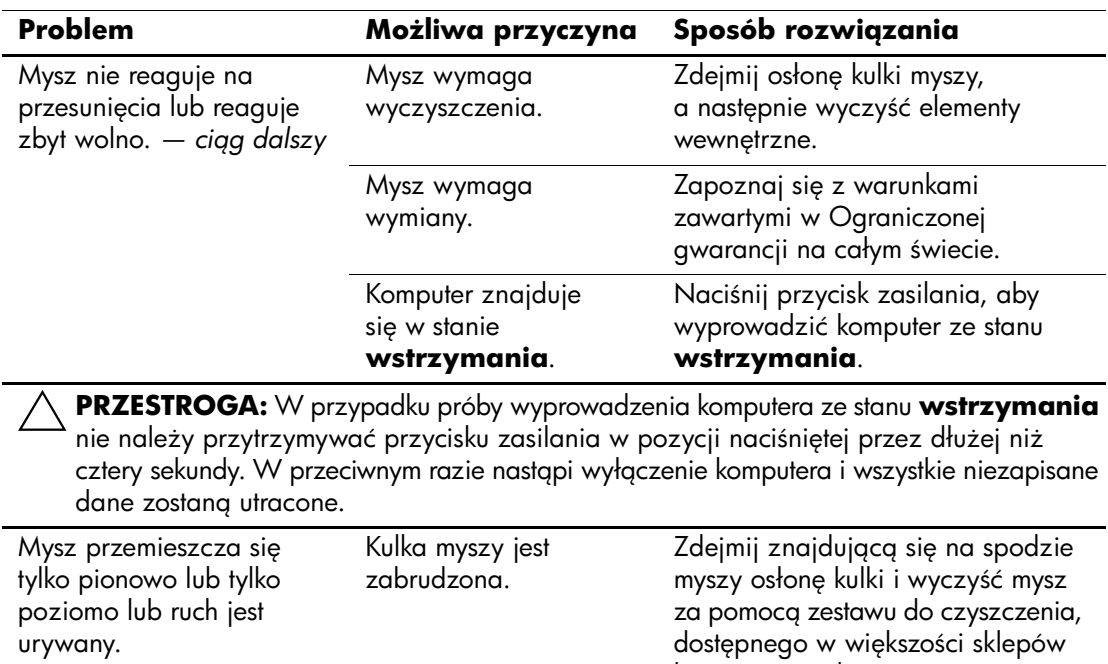

# **Rozwi
zywanie problemów zwi
zanych**  z instalowaniem urządzeń

Po dodaniu lub usunięciu sprzętu, takiego jak dodatkowy napęd czy karta rozszerzeń, konieczne może być ponowne skonfigurowanie komputera. Jeżeli instalowane jest urządzenie typu Plug and Play, system Windows XP automatycznie rozpoznaje urządzenie i konfiguruje ustawienia komputera. Po zainstalowaniu urządzenia, które nie jest typu Plug and Play, konieczne jest ponowne skonfigurowanie komputera. W systemie Windows XP należy użyć w tym celu **Kreatora dodawania sprzętu** i wykonać instrukcje pojawiające się na ekranie.

## **Rozwi
zywanie problemów zwi
zanych**  z instalowaniem urządzeń

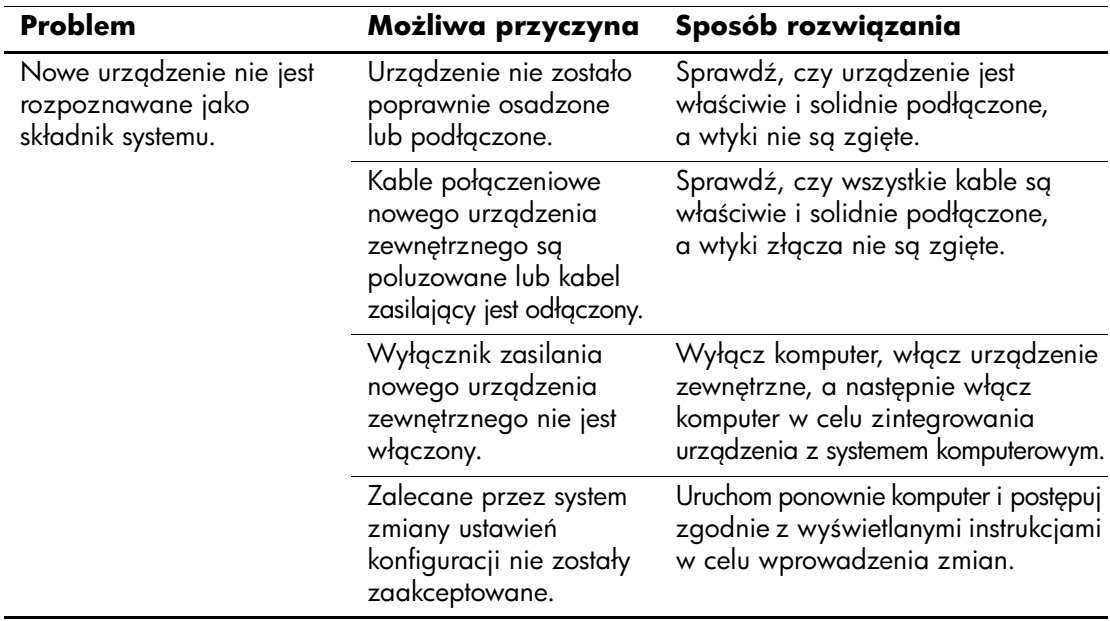

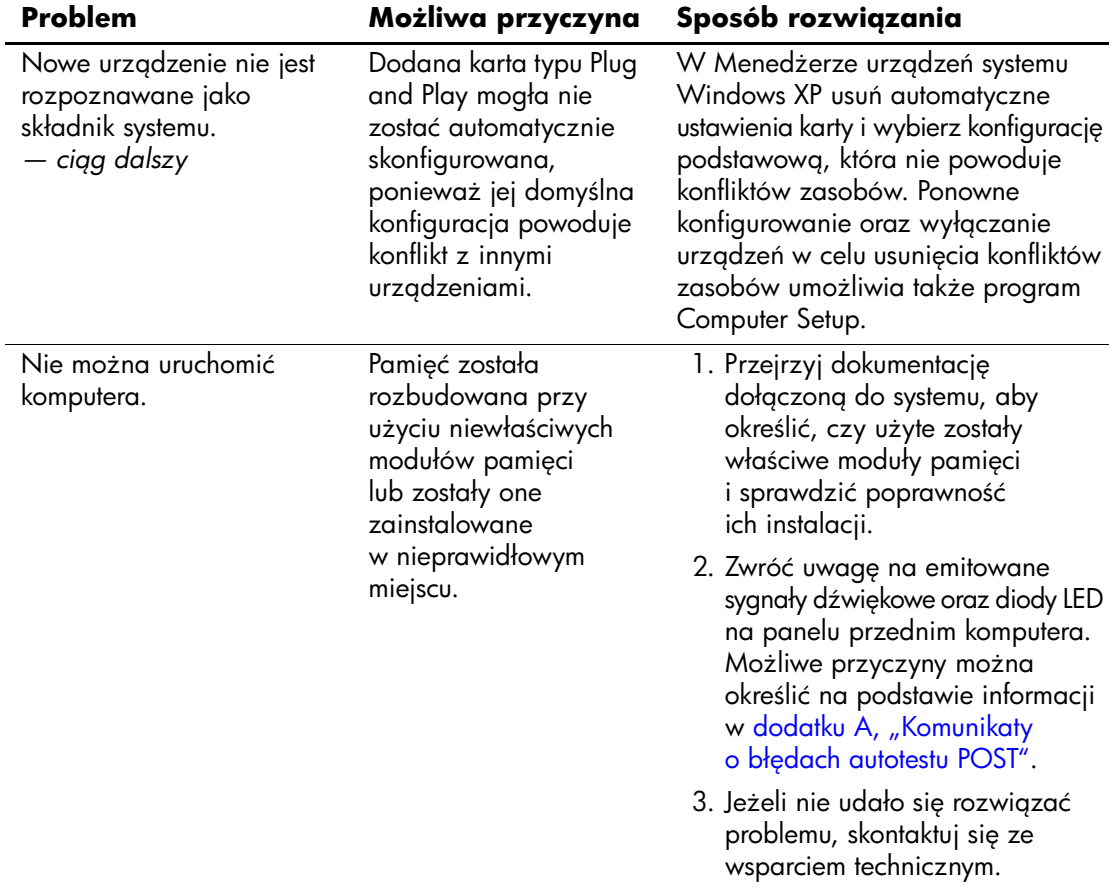

### **Rozwi
zywanie problemów zwi
zanych z instalowaniem urz
dze** *(ci
g dalszy)*

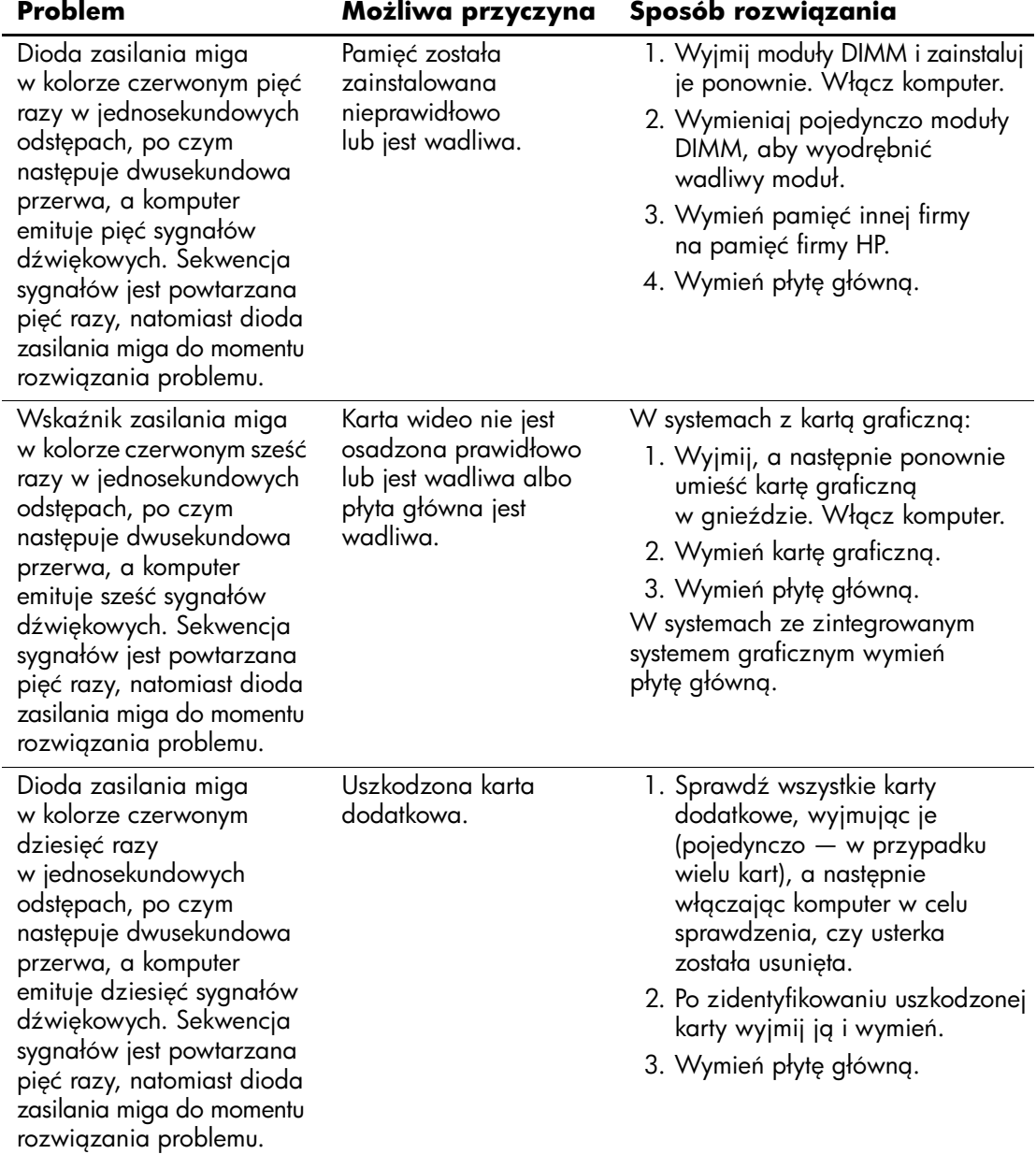

### **Rozwi
zywanie problemów zwi
zanych**  z instalowaniem urządzeń (ciąg dalszy)

# Rozwiązywanie problemów związanych z siecią

W poniższej tabeli znajdują się najczęstsze przyczyny problemów związanych z siecią oraz sposoby ich rozwiązywania. Informacje te nie dotyczą problemów związanych z okablowaniem sieciowym.

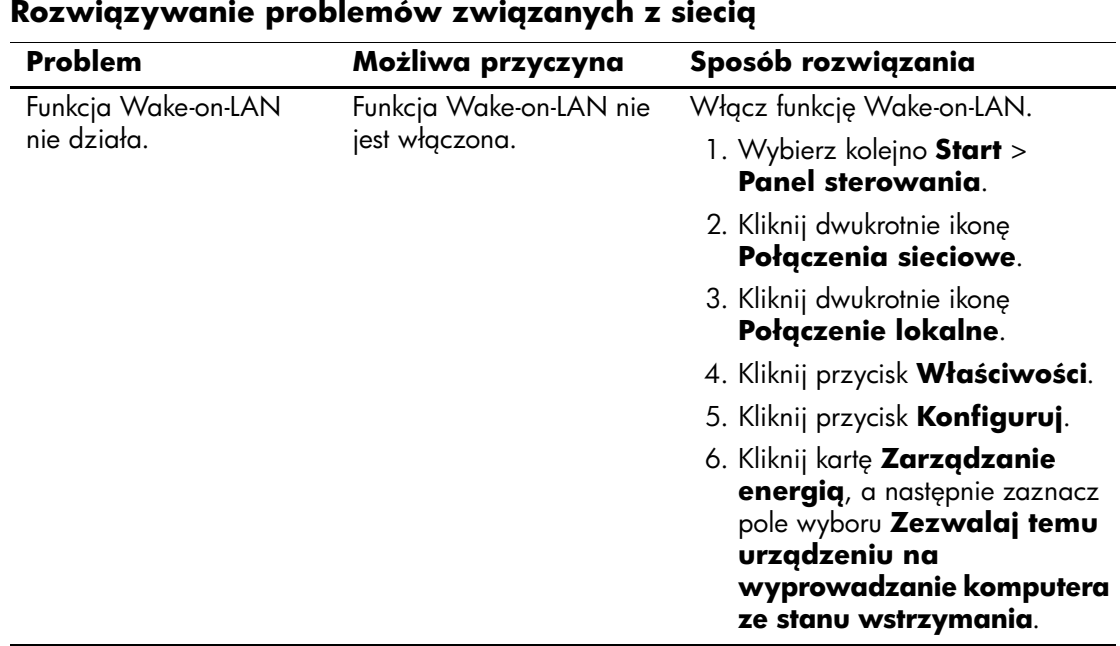

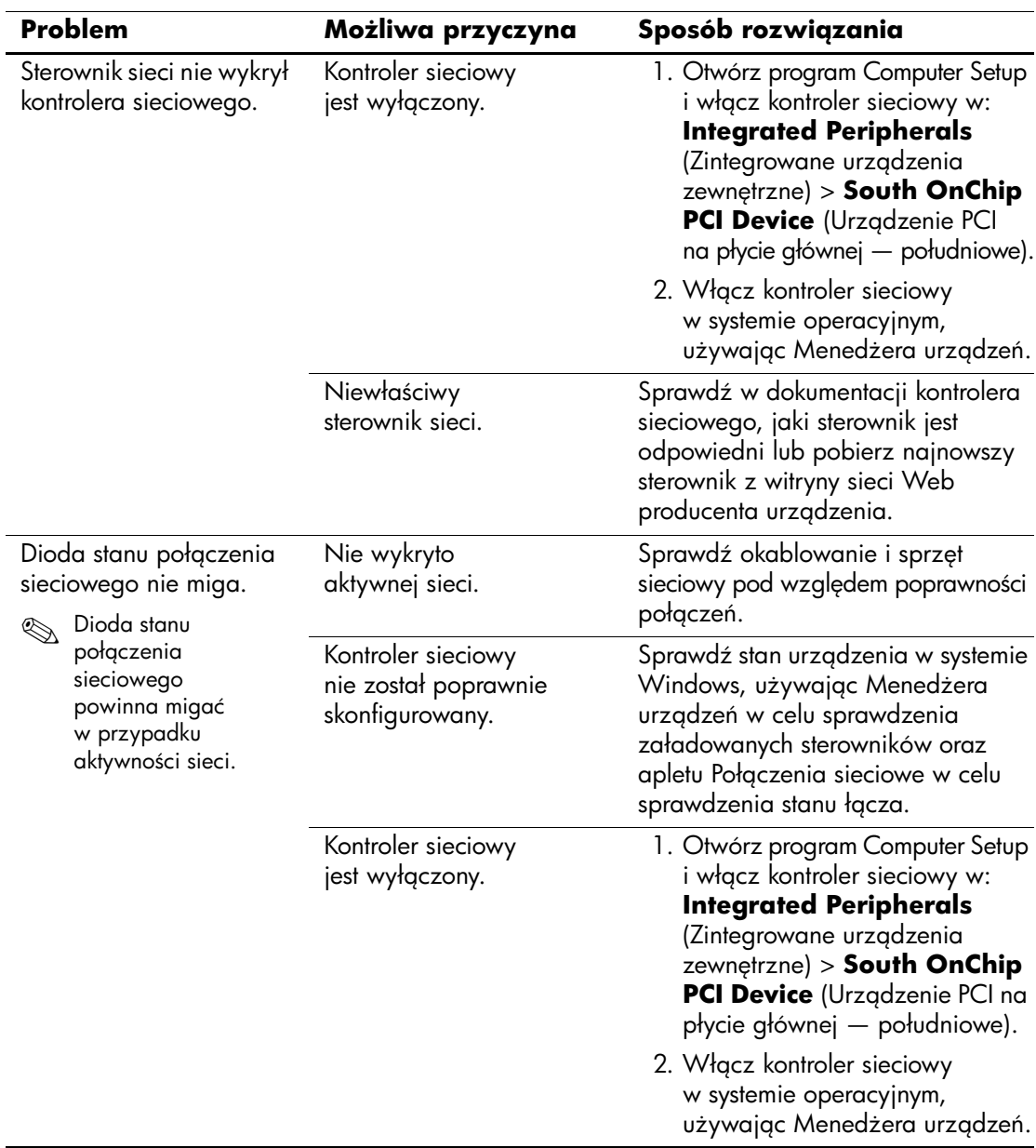

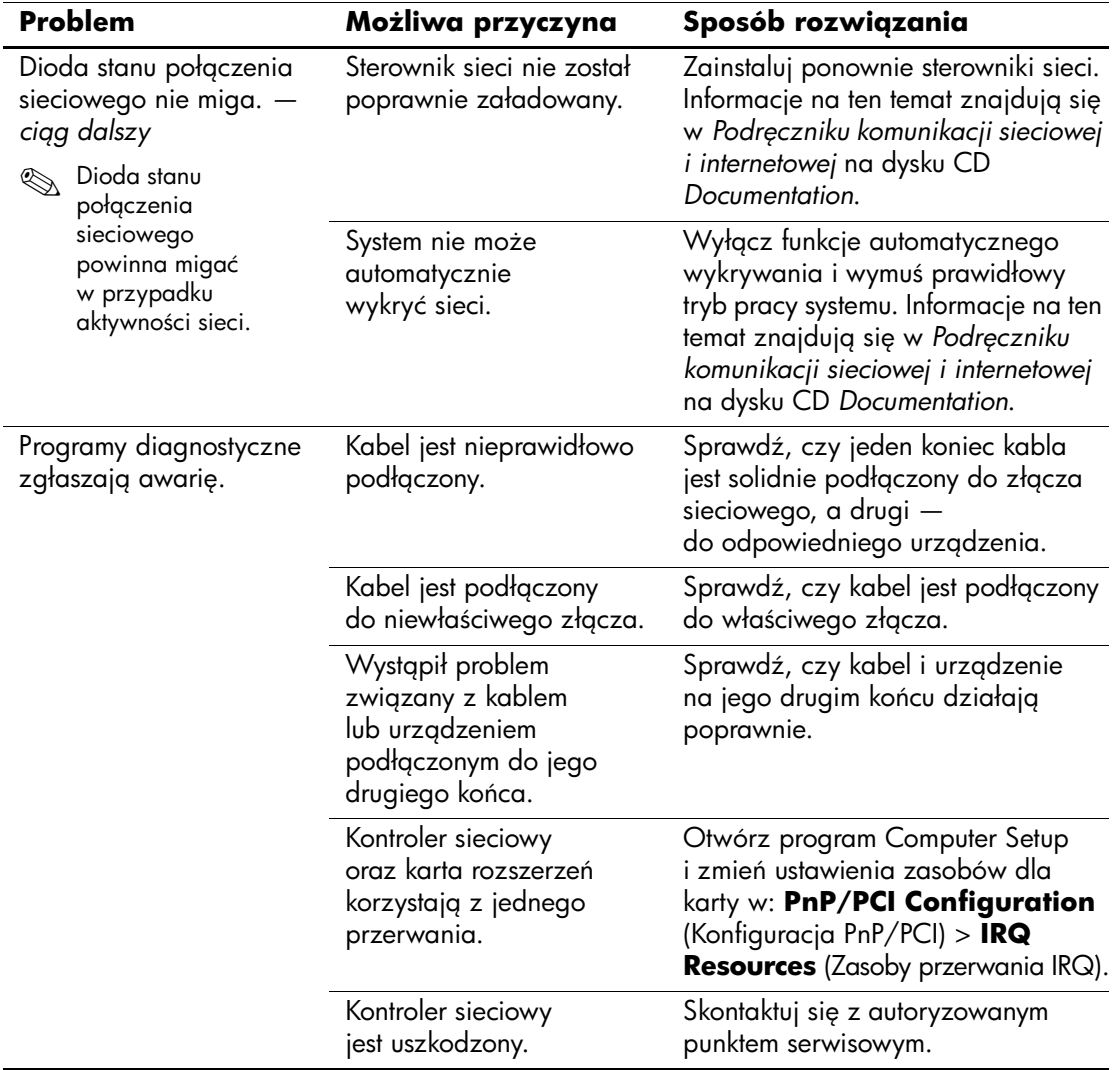

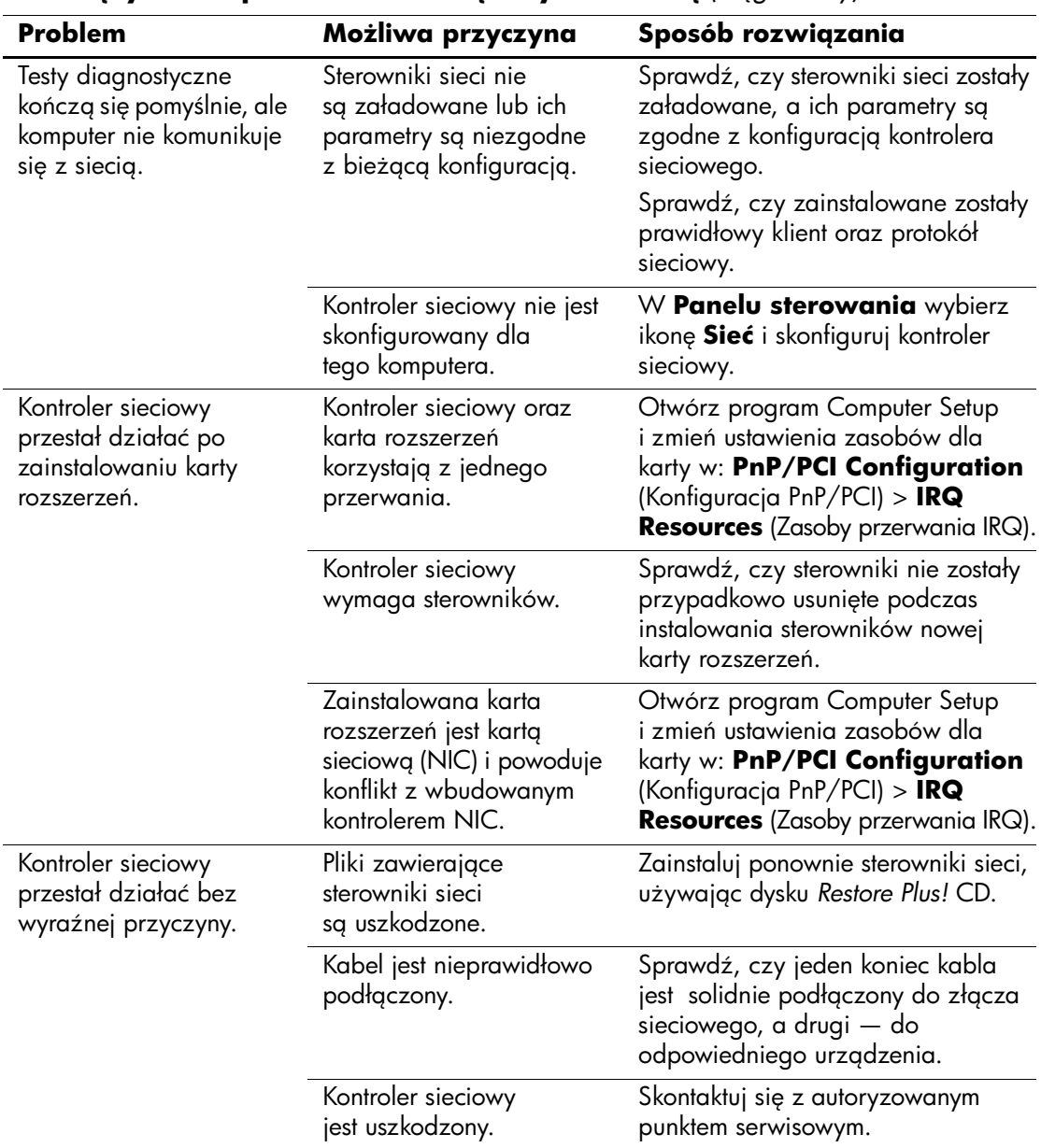

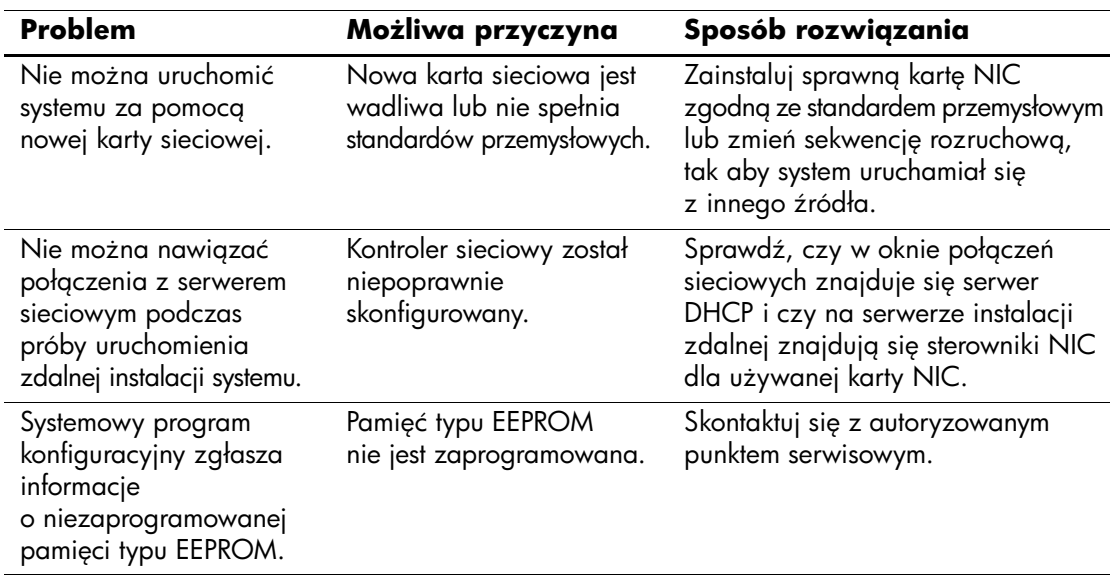

# **Rozwi
zywanie problemów zwi
zanych**  z pamięcią

W poniższej tabeli znajdują się najczęstsze przyczyny problemów z pamięcią oraz sposoby ich rozwiązywania.

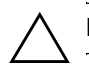

PRZESTROGA: Ten system nie obsługuje pamięci ECC.

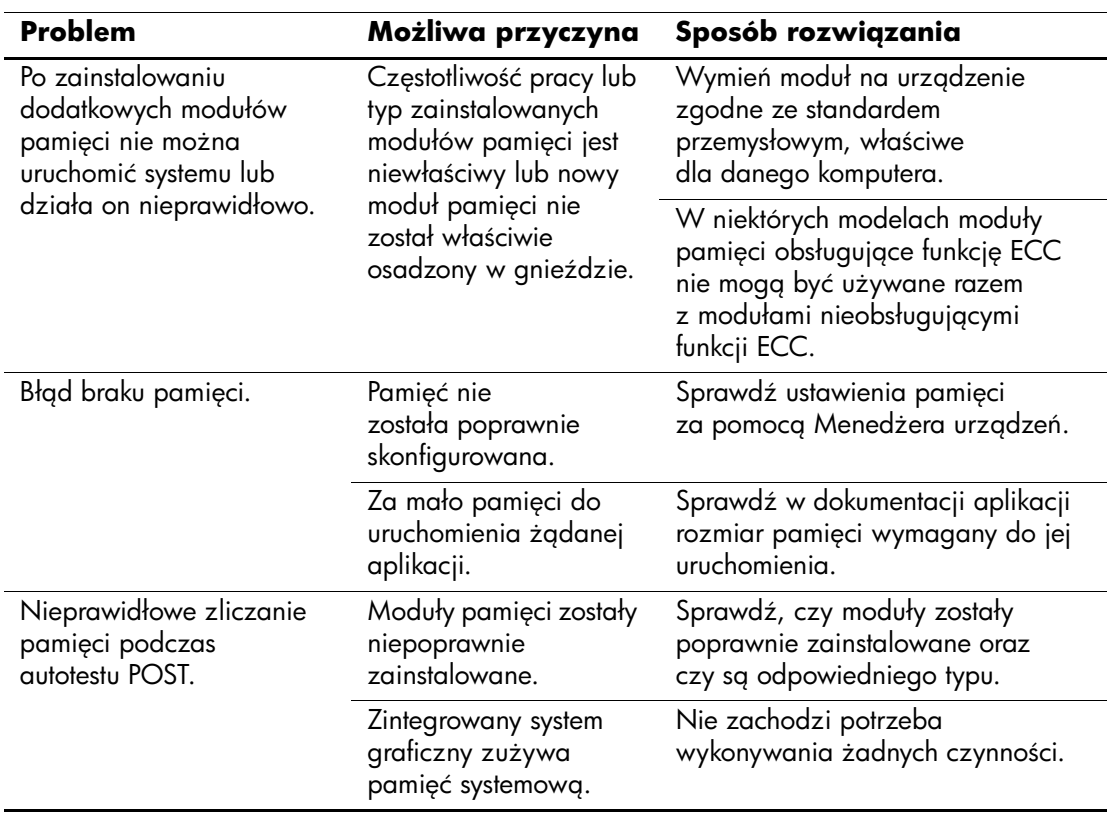

### Rozwiązywanie problemów związanych z pamięcią

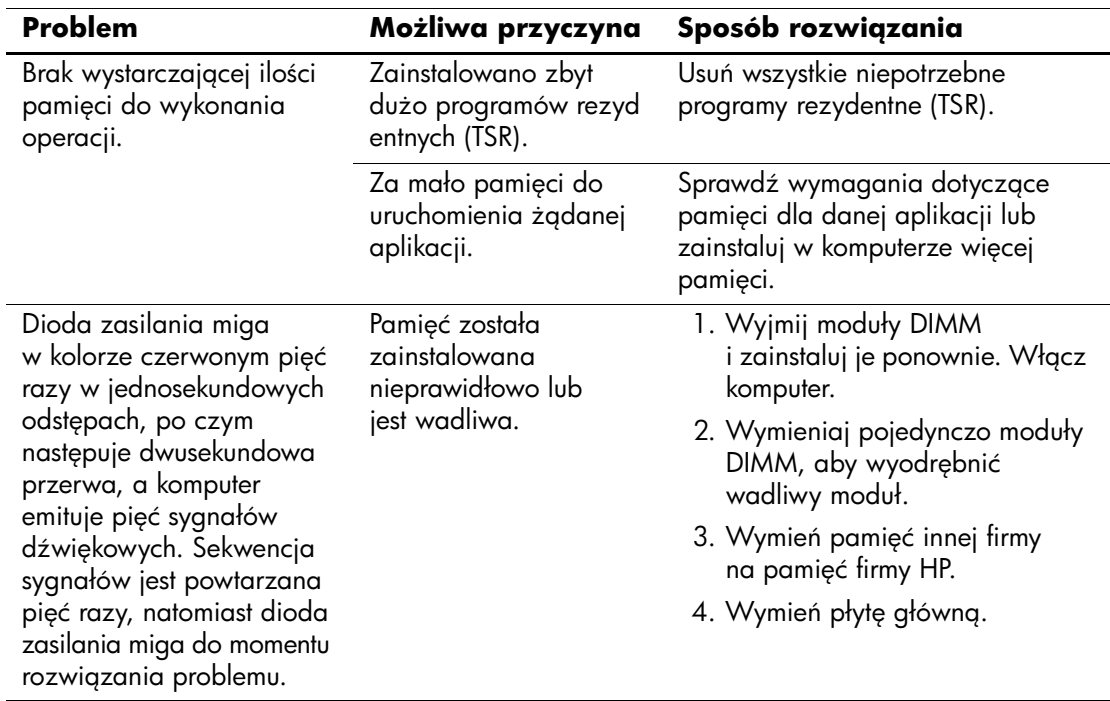

# **Rozwi
zywanie problemów zwi
zanych z procesorem**

W poniższej tabeli znajdują się najczęstsze przyczyny problemów związanych z procesorem oraz sposoby ich rozwiązywania.

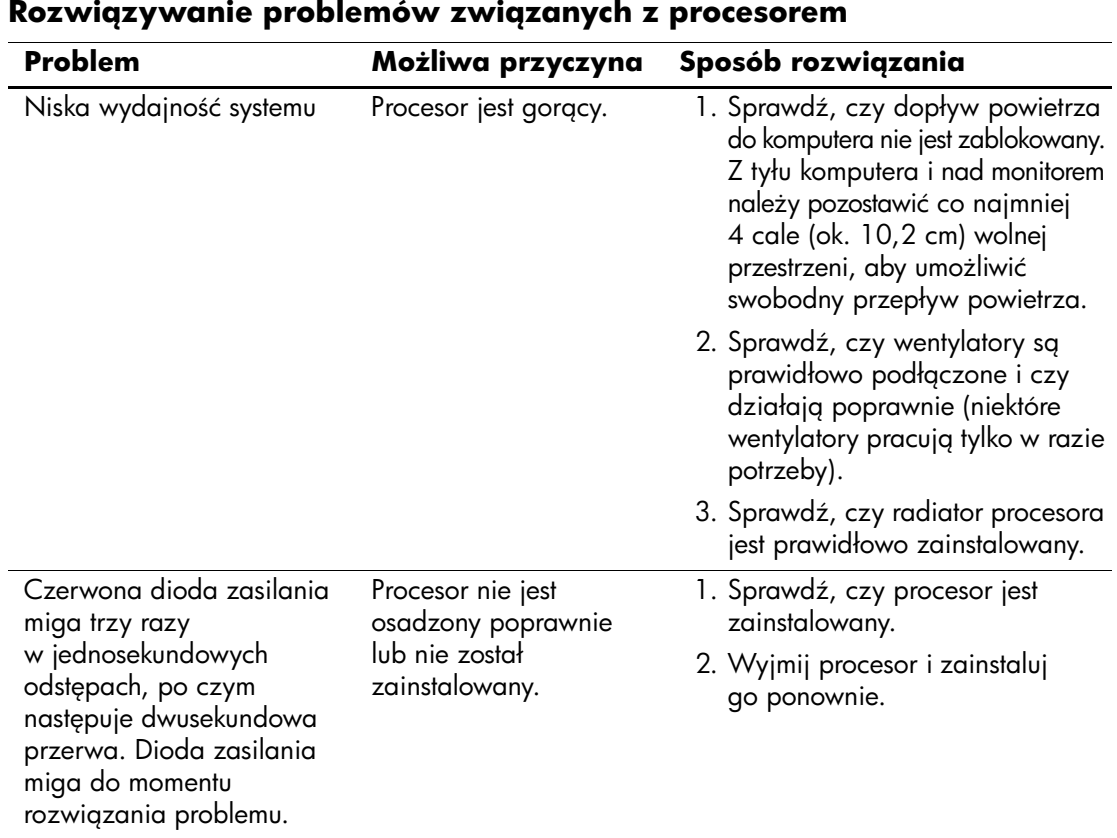

# **Rozwi
zywanie problemów zwi
zanych z napędami CD-ROM i DVD**

W przypadku wystąpienia problemów związanych z napędem CD-ROM lub DVD należy skorzystać z dokumentacji dołączonej do tych urządzeń oraz z poniższej tabeli. Znajdują się w niej najczęstsze przyczyny problemów i sposoby ich rozwiązywania.

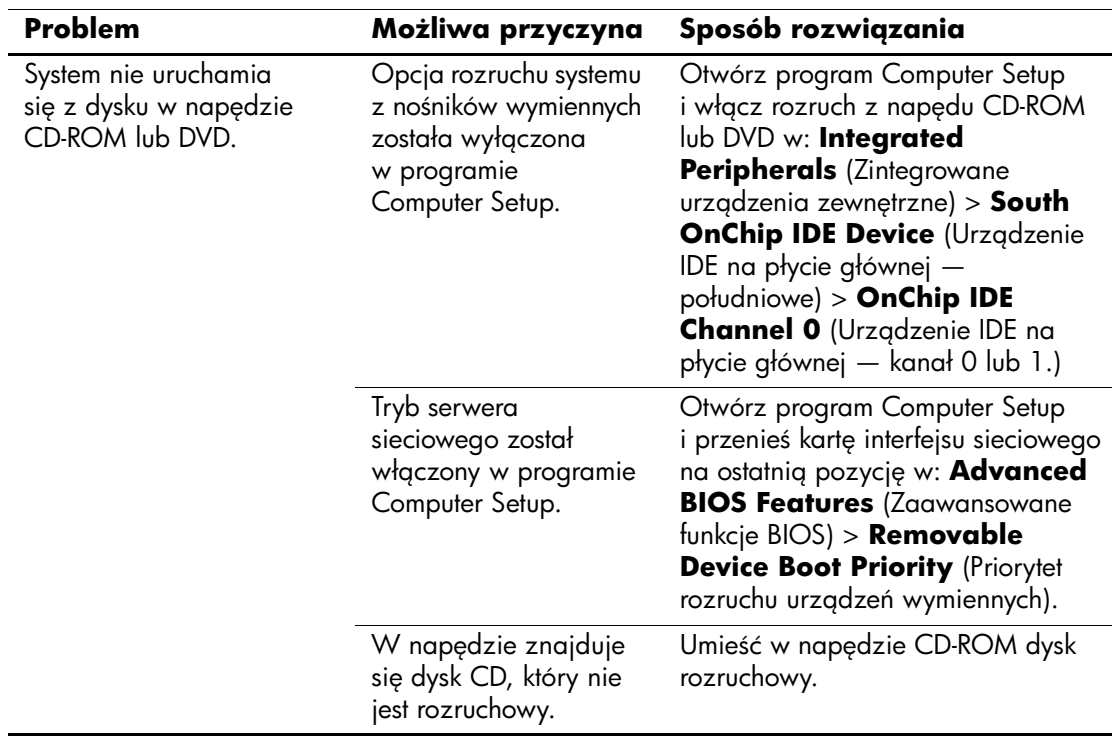

### Rozwigzywanie problemów zwigzanych z napędami CD-ROM i DVD

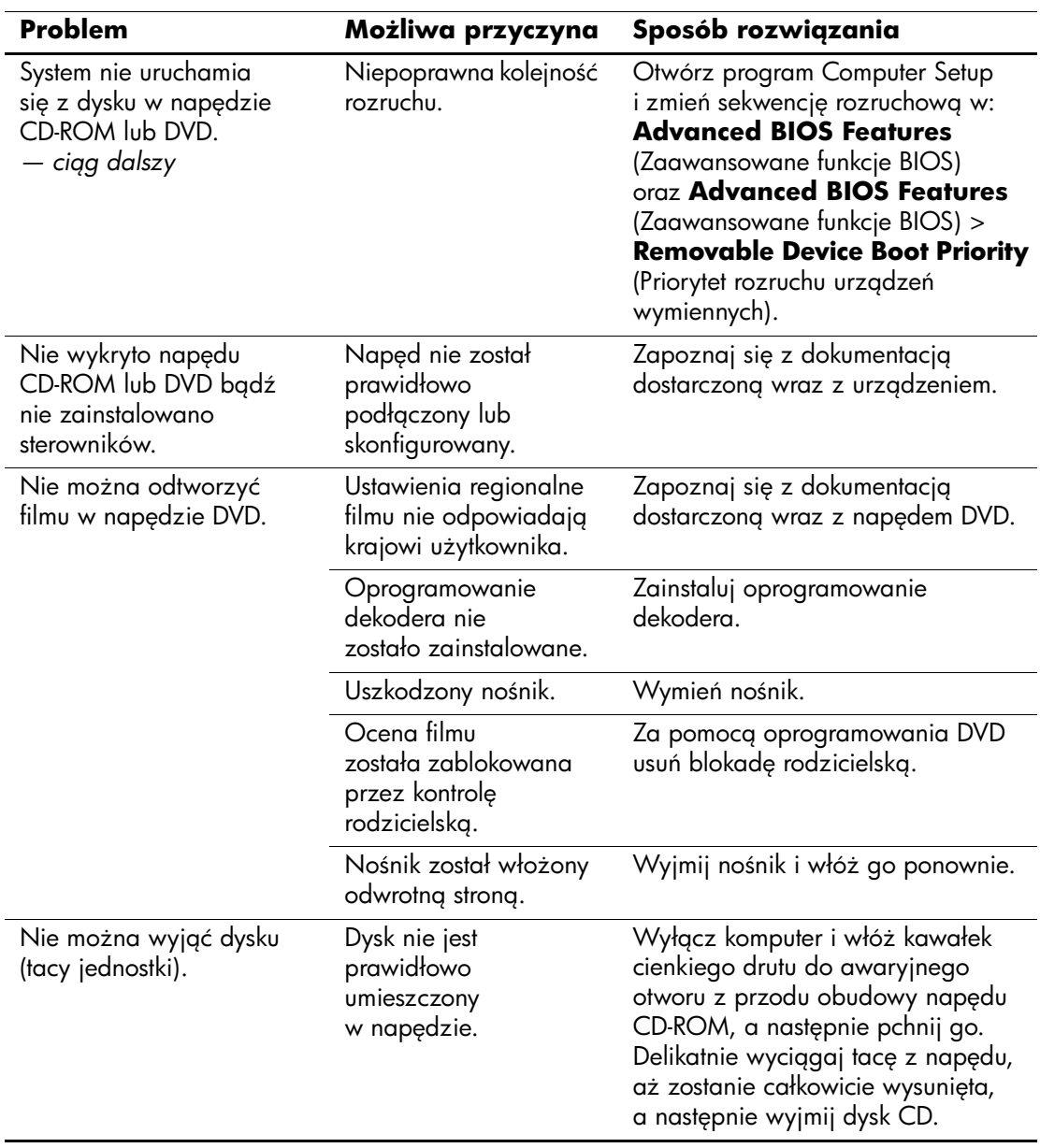

# Rozwiązywanie problemów związanych z napędami CD-ROM i DVD

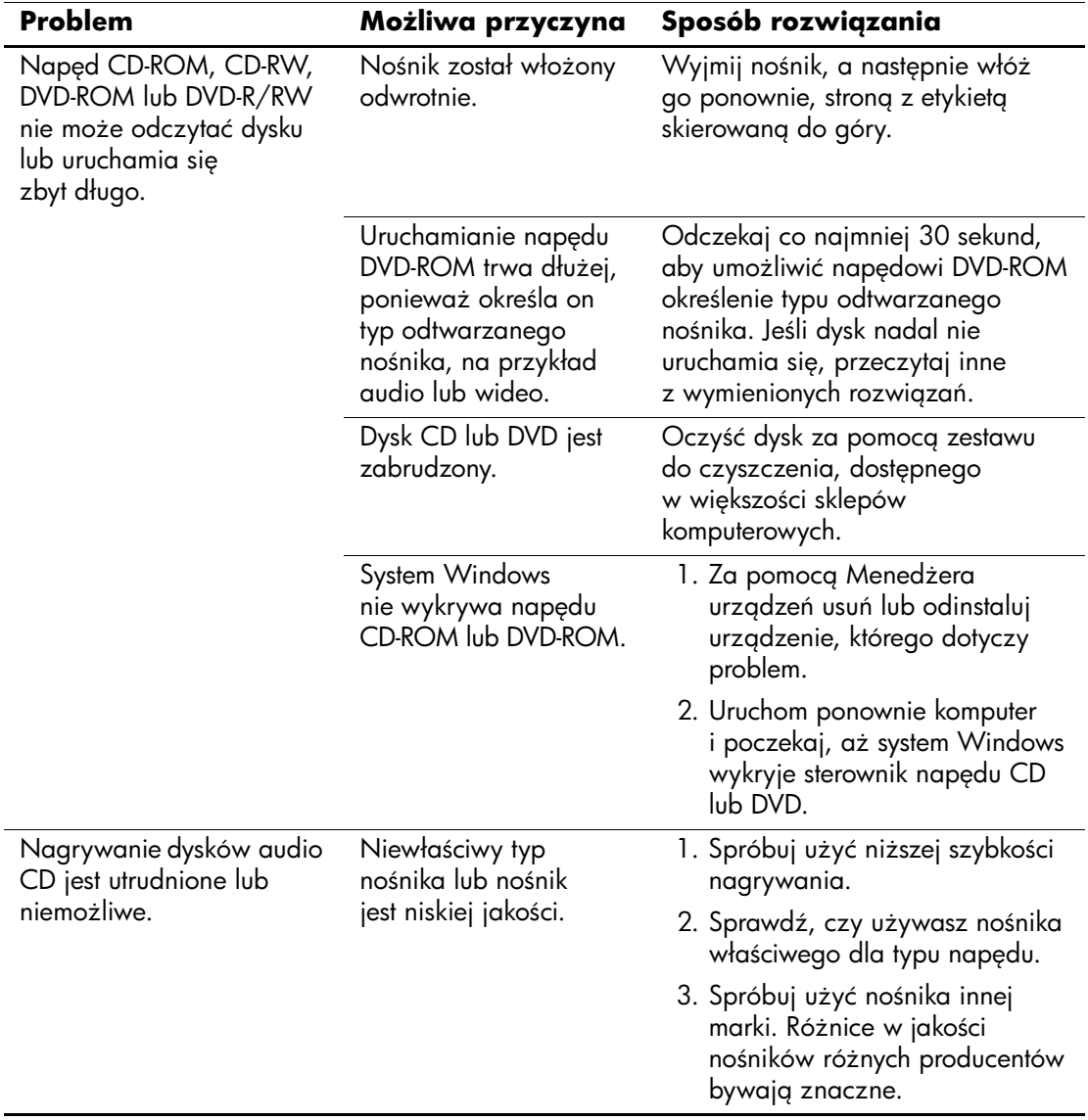

# Rozwiązywanie problemów związanych z napędami CD-ROM i DVD

# **Rozwi
zywanie problemów zwi
zanych z urz
dzeniem Drive Key**

W poniższej tabeli znajdują się najczęstsze przyczyny problemów związanych z urządzeniem Drive Key oraz sposoby ich rozwiązywania.

| <b>ROZWIĄZYWANIE PRODENIOW ZWIĄZANYCH Z ORZĄUZENIEMI DITYC REY</b>                                   |                                                                        |                                                                                     |
|----------------------------------------------------------------------------------------------------|------------------------------------------------------------------------|-------------------------------------------------------------------------------------|
| Problem                                                                                              | Możliwa przyczyna                                                      | Sposób rozwiązania                                                                  |
| Urządzenie Drive Key nie<br>jest widoczne jako litera<br>napędu w systemie<br>Windows XP.            | Litery napędów po<br>ostatnim fizycznym<br>napędzie są<br>niedostępne. | Zmień domyślną literę urządzenia<br>Drive Key w systemie Windows XP.                |
| Po ustawieniu urządzenia<br>Drive Key jako rozruchowego<br>komputer uruchamia się<br>w systemie DOS. | Urządzenie Drive Key<br>jest rozruchowe.                               | Zainstaluj urządzenie Drive Key<br>dopiero po uruchomieniu systemu<br>operacyjnego. |

**Rozwigzywanie problemów zwigzanych z urządzeniem Drive Key** 

# **Rozwi
zywanie problemów zwi
zanych**  z dostępem do Internetu

W razie wystąpienia problemów z dostępem do sieci Internet należy skonsultować się z usługodawcą internetowym (ISP) lub zapoznać się z zamieszczoną w poniższej tabeli listą najczęstszych przyczyn problemów i sposobów ich rozwiązywania.

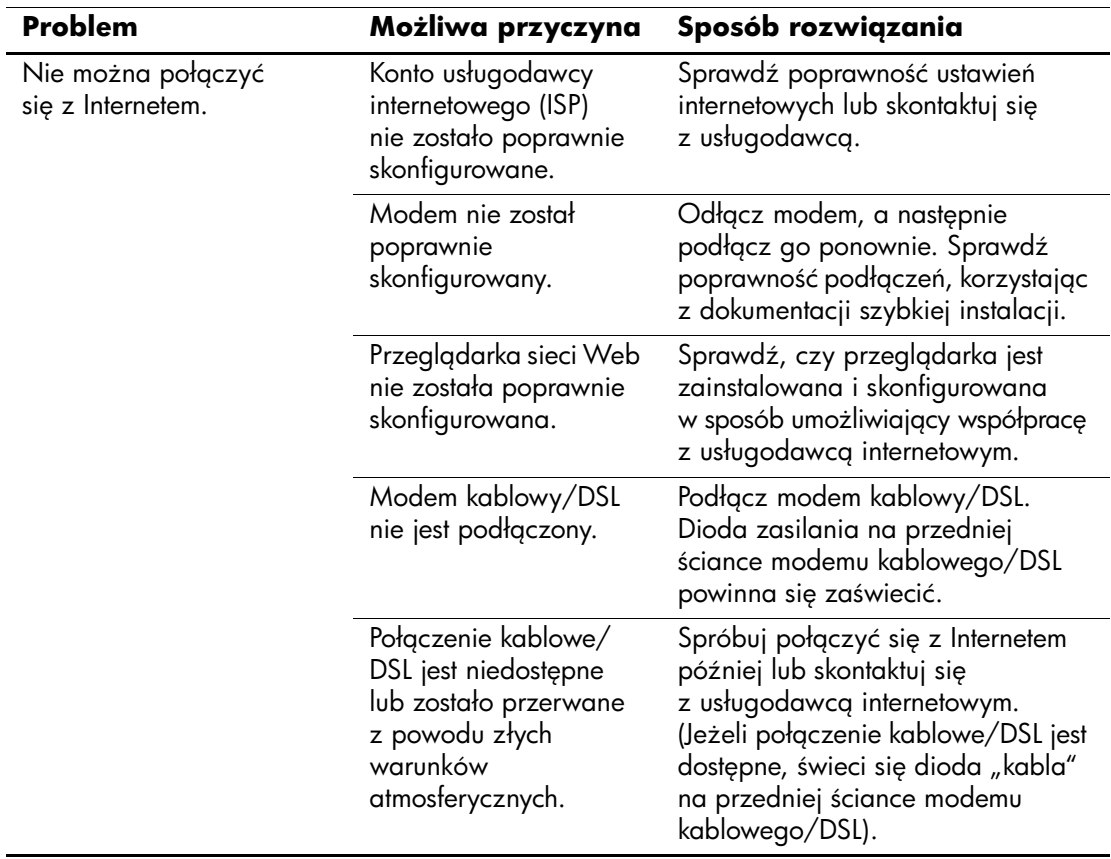

### **Rozwi
zywanie problemów zwi
zanych z dostpem do Internetu**

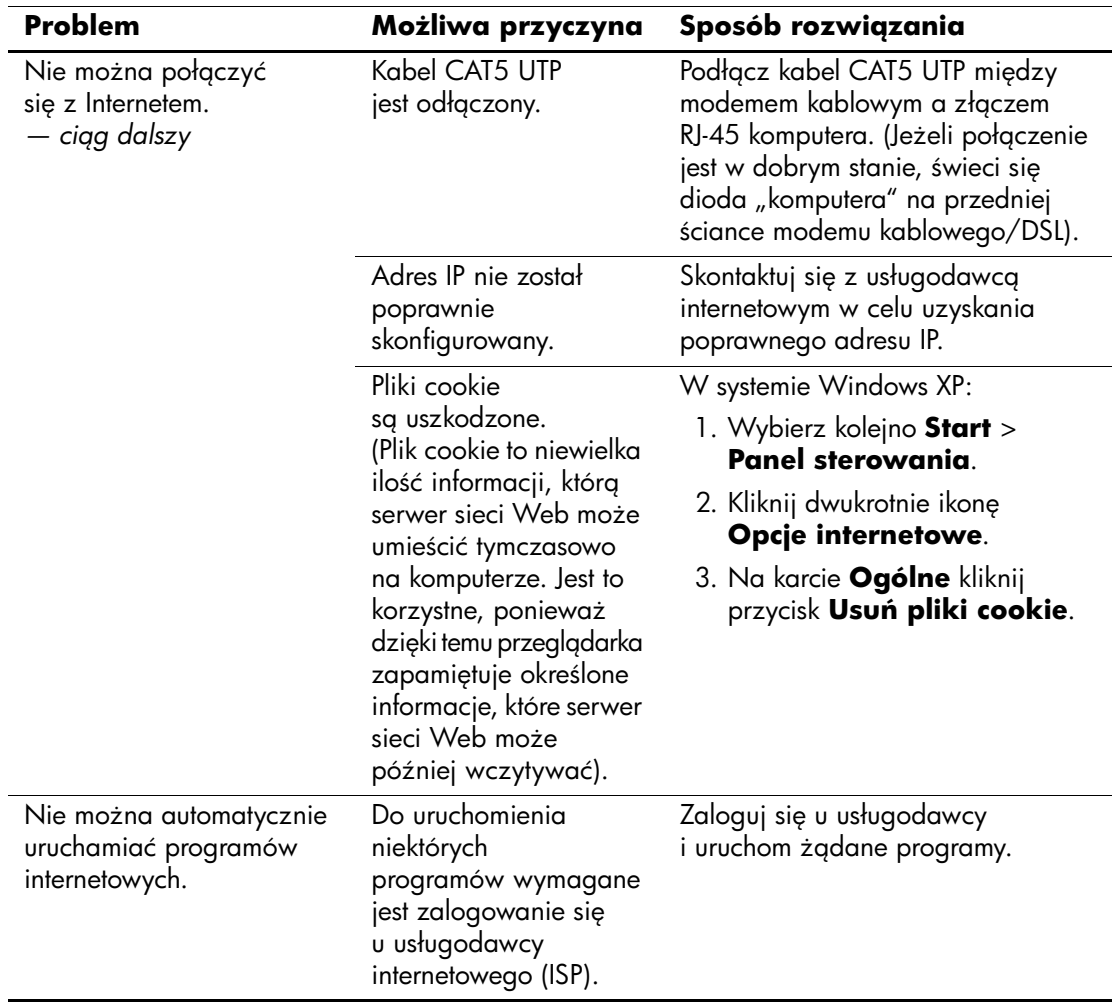

### **Rozwi
zywanie problemów zwi
zanych z dostępem do Internetu** (ciąg dalszy)

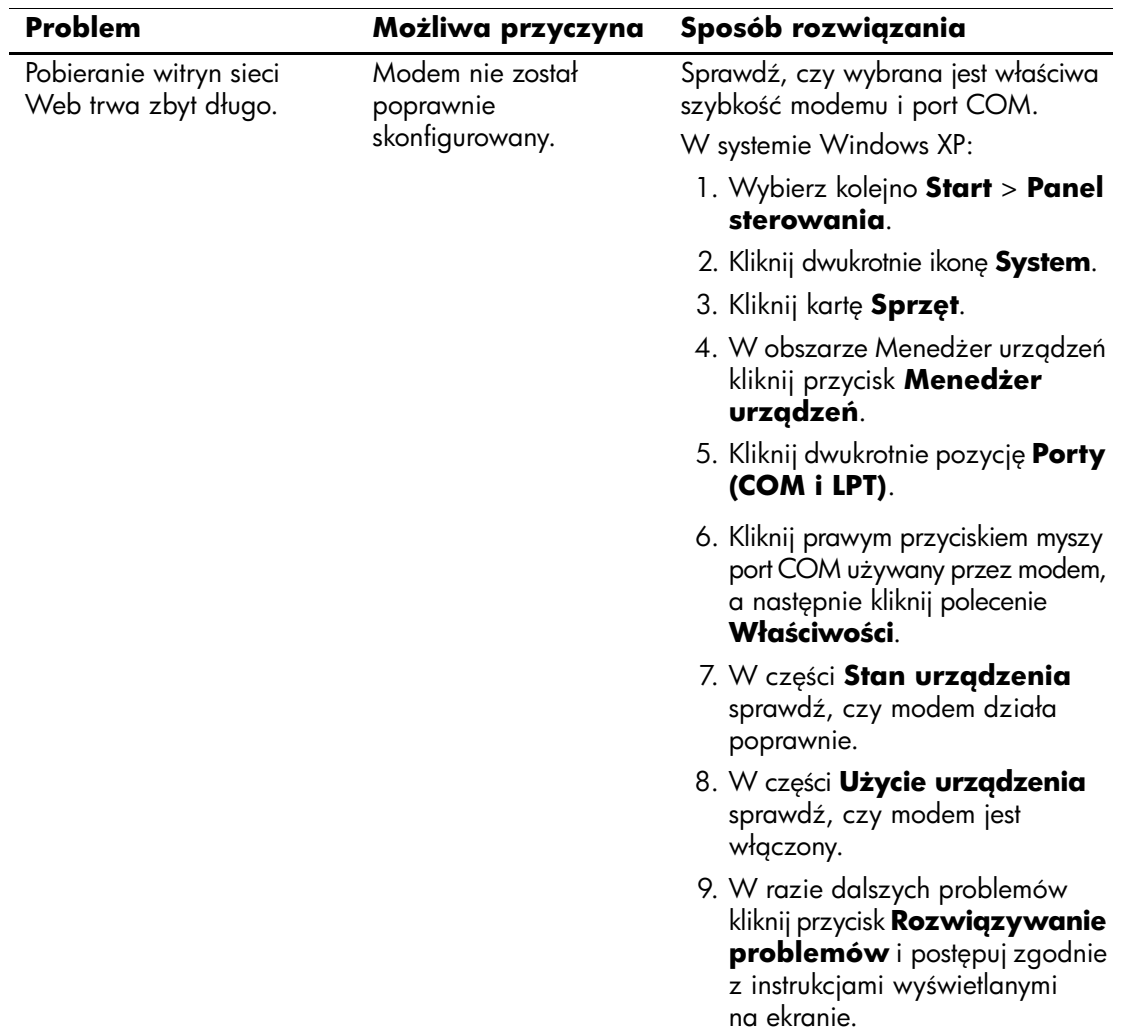

### **Rozwi
zywanie problemów zwi
zanych z dostpem do Internetu** *(ci
g dalszy)*

# **Rozwi
zywanie problemów zwi
zanych z oprogramowaniem**

Większość problemów związanych z oprogramowaniem wynika z następujących przyczyn:

- Aplikacja nie została prawidłowo zainstalowana lub skonfigurowana.
- Brak wystarczającej ilości pamięci do uruchomienia aplikacji.
- Występuje konflikt między aplikacjami.
- Nie zostały zainstalowane wszystkie niezbędne sterowniki urządzeń.
- Zainstalowano system operacyjny inny niż instalowany fabrycznie i nowy system nie jest obsługiwany przez system komputerowy.

Należy uruchomić program Configuration Record (o ile jest to możliwe) w celu ustalenia, czy zostały wprowadzone jakiekolwiek zmiany oprogramowania, które mogą być przyczyną wystąpienia problemu. Więcej informacji na ten temat można znaleźć w części ["Configuration Record"](#page-13-0) tego podręcznika.

Opis najczęściej występujących problemów związanych z oprogramowaniem oraz sposoby ich rozwiązywania zostały zawarte w poniższej tabeli.

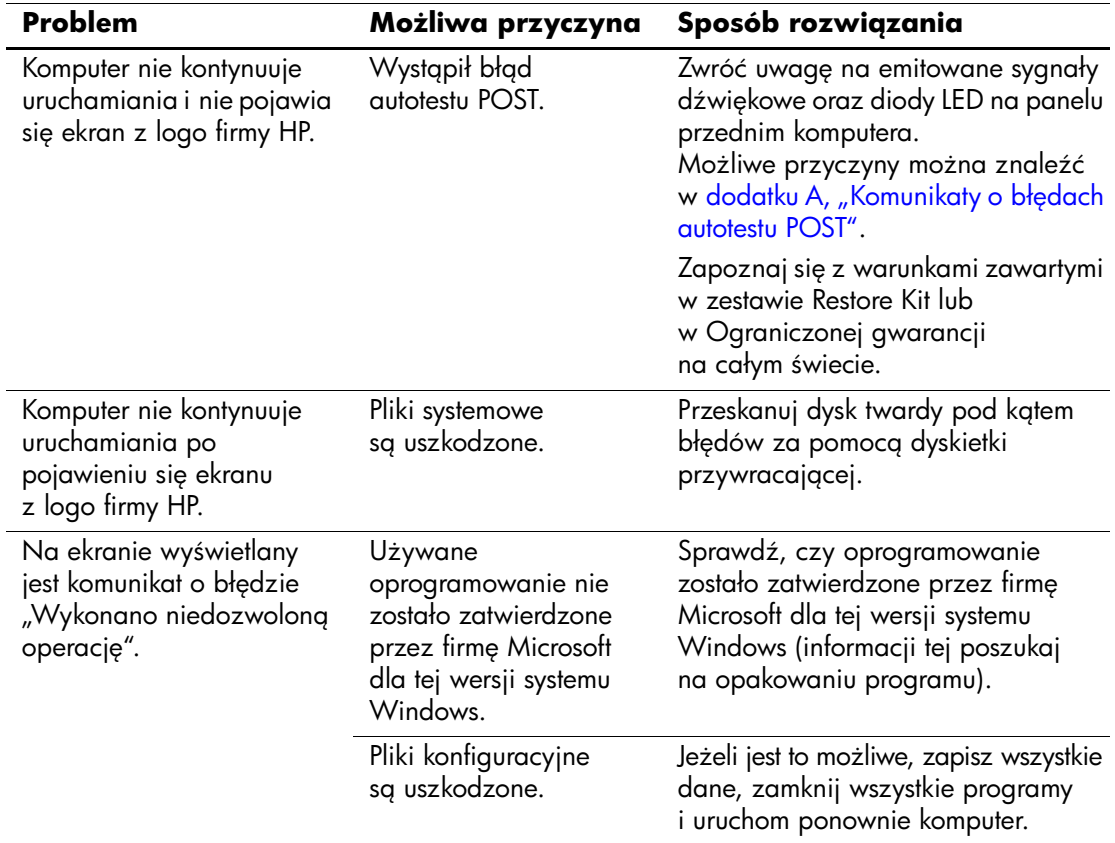

# **Rozwi
zywanie problemów zwi
zanych z oprogramowaniem**

# **Kontaktowanie się ze wsparciem technicznym**

Aby uzyskać informacje oraz wsparcie techniczne, należy skontaktować się z autoryzowanym sprzedawcą lub dealerem. Adres najbliższego punktu sprzedaży można znaleźć w witrynie <http://www.hp.com>.

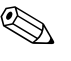

✎ Jeżeli zajdzie potrzeba dostarczenia komputera do autoryzowanego sprzedawcy, dystrybutora lub punktu serwisowego, należy pamiętać, aby dostarczyć również hasło uruchomieniowe oraz konfiguracyjne (jeżeli hasła te zostały włączone).

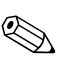

✎ Aby uzyskać pomoc techniczną, należy zadzwonić pod odpowiedni numer wskazany w gwarancji lub w dokumencie *Support Telephone Numbers (Numery telefonów wsparcia technicznego)* na dysku CD *Documentation*.
**A**

# <span id="page-72-1"></span>**Komunikaty o błędach autotestu POST**

<span id="page-72-0"></span>W tym dodatku przedstawiono kody błędów, komunikaty o błędach oraz znaczenia wskaźników i sekwencji dźwiękowych, które mogą pojawić się podczas autotestu POST, przeprowadzanego po uruchomieniu komputera. Opisano również możliwe przyczyny błędów oraz czynności podejmowane w celu ich usunięcia.

<span id="page-72-2"></span>Jeżeli wybrana zostanie opcja wyłączenia wyświetlania komunikatów autotestu POST (Post Message — Disabled), większość komunikatów autotestu POST (np. informacje o dostępnej ilości pamięci oraz wszelkie komunikaty inne niż komunikaty o błędach) nie będzie wyświetlana. Jeśli podczas autotestu wystąpi błąd, na ekranie zostanie wyświetlony stosowny komunikat. Tryb wyświetlania komunikatów można przełączać ręcznie w trakcie autotestu POST, naciskając dowolny klawisz (z wyjątkiem klawiszy funkcyjnych **F10** i **F12**). Domyślnie wyświetlanie komunikatów jest wyłączone.

Szybkość, z jaką komputer ładuje system operacyjny oraz zakres jego testowania są zależne od wybranego trybu pracy autotestu POST.

<span id="page-72-3"></span>W trybie szybkiego autotestu POST (Quick Power-On Self Test) pomijane są niektóre testy diagnostyczne, na przykład testy pamięci. Po wyłączeniu tej funkcji przeprowadzane są wszystkie testy systemowe, jednak rozruch systemu trwa wtedy znacznie dłużej.

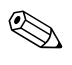

✎ Więcej informacji o programie Computer Setup można znaleźć w *Podręczniku do programu Computer Setup (F10)* na dysku CD *Documentation*.

# **Kody numeryczne i komunikaty tekstowe autotestu POST**

<span id="page-73-0"></span>W tej części opisano te błędy autotestu POST, z którymi są powiązane kody numeryczne. Przedstawiono też niektóre komunikaty tekstowe, które mogą wystąpić podczas autotestu POST.

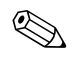

✎ Po wyświetleniu na ekranie komunikatu tekstowego autotestu POST komputer emituje jeden sygnał dźwiękowy.

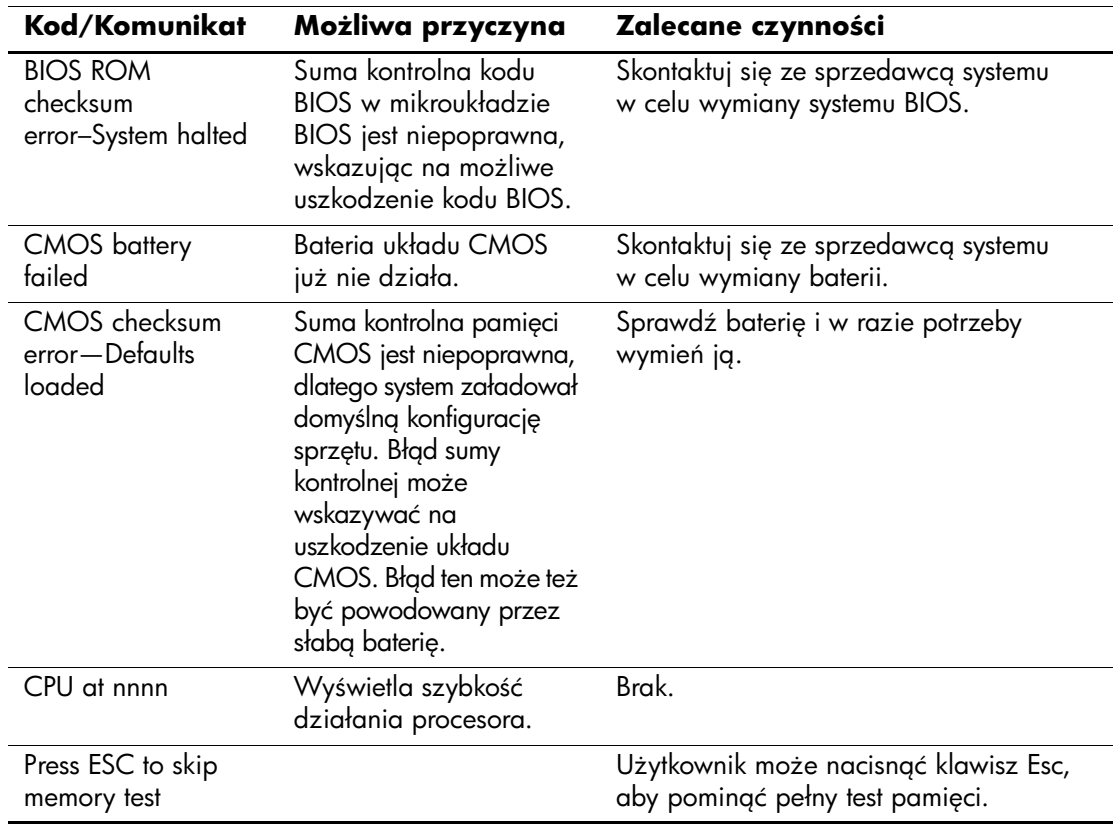

#### **Kody numeryczne i komunikaty tekstowe**

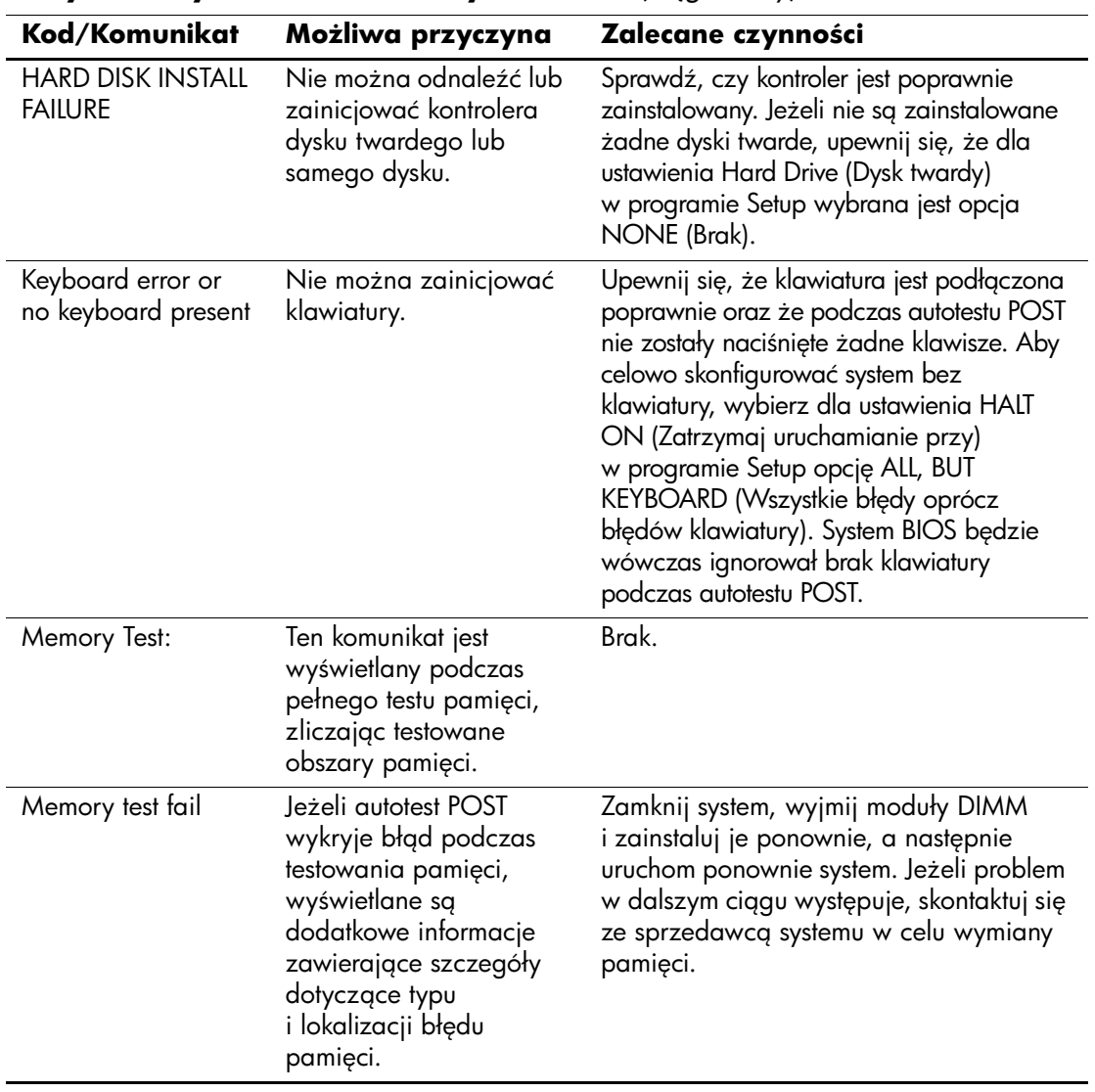

### **Kody numeryczne i komunikaty tekstowe** *(ci
g dalszy)*

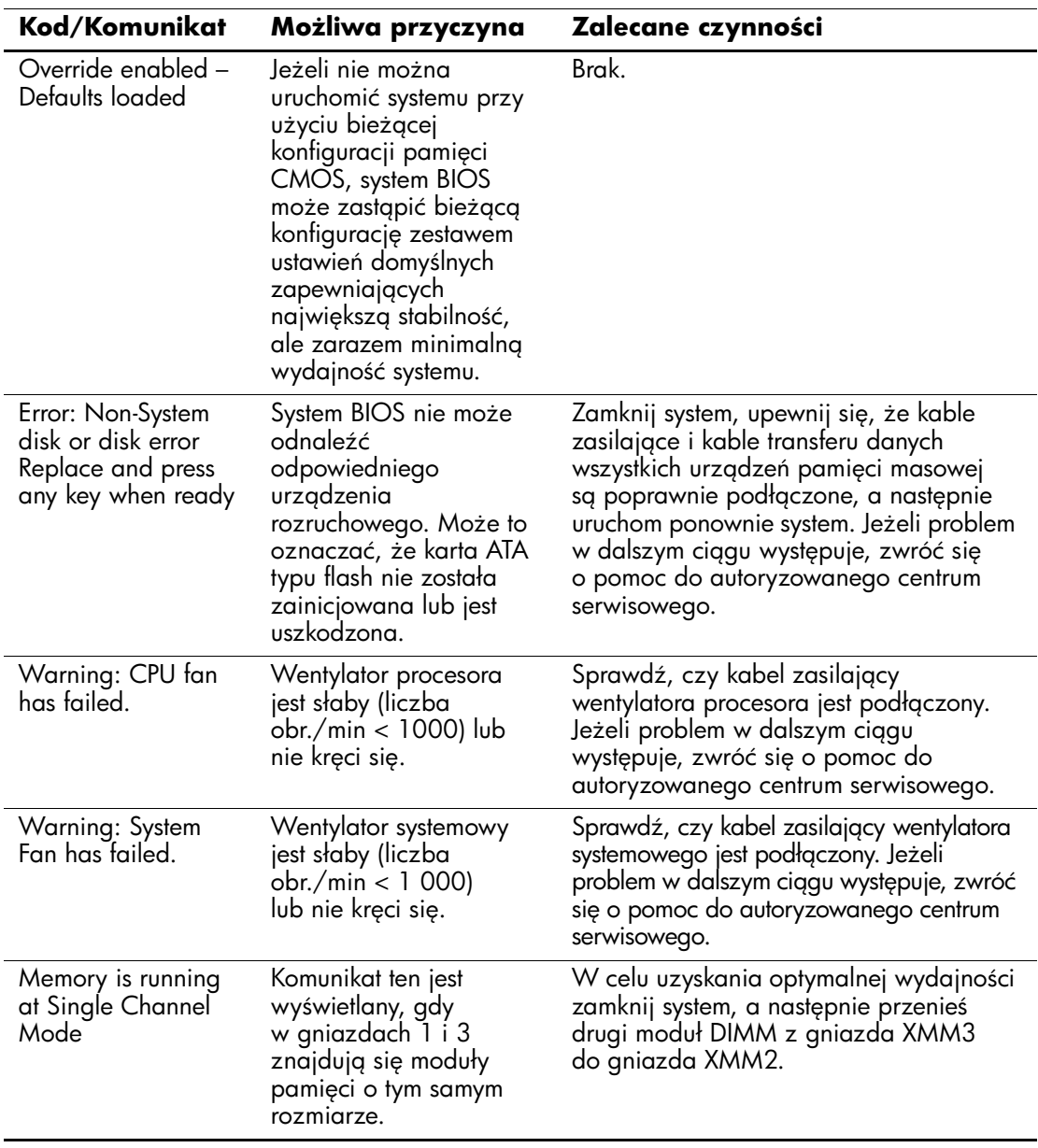

### **Kody numeryczne i komunikaty tekstowe** *(ci
g dalszy)*

# **Diagnostyczne diody LED panelu przedniego**  oraz kody dźwiękowe autotestu POST

<span id="page-76-3"></span><span id="page-76-2"></span><span id="page-76-0"></span>W tej części opisano kody wskaźników (diod LED) na panelu przednim oraz kody dźwiękowe, jakie mogą pojawiać się przed rozpoczęciem autotestu POST lub w jego trakcie i które niekoniecznie mają przypisane kody błędów lub komunikaty tekstowe.

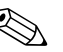

✎ Jeżeli na klawiaturze PS/2 miga dioda LED, należy odszukać migającą diodę na panelu przednim komputera i na podstawie informacji przedstawionych w poniższej tabeli ustalić kod diody panelu przedniego.

Zalecane czynności zostały zamieszczone w poniższej tabeli w kolejności, w jakiej powinny być wykonywane.

<span id="page-76-1"></span>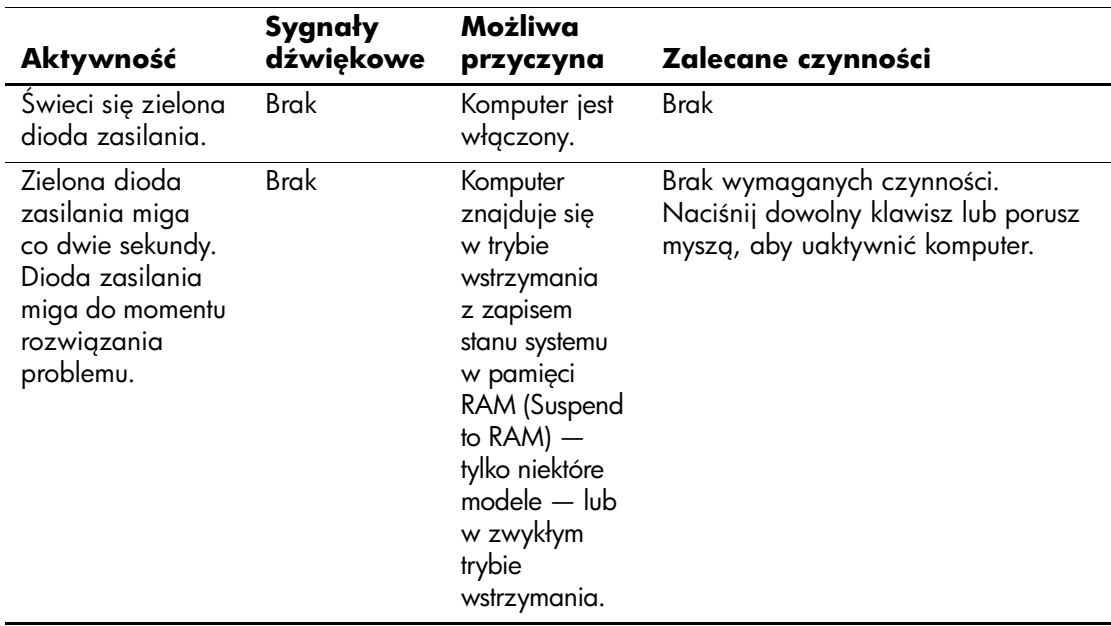

#### Diagnostyczne diody LED panelu przedniego oraz kody dźwiękowe

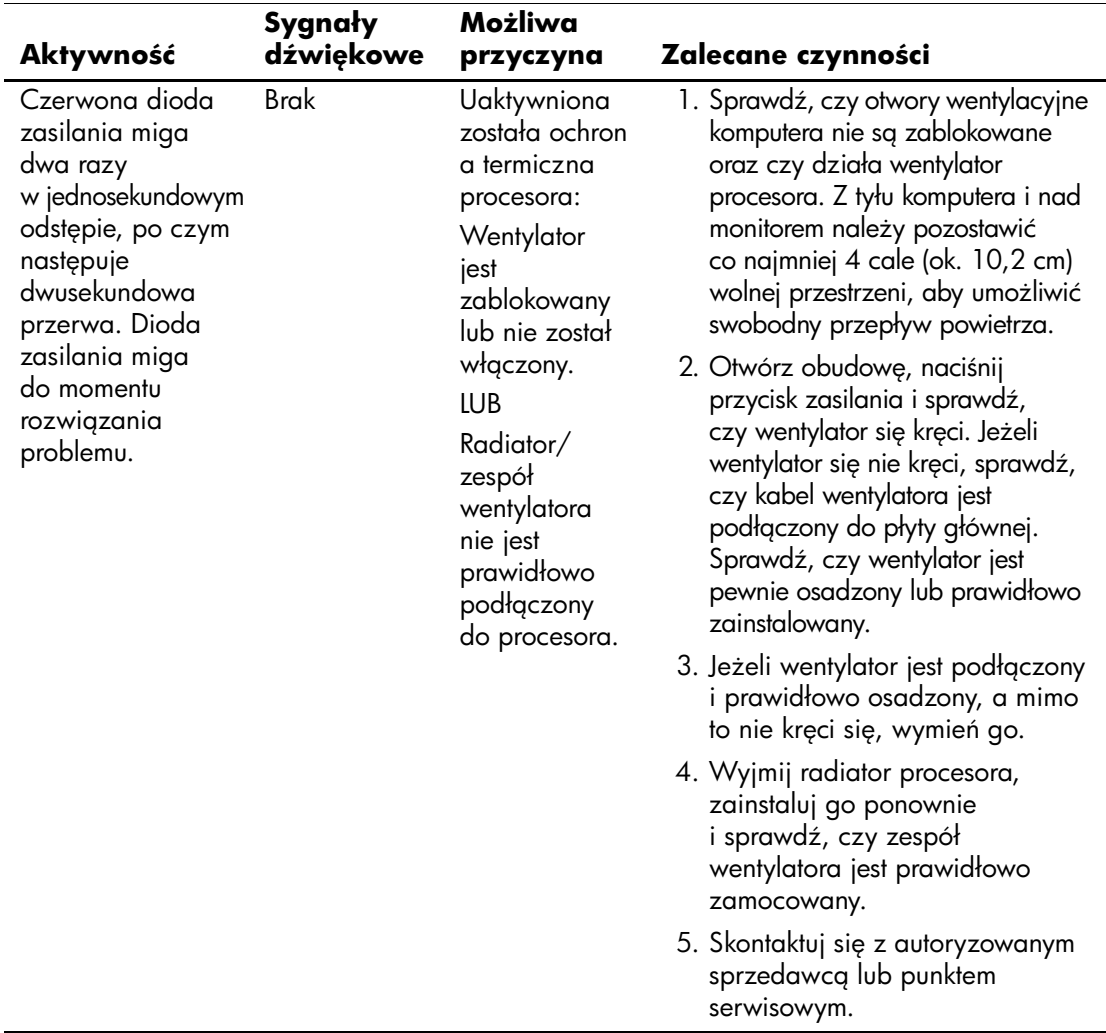

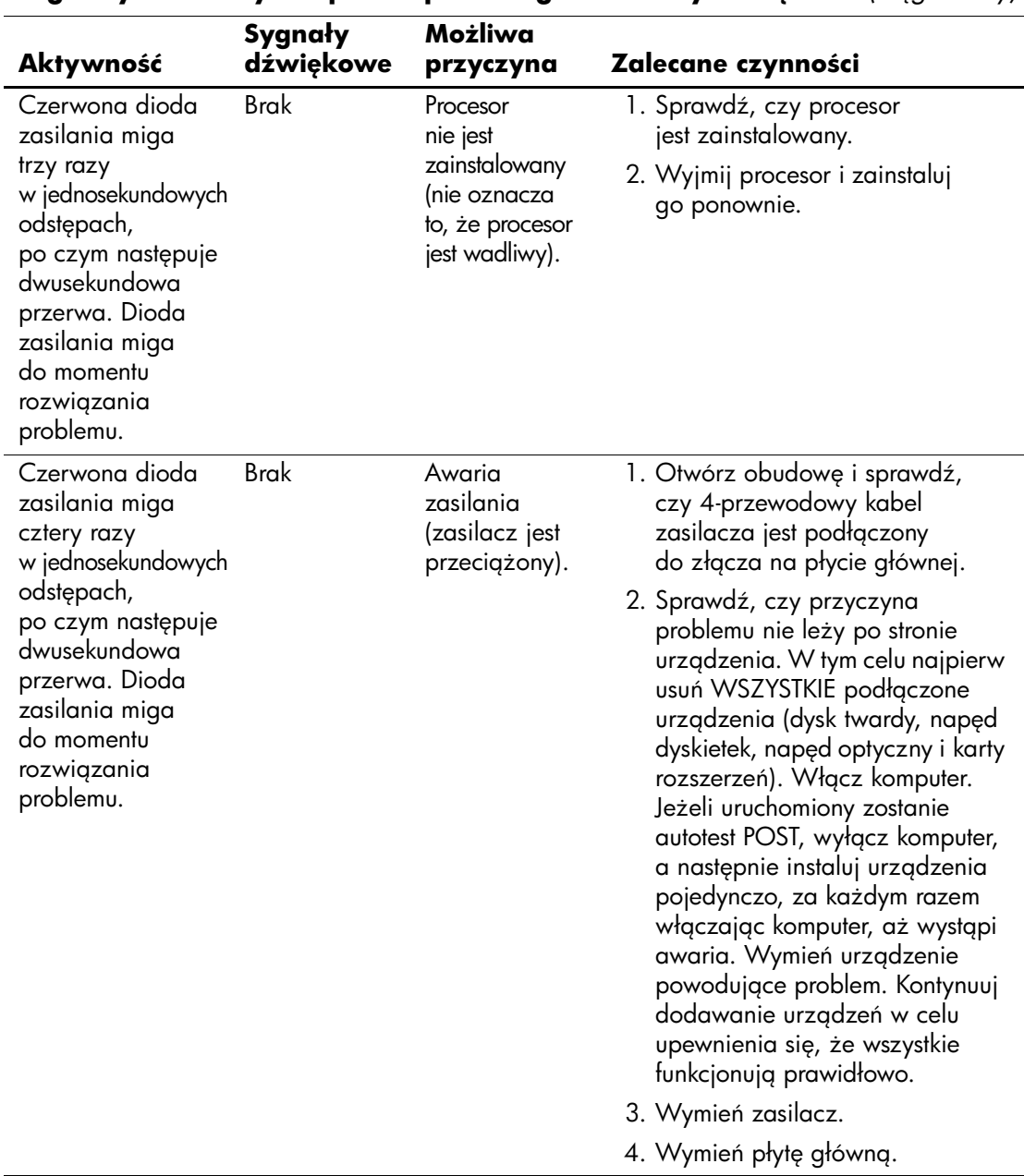

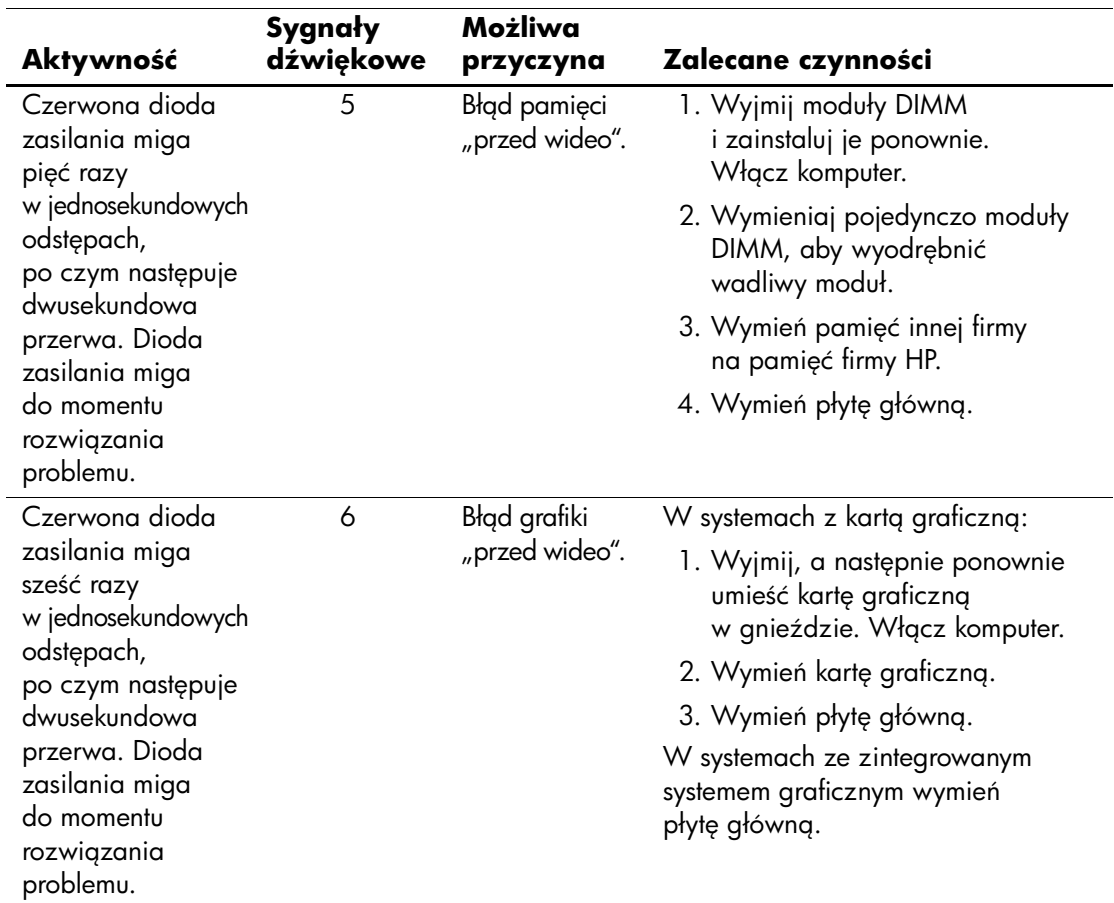

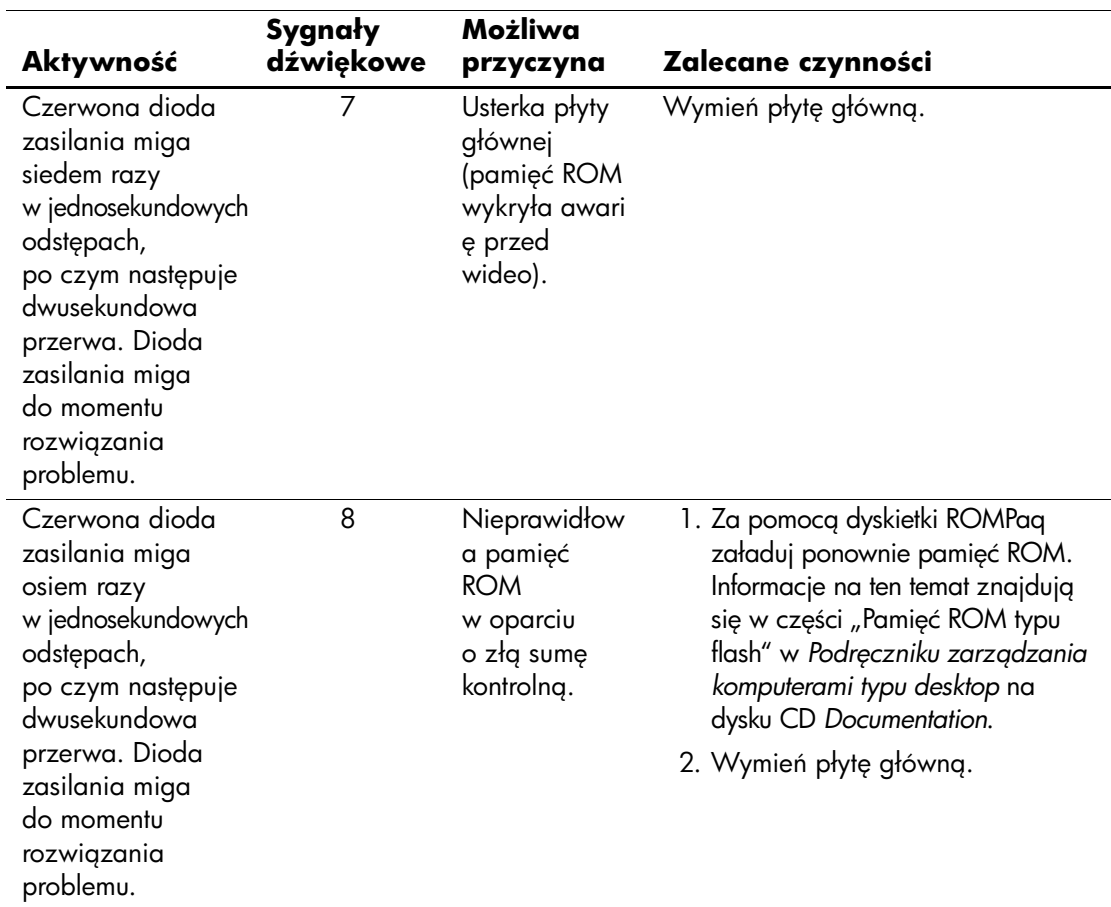

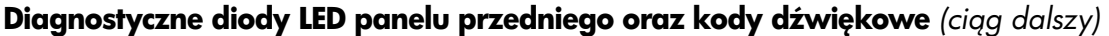

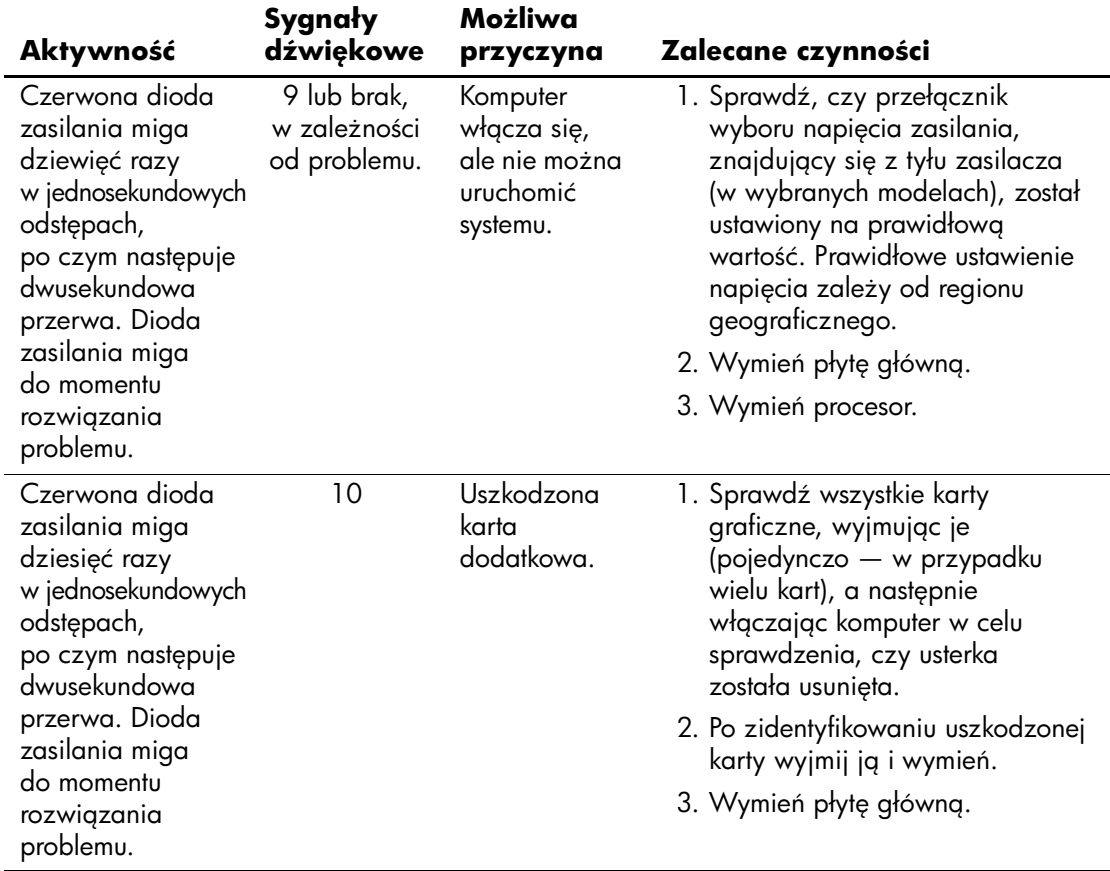

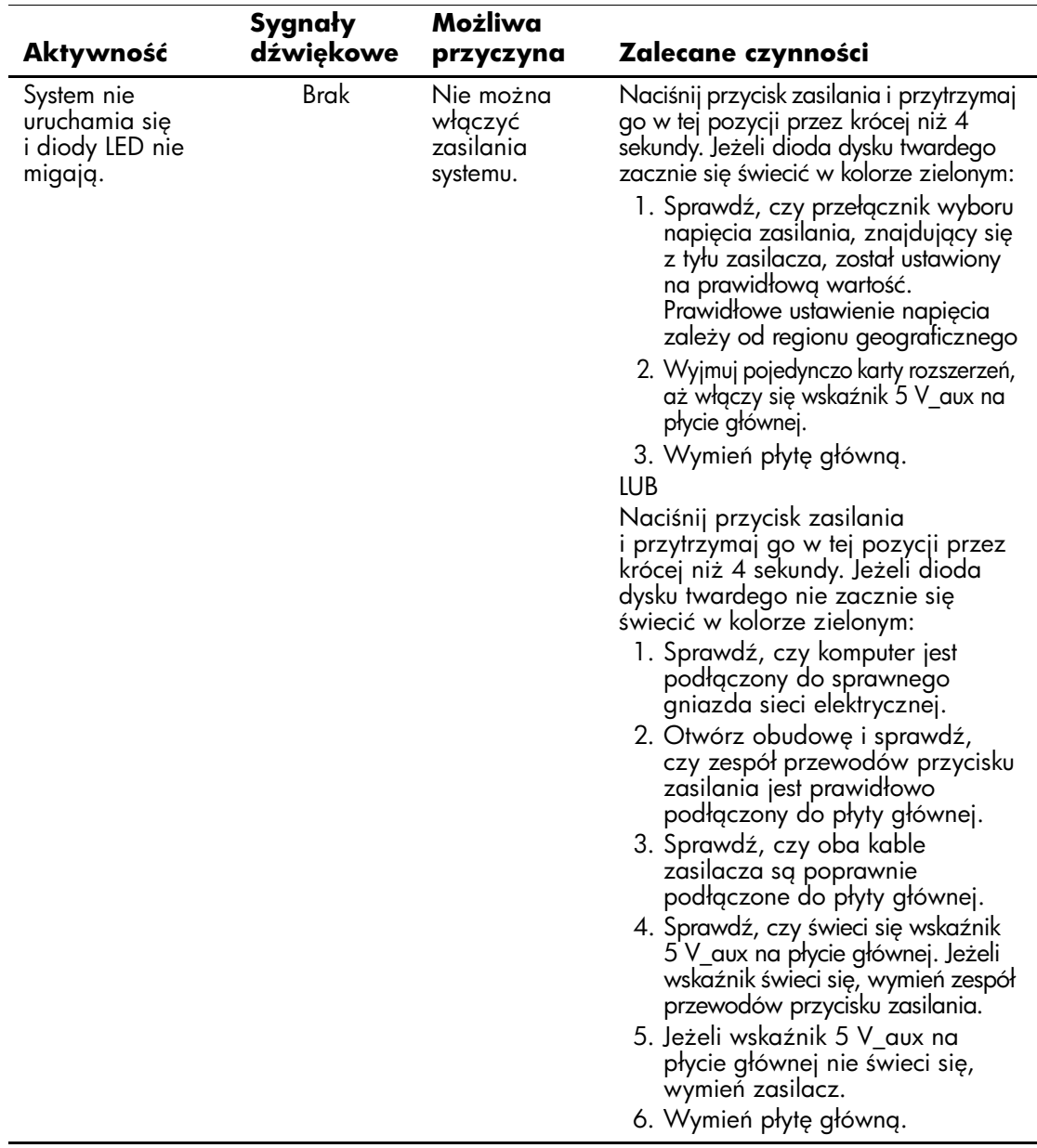

# **Zabezpieczanie hasłem i resetowanie** pamięci CMOS

<span id="page-83-1"></span>Komputer obsługuje funkcje zabezpieczeń hasłem, które mogą być uaktywniane w programie Computer Setup.

<span id="page-83-7"></span><span id="page-83-4"></span><span id="page-83-3"></span><span id="page-83-2"></span>Komputer obsługuje dwa rodzaje funkcji zabezpieczeń hasłem oba ustawiane w programie Computer Setup: hasło zarządcy i hasło użytkownika. Jeżeli ustawione zostanie jedynie hasło zarządcy, każdy użytkownik będzie mógł uzyskać dostęp do wszelkich znajdujących się na komputerze informacji, poza informacjami zawartymi w programie Computer Setup (dostęp do tego programu będzie możliwy wyłącznie po podaniu hasła zarządcy). Jeżeli ustawione zostanie tylko hasło użytkownika, będzie ono wymagane do uzyskania dostępu zarówno do programu Computer Setup, jak i wszelkich innych informacji znajdujących się na komputerze. Jeżeli ustawione zostaną obydwa hasła, dostęp do programu Computer Setup będzie możliwy wyłącznie po podaniu hasła zarządcy.

Jeżeli ustawione są obydwa hasła, to do uzyskania dostępu do komputera można zamiast hasła użytkownika użyć hasła zarządcy. Jest to funkcja użyteczna dla administratorów sieci.

<span id="page-83-0"></span>W przypadku utraty hasła dla danego komputera dostęp do zgromadzonych na nim informacji można uzyskać dopiero po wyczyszczeniu tego hasła. Hasło można wyczyścić na dwa sposoby:

- <span id="page-83-6"></span><span id="page-83-5"></span>■ resetując zworkę hasła,
- resetując pamięć CMOS za pomocą przełącznika CMOS.

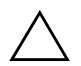

**PRZESTROGA:** Zresetowanie pamięci CMOS za pomocą przełącznika spowoduje przywrócenie wszystkim ustawieniom ich wartości domyślnych oraz usunięcie wszelkich informacji zapisanych przez użytkownika, w tym haseł, numerów zasobów i ustawień specjalnych. Ważne jest, aby przed przystąpieniem do resetowania ustawień pamięci CMOS komputera wykonać ich kopię zapasową, na wypadek gdyby były potrzebne w przyszłości. Więcej informacji na ten temat można znaleźć w części "Tworzenie kopii zapasowej ustawień pamięci CMOS" na stronie B-7.

# **Resetowanie zworki hasła**

Aby wyłączyć funkcje hasła użytkownika lub zarządcy albo wyczyścić hasła, wykonaj następujące czynności:

- <span id="page-84-0"></span>1. Zamknij system operacyjny w prawidłowy sposób, wyłącz komputer i wszystkie podłączone do niego urządzenia zewnętrzne, a następnie odłącz kabel zasilający od gniazda sieci elektrycznej.
- 2. Po odłączeniu kabla zasilającego naciśnij ponownie przycisk zasilania, aby opróżnić system ze wszelkiej pozostałej energii.

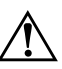

**OSTRZEŻENIE:** Ze wzgledu na ryzyko porażenia pradem lub poparzenia, przed dotknięciem elementów wewnętrznych komputera należy sprawdzić, czy wtyczka kabla zasilającego została wyjęta z gniazda sieci elektrycznej oraz należy odczekać, aż wewnętrzne elementy komputera ochłodza się.

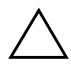

**PRZESTROGA:** Jeżeli komputer jest podłączony do sieci elektrycznej, zasilacz zawsze dostarcza napięcie do płyty głównej, nawet jeśli komputer jest wyłączony. Jeżeli kabel zasilający nie zostanie odłączony, może dojść do uszkodzenia systemu.

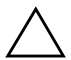

**PRZESTROGA:** Wyładowania elektrostatyczne mogą uszkodzić elektroniczne elementy komputera lub jego urządzenia dodatkowe. Przed przystąpieniem do wykonywania opisanych poniżej czynności należy pozbyć się nagromadzonych ładunków elektrostatycznych, dotykając uziemionego obiektu metalowego. Dodatkowe informacje znajdują się w podręczniku *Uregulowania prawne i przepisy bezpiecze\*stwa* na dysku CD *Documentation*.

3. Zdejmij pokrywę lub panel dostępu komputera.

4. Odszukaj zworkę.

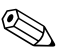

✎ Zworka hasła jest zielona, dzięki czemu można ją łatwo rozpoznać. Przy odszukiwaniu zworki hasła i innych elementów na płycie głównej pomocna będzie ilustrowana mapa części (Illustrated Parts Map, IPM) dla określonego systemu. Mapę IPM można pobrać ze strony [http://www.hp.com/support.](http://www.hp.com/support)

5. Zdejmij zworkę z bolców 1 i 2. Umieść ją tylko na bolcu 1 lub tylko na bolcu 2, aby jej nie zgubić (nie umieszczaj jej na obydwu bolcach).

- 6. Załóż pokrywę lub panel dostępu komputera.
- 7. Podłącz ponownie urządzenia zewnętrzne.
- 8. Podłącz kabel zasilający i włącz komputer. Poczekaj na uruchomienie systemu operacyjnego. Bieżące hasła zostaną wyczyszczone, a funkcje haseł zostaną wyłączone.
- 9. Aby ustawić nowe hasła, powtórz kroki od 1 do 4, umieść zworkę na bolcach 1 i 2, a następnie powtórz kroki od 6 do 8. Ustaw nowe hasła w programie Computer Setup. Instrukcje dotyczące korzystania z programu Computer Setup znajdują się w *Podręczniku do programu Computer Setup (F10)* na dysku CD *Documentation*.

# **Zerowanie i resetowanie pamięci CMOS**

<span id="page-85-0"></span>W pamięci konfiguracyjnej (CMOS) przechowywane są informacje o hasłach oraz ustawienia konfiguracyjne komputera.

### **Resetowanie pamięci CMOS za pomocą programu Computer Setup**

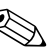

✎ Jest to preferowana metoda resetowania pamięci CMOS. Jeżeli jednak nie można uzyskać dostępu do programu Computer Setup, można to zrobić za pomocą przełącznika CMOS (instrukcje znajdują się w następnej części).

Aby zresetować pamięć CMOS w programie Computer Setup, należy najpierw uzyskać dostęp do programu Computer Setup.

- 1. Włącz lub uruchom ponownie komputer. W systemie Microsoft Windows kliknij kolejno **Start** > **Zamknij** > **Uruchom ponownie.**
- 2. Zaraz po włączeniu komputera naciśnij i przytrzymaj klawisz **F10**, aż otworzy się program Computer Setup.

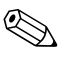

✎ Jeśli klawisz **F10** nie zostanie naciśnięty w odpowiednim czasie, dostęp do programu będzie możliwy dopiero po ponownym uruchomieniu komputera, a następnie ponownym naciśnięciu i przytrzymaniu klawisza **F10**.

- 3. Za pomocą klawiszy ze strzałkami wybierz polecenie **Load Optimized Defaults** (Załaduj zoptymalizowane ustawienia domyślne), a następnie naciśnij klawisz **Enter**.
- 4. Aby zastosować i zapisać zmiany, naciśnij klawisz **F10** lub wybierz polecenie **Save & Exit Setup** (Zapisz i zakończ pracę programu Setup), a następnie naciśnij klawisz **Enter**.

Dalsze informacje na temat ponownego ustawiania haseł znajdują się w *Podręczniku zarządzania komputerami typu desktop* na dysku CD *Documentation*. Instrukcje dotyczące korzystania z programu Computer Setup można znaleźć w *Podręczniku do programu Computer Setup (F10)* na dysku CD *Documentation*.

### Resetowanie pamięci za pomocą przełącznika CMOS

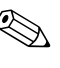

<span id="page-86-0"></span>✎ Metody tej należy użyć w przypadku braku dostępu do programu Computer Setup. Jeżeli można uzyskać dostęp do programu Computer Setup, pamięć CMOS należy zresetować za pomocą programu Computer Setup (instrukcje znajdują się w poprzedniej części).

- 1. Zamknij system operacyjny we właściwy sposób, wyłącz komputer i wszystkie podłączone do niego urządzenia zewnętrzne, a następnie odłącz kabel zasilający od gniazda sieci elektrycznej.
- 2. Odłącz klawiaturę, monitor i inne podłączone do komputera urządzenia zewnętrzne.

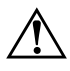

**OSTRZEŻENIE:** Ze względu na ryzyko porażenia pradem lub poparzenia, przed dotknięciem elementów wewnętrznych komputera należy sprawdzić, czy wtyczka kabla zasilającego została wyjęta z gniazda sieci elektrycznej oraz należy odczekać, aż wewnętrzne elementy komputera ochłodzą się.

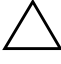

**PRZESTROGA:** Jeżeli komputer jest podłączony do sieci elektrycznej, zasilacz zawsze dostarcza napięcie do płyty głównej, nawet jeśli komputer jest wyłączony. Jeżeli kabel zasilający nie zostanie odłączony, może dojść do uszkodzenia systemu.

**PRZESTROGA:** Wyładowania elektrostatyczne mogą uszkodzić elektroniczne elementy komputera lub jego urządzenia dodatkowe. Przed przystąpieniem do wykonywania opisanych poniżej czynności należy pozbyć się nagromadzonych ładunków elektrostatycznych, dotykając uziemionego obiektu metalowego. Dodatkowe informacje znajdują się w podręczniku *Uregulowania prawne i przepisy bezpiecze\*stwa* na dysku CD *Documentation*.

3. Zdejmij pokrywę lub panel dostępu komputera.

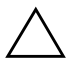

**PRZESTROGA:** Zresetowanie pamięci CMOS za pomocą przełącznika spowoduje przywrócenie wszystkim ustawieniom ich wartości domyślnych oraz usunięcie wszelkich informacji zapisanych przez użytkownika, w tym haseł, numerów zasobów i ustawień specjalnych. Ważne jest, aby przed przystąpieniem do resetowania ustawień pamięci CMOS komputera wykonać ich kopię zapasową, na wypadek gdyby były potrzebne w przyszłości. Kopię zapasowg można utworzyć w prosty sposób za pomocą programu Computer Setup. Informacje o tworzeniu kopii zapasowej ustawień pamięci CMOS można znaleźć w *Podrczniku do programu Computer Setup (F10)* na dysku CD *Documentation*.

4. Przesuń przełącznik CMOS w kierunku przedstawionym na poniższej ilustracji i przytrzymaj go przez co najmniej pięć sekund po wyłączeniu się wskaźnika wstrzymania. Pięć sekund jest wymagane do całkowitego wyzerowania pamięci CMOS.

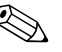

✎ Należy się upewnić, że kabel zasilający został odłączony od gniazda sieci elektrycznej. Jeżeli kabel zasilający jest podłączony, przesunięcie przełącznika CMOS nie spowoduje wyzerowania pamięci CMOS.

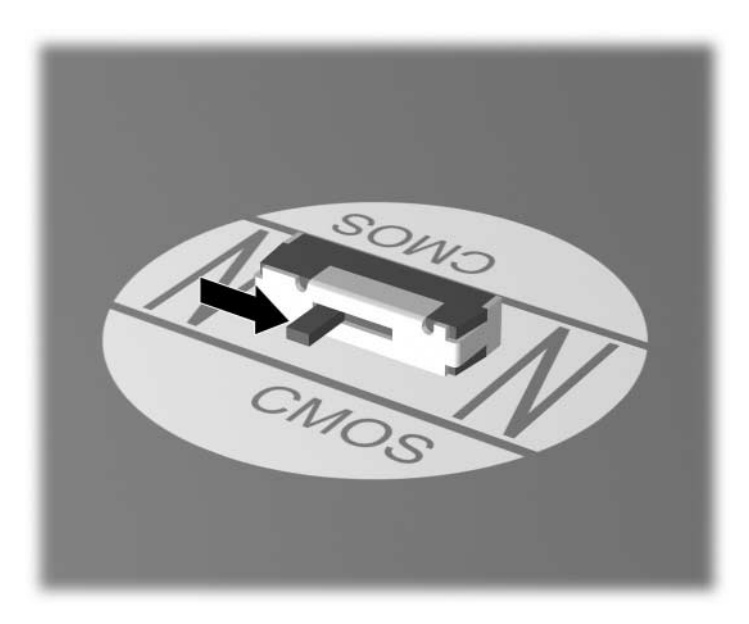

*Przeł
cznik zerowania pamici CMOS*

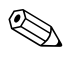

✎ Przy odszukiwaniu przełącznika CMOS i innych elementów na płycie głównej pomocna będzie ilustrowana mapa części (Illustrated Parts Map, IPM) dla określonego systemu.

- 5. Załóż pokrywę lub panel dostępu komputera.
- 6. Podłącz ponownie urządzenia zewnętrzne.
- 7. Podłącz kabel zasilający i włącz komputer.

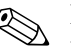

✎ Po wyzerowaniu pamięci CMOS i ponownym uruchomieniu systemu na ekranie pojawią się komunikaty o błędach autotestu POST, powiadamiające o zmianach konfiguracji. Należy uruchomić program Computer Setup i ustawić ponownie hasła oraz inne wartości ustawień systemu, jak również datę i godzinę.

Dalsze informacje na temat ponownego ustawiania haseł znajdują się w *Podręczniku zarządzania komputerami typu desktop* na dysku CD *Documentation*. Instrukcje dotyczące korzystania z programu Computer Setup można znaleźć w *Podręczniku do programu Computer Setup (F10)* na dysku CD *Documentation*.

# <span id="page-89-0"></span>**Tworzenie kopii zapasowej ustawień pamięci CMOS**

<span id="page-89-1"></span>Kopię zapasową można utworzyć w prosty sposób. Narzędzie służące do zapisywania/ładowania ustawień pamięci CMOS jest dostępne w postaci pliku ROMpaq w witrynie sieci Web <http://www.hp.com> (w obszarze wsparcia technicznego i pobierania sterowników dla komputera HP Business Desktop dx5150). Należy pobrać pliki ROMpaq do folderu na wymiennym urządzeniu pamięci masowej (np. urządzeniu DriveKey).

Aby utworzyć kopię zapasową ustawień pamięci CMOS:

- 1. Upewnij się, że komputer, z którego ma zostać utworzona kopia zapasowa, jest włączony. Podłącz wymienne urządzenie pamięci masowej do komputera.
- 2. W systemie Windows kliknij kolejno **Start** > **Uruchom**, w polu tekstowym wpisz **CMD**, a następnie kliknij przycisk **OK**. Spowoduje to otwarcie okna poleceń systemu DOS.
- 3. Wpisz *N***:\folder\BIOS.exe SAVE:ABC001.DAT** (gdzie *N* jest literą napędu dla wymiennego urządzenia pamięci masowej), aby zapisać ustawienia pamięci CMOS na wymiennym urządzeniu pamięci masowej.
- 4. Upewnij się, że komputer docelowy jest włączony. Podłącz wymienne urządzenie pamięci masowej do komputera docelowego.
- 5. W systemie Windows kliknij kolejno **Start** > **Uruchom**, w polu tekstowym wpisz **CMD**, a następnie kliknij przycisk **OK**. Spowoduje to otwarcie okna poleceń systemu DOS.
- 6. Wpisz *N***:\folder\BIOS.exe LOAD:ABC001.DAT** (gdzie *N* jest literą napędu dla wymiennego urządzenia pamięci masowej), aby załadować niestandardowe ustawienia pamięci CMOS do systemu docelowego.

# **C**

# **Konfigurowanie analogowego/cyfrowego** wyjścia audio

<span id="page-90-0"></span>Niektóre komputery mają zintegrowany system audio, obsługujący zewnętrzne analogowe lub cyfrowe głośniki stereofoniczne. System taki może automatycznie wykrywać typ głośników i dostosowywać do nich sygnał wyjściowy. Poniższe procedury opisują sposób ręcznej zmiany ustawień trybu wyjścia (głośniki analogowe, cyfrowe lub wykrywane automatycznie) w różnych systemach operacyjnych.

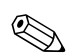

✎ W przypadku ustawienia cyfrowego **trybu wyjścia** zarówno głośnik wewnętrzny, jak i zewnętrzne głośniki analogowe nie będą emitować dźwięku, dopóki nie zostanie przywrócone automatyczne wykrywanie lub tryb analogowy. W przypadku ustawienia analogowego **trybu wyjścia** zewnętrzne głośniki cyfrowe nie będą działać, dopóki nie zostanie przywrócone automatyczne wykrywanie lub tryb cyfrowy.

W systemie Microsoft Windows XP:

- 1. Kliknij kolejno **Start** > **Panel sterowania**, a następnie kliknij dwukrotnie ikonę **Dźwięki mowa i urządzenia audio**.
- 2 . Wybierz kartę **Sprzęt**.
- 3. Zaznacz odpowiednie urządzenie audio.
- 4. Kliknij przycisk **Właściwości**, aby otworzyć okno **Właściwości urządzenia**.
- 5. Kliknij kartę **Właściwości**.
- 6. Kliknij znak "**+**" obok pozycji **Urządzenia audio**.
- 7. Zaznacz odpowiedni sterownik, klikając jego nazwę.
- 8. Kliknij przycisk **Właściwości**.
- 9. Kliknij kartę **Ustawienia**.
- 10. Zmień odpowiednio ustawienie **Tryb wyjścia**.
- 11. Kliknij przycisk **OK**, aby zamknąć okno **Właściwości**.
- 12. Zamknij **Panel sterowania**.

# **Indeks**

# **A**

audio, problemy [2–27](#page-42-0)

### **B**

bateria, wymiana [2–6](#page-21-0)

### **C**

CMOS przełącznik [B–4](#page-86-0) tworzenie kopii zapasowej [B–7](#page-89-1) zerowanie i resetowanie [B–3](#page-85-0)

### **D**

Diagnostics for Windows instalowanie [1–3](#page-6-0) pasek menu [1–5](#page-8-0) pasek narzędzi [1–5](#page-8-1) przegląd [1–1](#page-4-0) uruchamianie testów [1–7](#page-10-0) wykrywanie [1–2](#page-5-0) diody LED migająca na klawiaturze PS/2 [A–5](#page-76-0) miganie — zasilanie [A–5](#page-76-1) dostęp do Internetu, problemy [2–51](#page-66-0) Drive Key, problemy [2–50](#page-65-0) dysk twardy, problemy [2–17](#page-32-0) dyskietka, problemy [2–14](#page-29-0) dźwięki, kody [A–5](#page-76-2)

### **H**

hasło czyszczenie [B–1](#page-83-0) funkcje [B–1](#page-83-1) resetowanie zworki [B–2](#page-84-0) użytkownik [B–1](#page-83-2) zarządca [B–1](#page-83-3) hasło zabezpieczające [B–1](#page-83-4)

### **K**

klawiatura testowanie [2–4](#page-19-0) usuwanie problemów [2–33](#page-48-0) kody błędów [A–1](#page-72-0) kody dźwiękowe [A–5](#page-76-2) kody numeryczne [A–2](#page-73-0)

### **M**

migające diody LED [A–5](#page-76-3) monitor mało wyraźne znaki [2–24](#page-39-0) pusty ekran [2–21](#page-36-0) rozmyty obraz [2–25](#page-40-0) sprawdzanie połączeń [2–5](#page-20-0) monitor, problemy [2–21](#page-36-1)

### **O**

ogólne, problemy [2–6](#page-21-1) oprogramowanie ochrona [1–12](#page-15-0) przywracanie [1–12](#page-15-1)

### **P**

pamięć usuwanie problemów [2–44](#page-59-0) pomocne wskazówki [2–4](#page-19-1) POST komunikaty o błędach [A–1](#page-72-1) włączanie komunikatów o błędach [A–1](#page-72-2) problemy CD-ROM i DVD [2–47](#page-62-0) dostęp do Internetu [2–51](#page-66-0) Drive Key [2–50](#page-65-0) drobne [2–4](#page-19-2) dyskietka [2–14](#page-29-0)

dźwięk [2–27](#page-42-0) instalowanie urządzeń [2–36](#page-51-0) klawiatura [2–33](#page-48-1) mysz [2–34](#page-49-0) napęd dysku twardego [2–17](#page-32-0) napędy optyczne [2–47](#page-62-0) ogólne [2–6](#page-21-2) oprogramowanie [2–54](#page-69-0) pamięć [2–44](#page-59-1) procesor [2–46](#page-61-0) sieć [2–39](#page-54-0) wyświetlacz [2–21](#page-36-1) zasilanie [2–11](#page-26-0) związane z drukarką [2–31](#page-46-0) problemy z drukarką [2–31](#page-46-1) problemy z dźwiękiem [2–27](#page-42-1) problemy z myszą [2–33](#page-48-2) problemy z napędem optycznym [2–47](#page-62-1) problemy związane z instalowaniem urządzeń [2–36](#page-51-0) problemy związane z napędami CD-ROM i DVD [2–47](#page-62-1) problemy związane z oprogramowaniem [2–54](#page-69-1) problemy związane z siecią [2–39](#page-54-1) procesor, problem [2–46](#page-61-0)

program Configuration Record instalowanie [1–11](#page-14-0) przegląd [1–10](#page-13-0) uruchamianie [1–11](#page-14-1) pusty ekran [2–21](#page-36-0)

### **Q**

Quick Power-On Self Test (Szybki autotest POST) [A–1](#page-72-3)

### **R**

resetowanie CMOS [B–1](#page-83-5) zworka hasła [B–1](#page-83-6)

### **U**

użytkownik, hasło [B–1](#page-83-2)

### **W**

Wake-on-LAN, funkcja [2–39](#page-54-2) wsparcie techniczne [2–2](#page-17-0), [2–56](#page-71-0) wyjście audio [D–1](#page-90-0) wyświetlanie daty/godziny [2–6](#page-21-3)

### **Z**

zarządca, hasło [B–1](#page-83-7) zasilanie, problemy [2–11](#page-26-0)